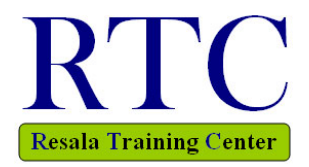

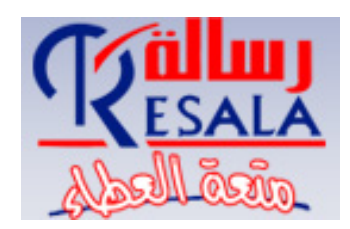

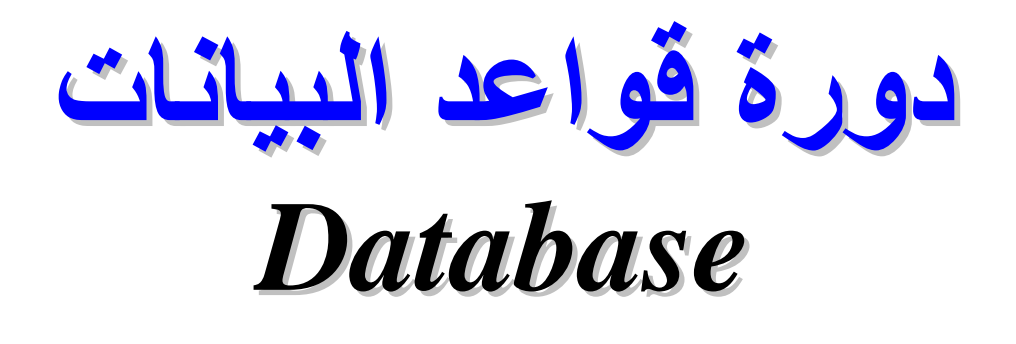

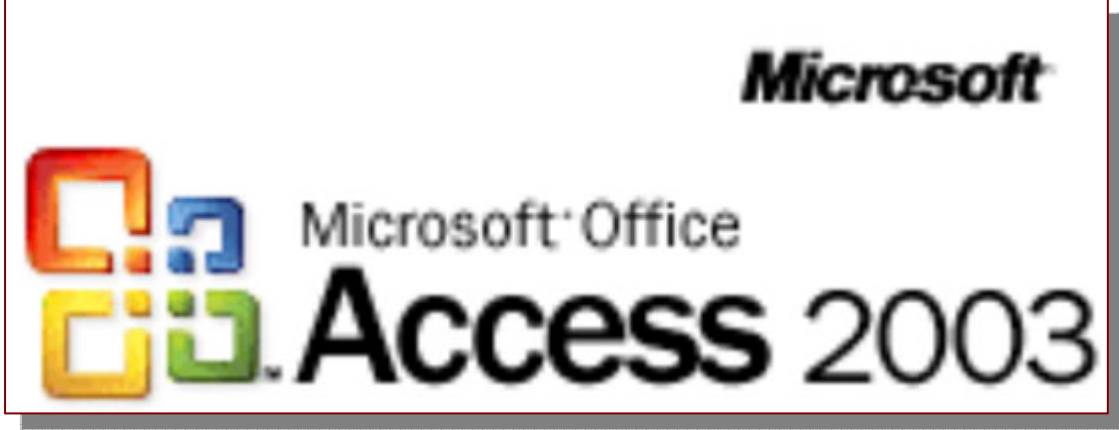

**Level 1** 

*Prepared By* *Eng. Hosni Dakhli Mohamed**Programmer & Web Site Manager / IT Instructor*

**This material for Resala Training Center**

*© All rights Reserved for the Author ©* 

*© Version 10, 2009 ©* 

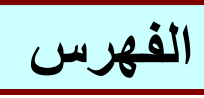

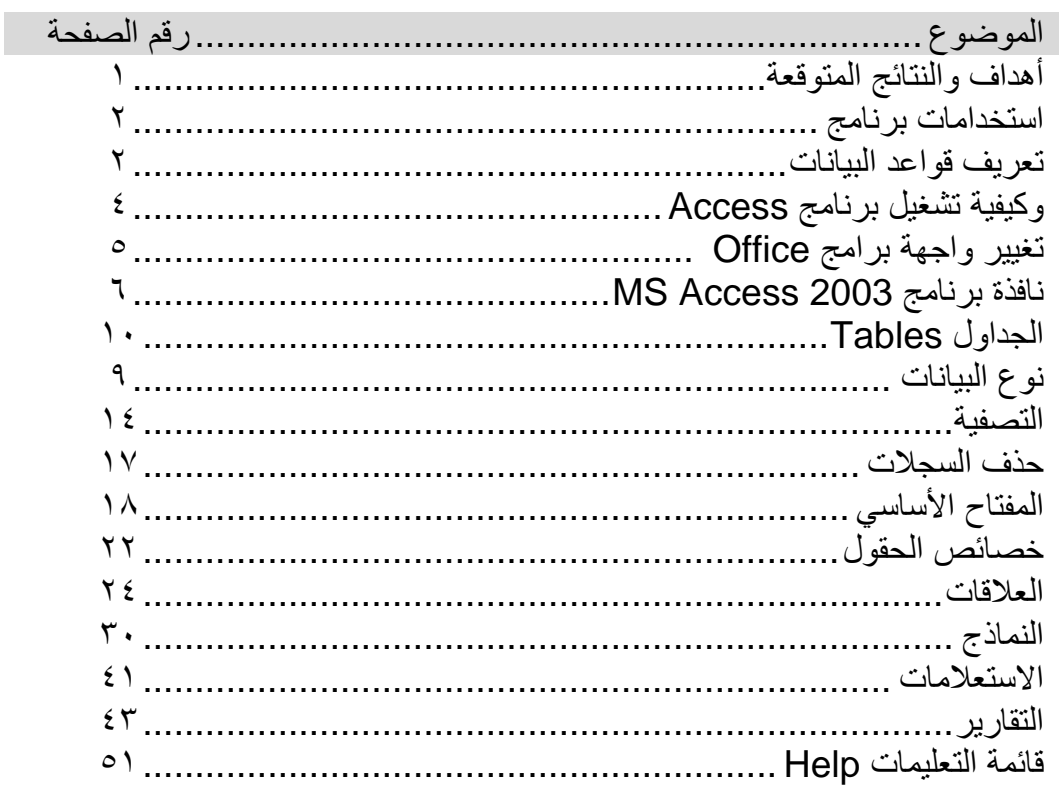

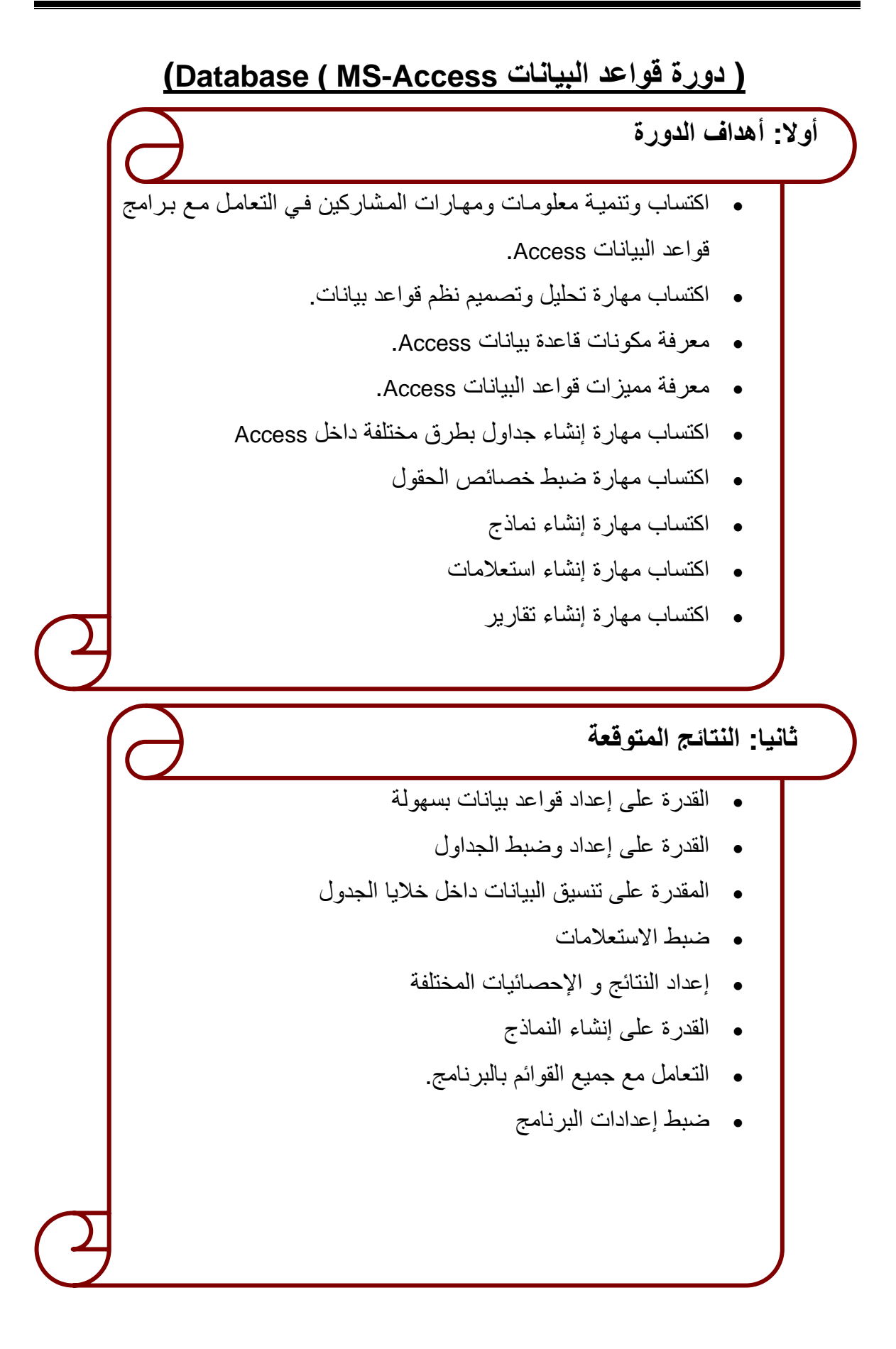

# **استخدامات برنامج 2003 Access**

- إنشاء قواعد بيانات بسهولة
- أنشاء نماذج لإدخال البيانات بالجداول
- البحث داخل البيانات الموجودة بالقاعدة
	- عمل تقرير عن بيانات معينة.
		- فرز أو ترتيب البيانات

# **-١ تعريف قواعد البيانات**  هي عبـارة عن تجميـع لكميـة كبيرة من المعلومـات أو البيانـات و عرضـها بطريقـة أو أكثـر من

طريقة لتسهل الاستفادة منها.

**ملاحظات** 

- قواعد البيانات هي كم هائل من البيانـات و لكنهـا مرتبـة و منظمـة بحيث يسهل الاستفادة منها.
	- هناك برامج أخرى تتعامل مع قواعد البيانات مثل ( ,Sybase ,FoxPro، Oracle( .
- يطلѧق علѧى البѧرامج التѧي تتعامѧل مѧع قواعѧد البيانѧات " Management Database System "و الاختصار هو " DBMS " أي نظام إدارة قواعد البيانات.
	- ملفات الـ Access تأخذ الامتداد : ." Microsoft Database " أي " MDB " o
	- ." Microsoft Data Encrypt " أي " MDE " o
		- الـ Access موجهة للمبرمجين و ليس المستخدمين.

# **ما هي قاعدة البيانات Access-MS؟**

ملف واحد يتضمن عدة آائنات Access تتعامل معها بشكل منتظم ( جداول، استعلامات، نماذج، تقارير ، وحدات ماآرو ، وحدات نمطية)

#### **مميزات قواعد بيانات Access-MS**

- جمع جميع آائنات القاعدة في ملف واحد يأخذ الامتداد mdb.
- استيراد و تصدير أنواع مختلفة من البيانات إلى برامج مجموعة الأوفيس أو إلѧى قواعѧد و برامج أخرى.
	- تعدد درجات الأمان بالقاعدة و تعدد المستخدمين.
- إمكانية وضع القاعدة على شبكة اتصالات داخلية LAN و شѧبكة عالميѧة WAN تѧشغيلها من عدة مستخدمين في آن واحد.

#### **وظائف و مهام قواعد البيانات**

- إضافة بيانات جديدة إلى الجداول داخل قاعدة البيانات.
	- حذف بيانات قديمة
- تغيير و تعديل و تحديث البيانات الموجودة داخل الجداول
	- ترتيب و فهرسة تنظيم البيانات داخل الجداول.
	- البحث و الاستعلام و طباعة المعلومات و النتائج.
	- عرض و أظهار البيانات في شكل تقارير أو نماذج
		- عمل عمليات حسابية على البيانات

#### **خطوات تصميم قاعدة بيانات**

- .١ تحديد الهدف و الغرض من قاعدة البيانات. .٢ تحديد الجداول التي ستحتاج إليها في القاعدة. .٣ تحديد الحقول التي ستحتاج إليها في الجداول. .٤ تحديد العلاقات بين الجداول. .٥ تحسين التصميم و مراجعة الخطوات السابقة. .٦ إضافة البيانات إلى الجداول.
- .٧ اختبار القاعدة هل تعطى نتائج صحيحة أما لا.

#### **مصطلحات هامة**

الملف ( الجدول Table): مجموعة من السجلات المتعلقة بنفس الموضوع السجــــــل Record: المعلومات الخاصة بعنصر معين الحقــــــــــــل Field: عناصر البيانات الفردية الخاصة بكل سجل

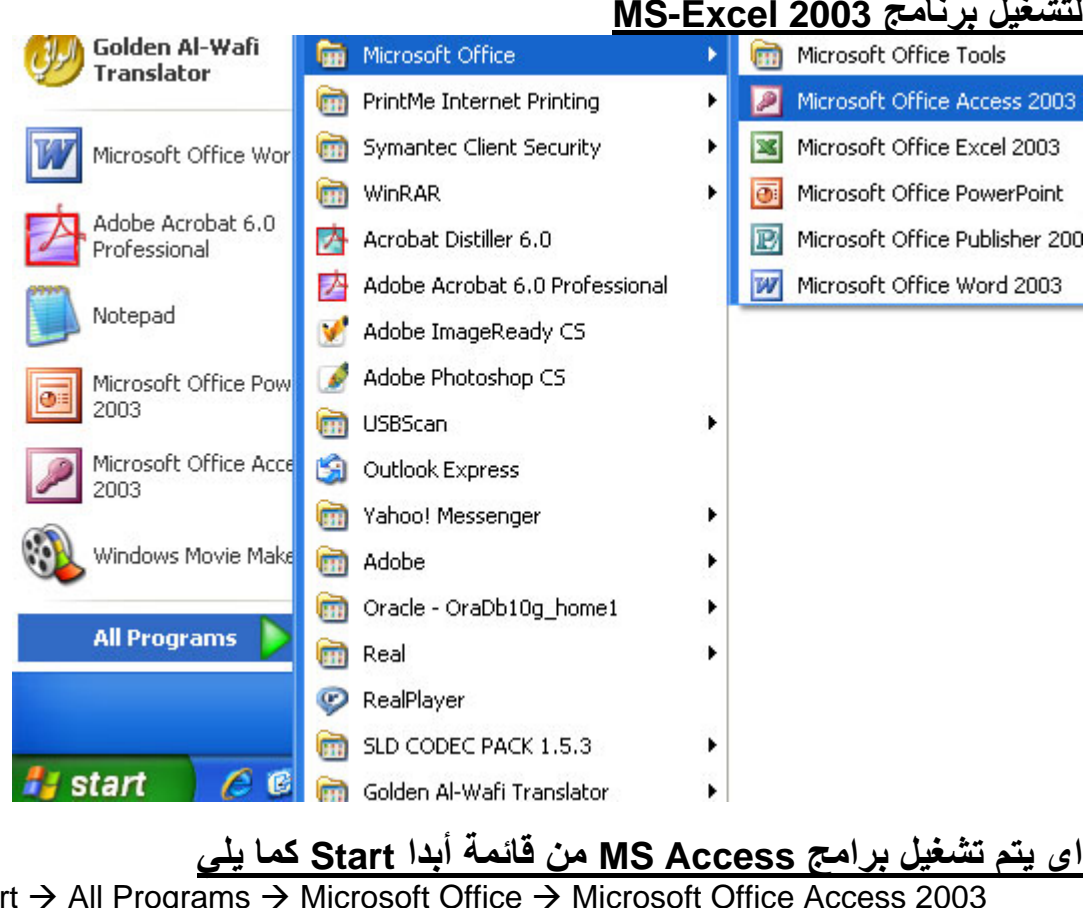

#### **لتشغيل برنامج 2003 Excel-MS**

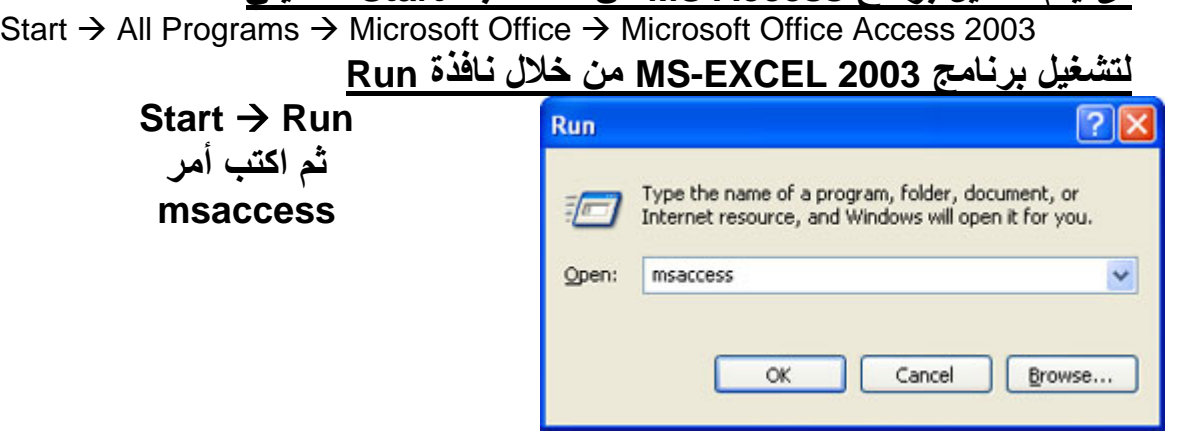

# **لتغيير لغة واجهة برامج Office**

يمكن تغيير واجهـة برنـامج Access أو إي بـرامج يتبـع مجموعـة الأوفـيس Office مع ملاحظة إننـا نعنـى هنـا بتغيير الواجهة تغيير لغـة القوائم باللغـة المفضلة لديك فمثلا قائمة File تعنى بالعربية ملف و نلاحظ أيضا يجѧب إن تكѧون اللغѧة المѧراد عرض نافذة Access تم إعدادها على الحاسب الآلي وما يهمنـا هنـا بمصر اللغـة العربيـة و الإنجليزيـة مـع ملاحظـة يفضل إن تكـون الواجهـة باللغـة الإنجليزيـة لأنهـا الأكثر انتشاراً ونلاحظ أيضا سيتم هنا الشرح على الواجهة باللغة الإنجليزية **يتم تغيير الواجهة عن طريق** 

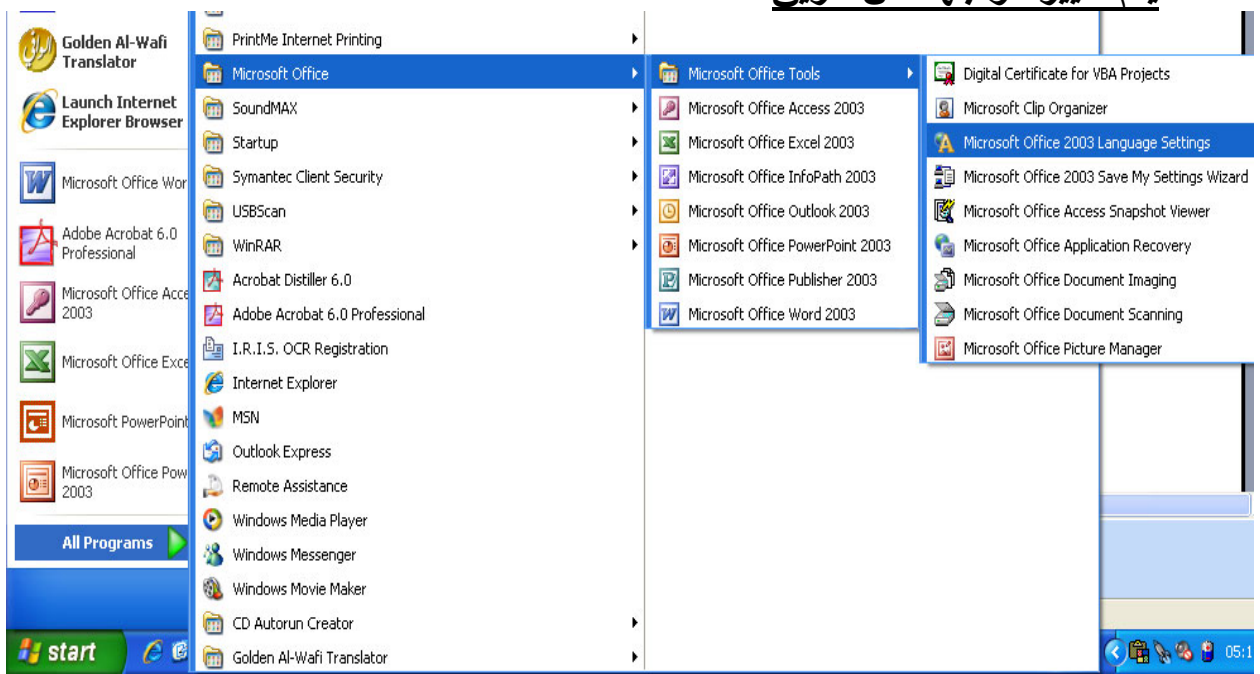

#### *Start → All Programs → Microsoft Office → Microsoft Office* **Tools → Microsoft Office 2003 Language Settings**

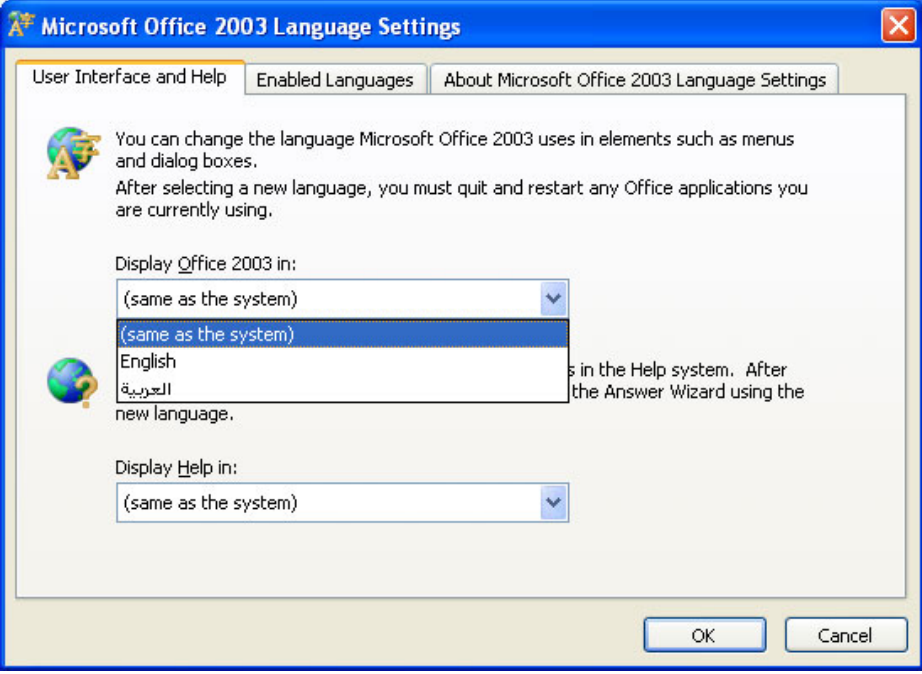

كما نرى بالشكل السابق توجد واجهتين معدة الإنجليزيـة English و العربيـة اختـار الواجهـة التـي تريـدها ثـم اضـغط موافـق Ok وتوجـد أيـضا اختيـار اللغـة الخـاص بالمساعدة Help داخل برنامج Access

**ملاحظة-:**  يجب إن تكون جميع برامج الأوفيس مغلقة قبل تغيير أعدادات اللغة حيث يقوم بمجرد المضغط علمى موافق بغلق جميع برامج الأوفيس وإعادة تشغيلها مما قد يتسبب في فقدان ملفاتك المفتوحة حالياً

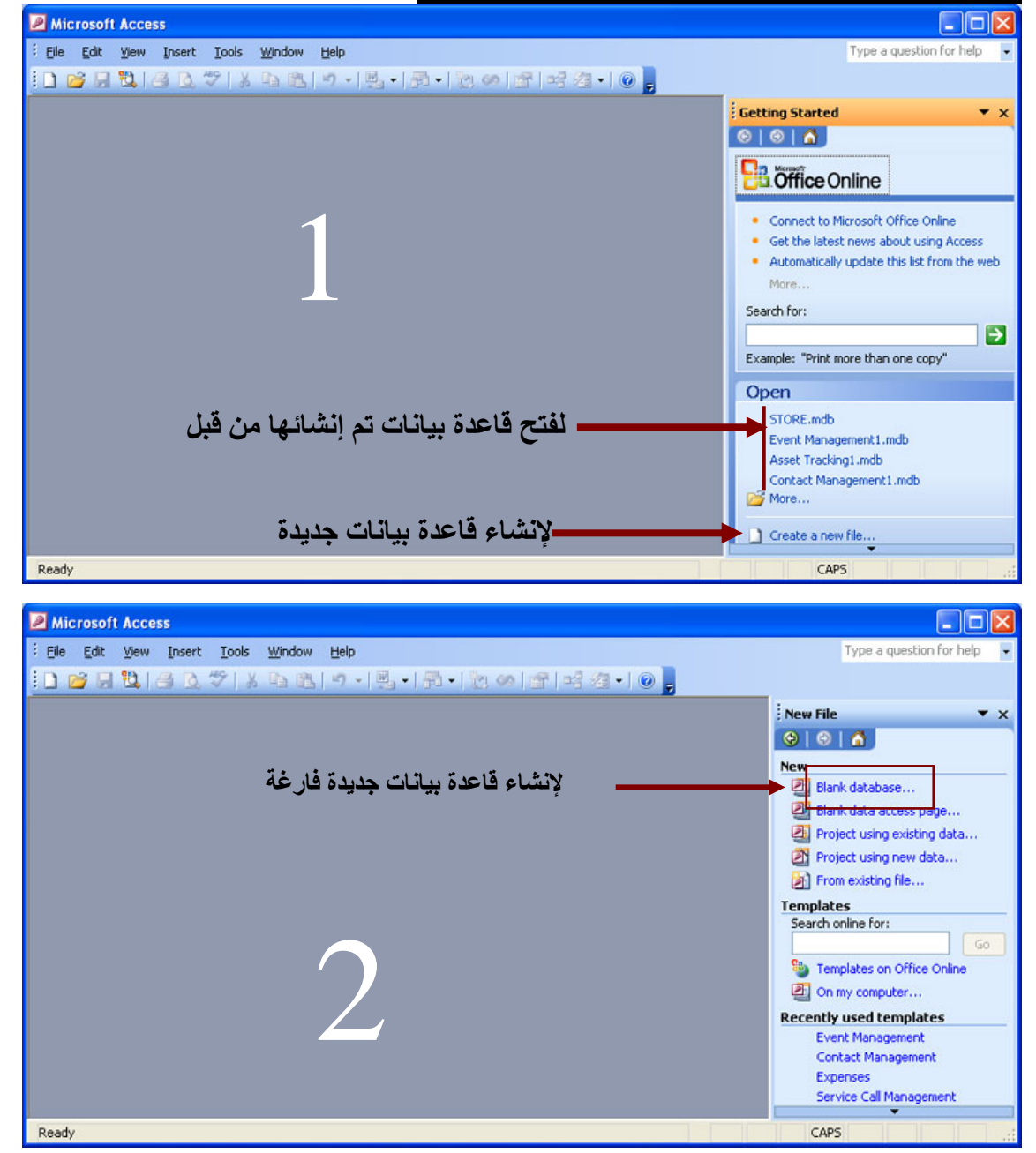

**عند تشغيل برنامج الأآسس تظهر النافذة التالية--:** 

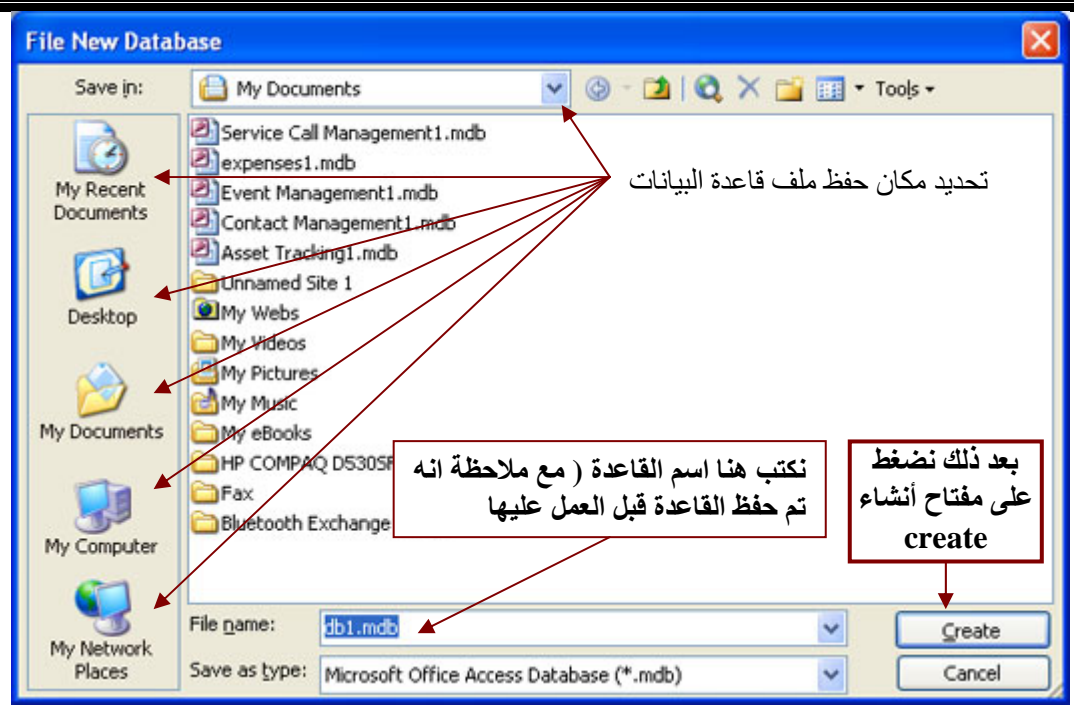

### **مكونات نافذة قاعدة بيانات أآسس Windows Access**

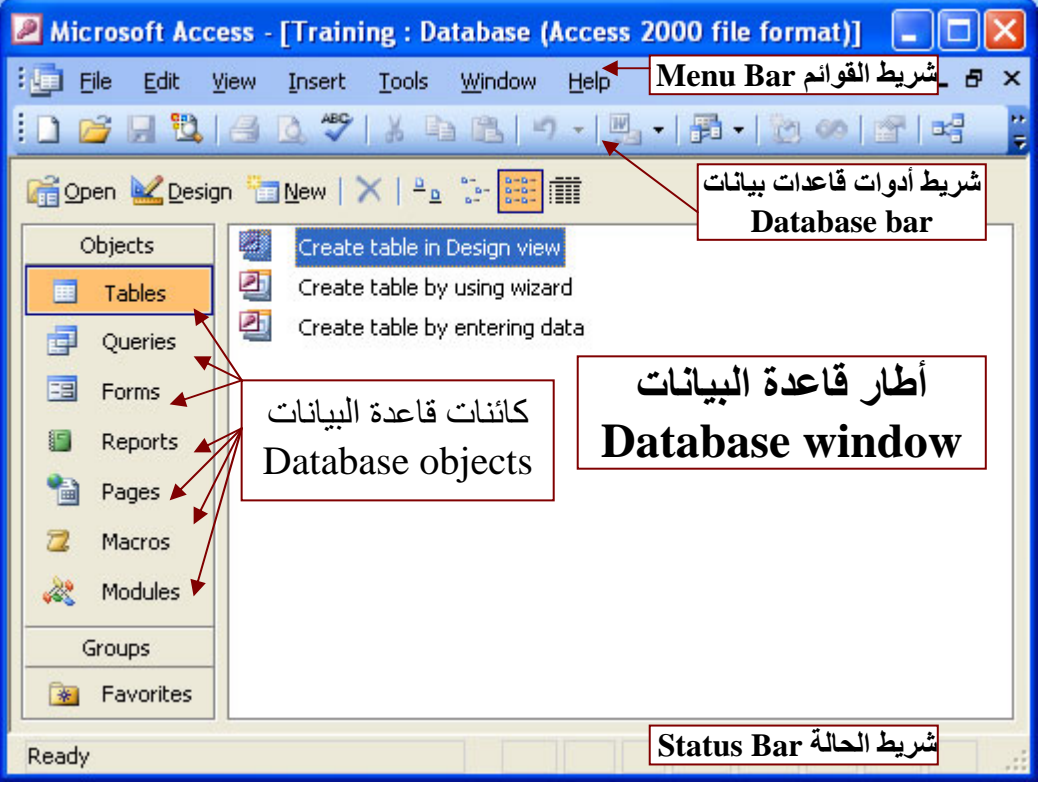

#### **مكونات (آائنات objects (قاعدة بيانات Access**

۱. الجداول <u>Tables</u> وهى مكان تخزين البيانات في القاعدة ، و تتكون الجداول من حقول Fields) أعمѧدة Columns (و سѧجلات Records) صѧفوف Rows (مѧع العلѧم الѧـ User لن يرى هذه الجداول أو يرى تصميم الجدول.

- .٢ استعلامات Queries لاستعلام عن بيانات معينة في القاعدة تنطبق عليها معѧايير محѧددة ، أو كائنات لتنفيذ عمليات على البيانات فى الجداول كحذف سجلات أو تحديثها أو إنشاء الجداول أو إلحاق سجلات بها.
	- .٣ النماذج Forms وهى مكان لتسجيل البيانات المراد حفظها داخل الجدول
- ٤ التقارير Reports و هي كائنات عرض و طباعـة البيانـات بأشكال و طرق و تنسيقات منه عة
- .٥ الصفحات Pages و هي صفحات تعرض البيانات فى ملفات من نѧوع HTML آملفѧات انترنت منفصلة عن القاعدة لعرضها على شبكة الانترنت
- .٦ الماآرو Macros أبسط تعريف له هو آائن يمكن وضع أمر أو عدة أوامѧر أو إجѧراءات فيه ليتم تنفيذها.
- ٧. ا<u>لوحدات النمطيـة Modules</u> هـي مكـان تخـزين أوامـر و لإجـراءات ليـتم تنفيـذها أو استدعاؤها بأكثر من طريقة و تختلف عن الماكرو بإمكانية التحكم فى هذه الأوامر بشكل أكبر و أنها ذات إمكانيات أوسع وأكبر وأدق وتحكم أكثر فيها حيث يتم أنشاؤها عن طريق لغة (VBA (Application for Basic Visual وهى اللغة الام للغة Visual Basic

ملاحظة-:

Ï

 $\overline{a}$ 

MS-Access

حوار يطلب منك هل تريد حفظ التغيرات أم ( اى انه يحفظ التعديلات التي تمت فى عرض التصميم.

#### **الجداول Tables**

الجدول هو الأساس في أي قاعدة بيانـات حيث أن الكائنـات الأخرى مثـل النمـاذج و التقـارير و الاستعلامات تستخرج عادة من بيانات الجدول و ليس اى كائن آخر و كمـا نعرف يتكون الجدول من صـفوف Rows يطلـق عليهـا سـجل Record وأعمـدة Columns يطلـق عليهـا حقـول . Fields

إدخاله. لكن إذا قمت بعمل تعديل في تصميم جدول أو نموذج أو تقرير قمت بإغلاقه يظهـر مربـع

#### **توجد خمس طرق لإنشاء جدول-:**

- ا. حالة إدخال البيانات Data Sheet View
	- .٢ حالة تصميم الجدول Mode Design
		- .٣ عن طريق المعالج Wizard
		- ٤. استير اد جدول Import Table
			- .٥ ربط جدول Table Link

**أولا: أنشاء جدول في عرض التصميم Create table in design view** توجد طريقتين لإنشاء جدول في عرض التصميم • مѧѧن أطѧѧار قاعѧѧدة البيانѧѧات نختѧѧار جѧѧداول Tables كمسا بالسشكل يوجهد ثسلاث اختصار ات نضغط ضغطة مز دوجة على أنسشاء جسدول فسي عسرض التسصميم

Create Table in Design View

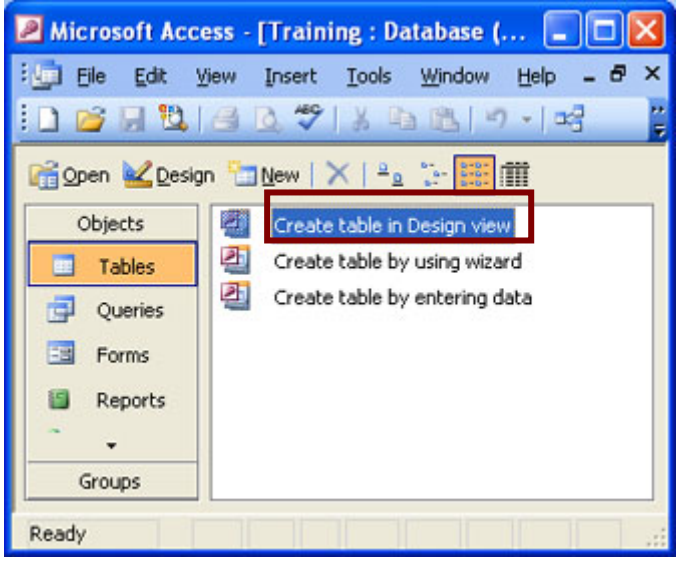

• الطريقة الثانية نضغط على مفتاح جديد New يظهر صندوق حوار به الخمس طرق لإنشاء جدول اختار منها عرض التصميم view Design ثم موافق Ok.

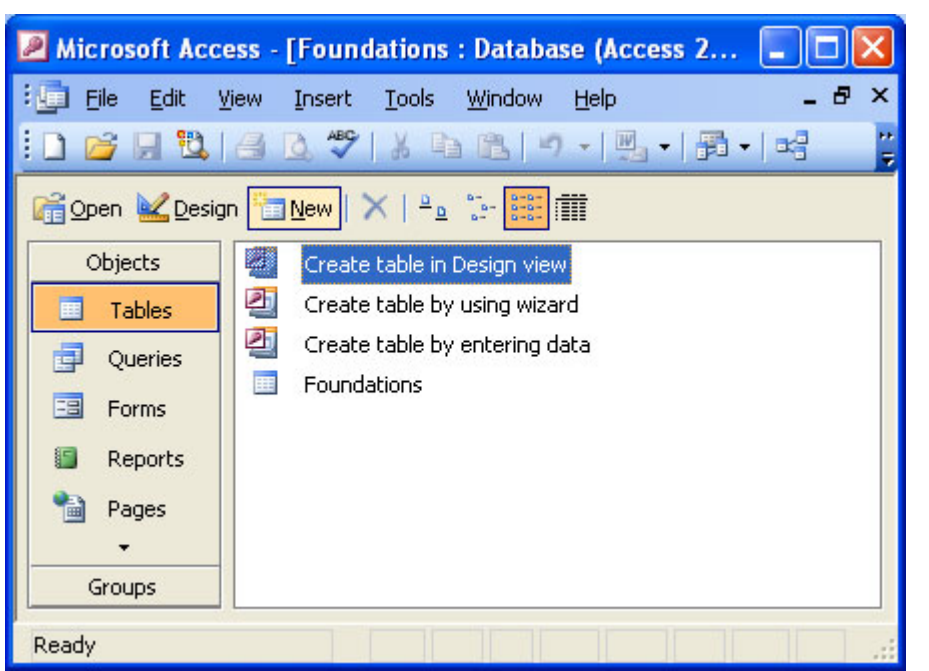

فمي النافذة المسابقة ضمغطنا علمي جداول Tables ثم نضغط علمي مفتـاح جديد New يظهر صندوق الحوار التالي الذي يسألنا ما هي طريقة أنشاء جدول جديد

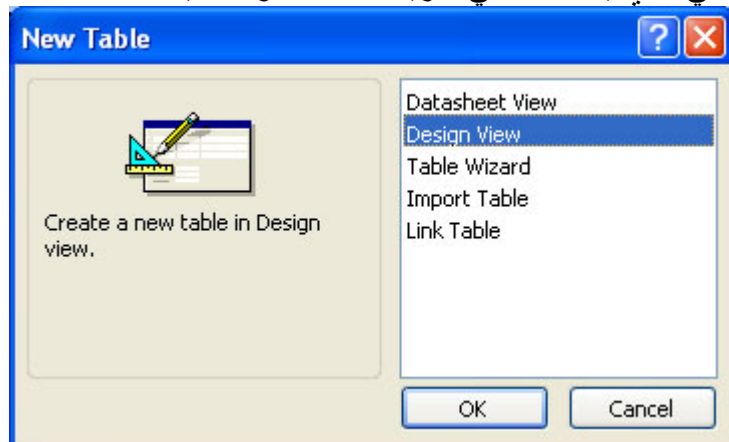

صندوق الحوار حددنا طريقة أنشاء جدول على طريق التصميم Design View وهي أهم طريقة لأنها تمكنا من التحكم في خصائص الحقول و الجدول.

**ملاحظة:**  اسم الجدول لا يزيد عن ٦٤ حرف ، أقصى عدد حقول داخل الجدول ٢٥٥ عمود، أقصى عدد من الجداول المفتوحة ،٢٠٤٨ أقصى حجم للجدول ٢ جيجا بايت ،

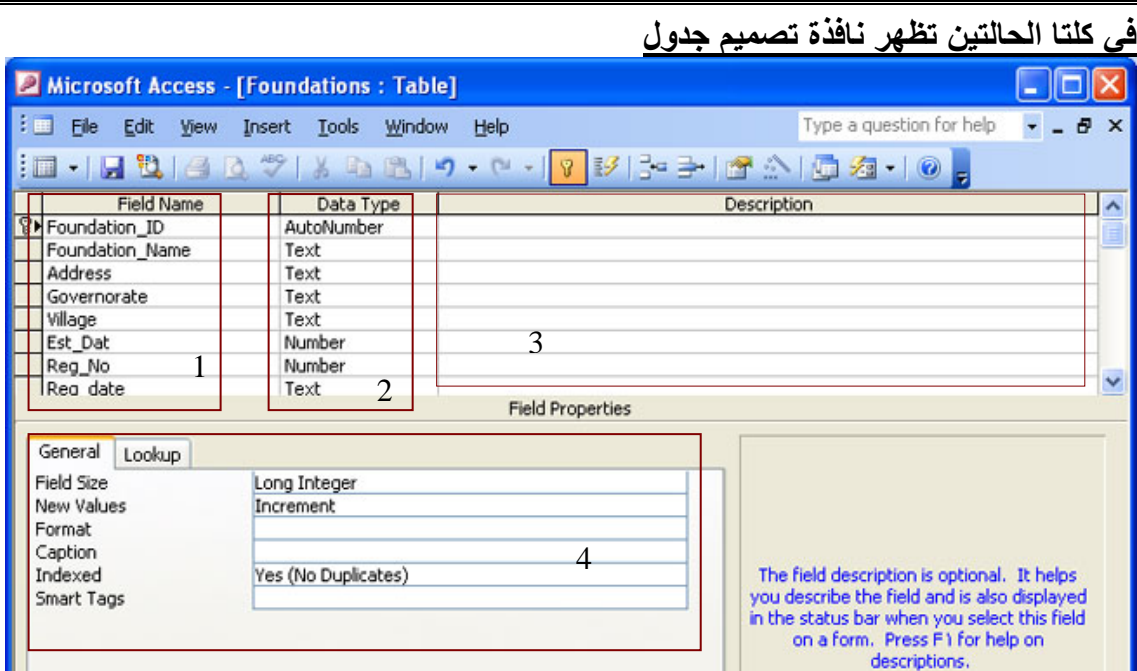

**MS Access 2003 Material (Special Version for Resala Training Center)** 

**نلاحظ في النافذة السابقة أنها تتكون من أربع أجزاء هامة**  .١ اسم الحقل Name Field

- .٢ نوع البيانات Type Data
	- .٣ الوصف Description
- .٤ خصائص الحقول Properties Field

#### **-١ اسم الحقل Name Field**

يكتب اسم الحقل مع مراعاة الشروط الآتية:

- لا يزيد عن ٦٤ حرف أو رقم.
- رموز لا يسمح باستخدامها في اسم الحقل ([,],!.,)
	- من المستحسن أن يكون باللغة الإنجليزية.
- فمي حالمة وجود كلمتين فأكثر في اسم الحقل يفضل ألا نستخدم مسافة بينهم ونستخدم \_underscore فى الفصل بين الكلمات مثل ID\_Foundation

#### **-٢ نوع البيانات Type Data**

نحدد نوع البيانات التي سيتم إدخالها بكل حقل على حدة فمثلا عندما نريد إدخال تـاريخ التعيين يكون نوع البيانات تاريخ أو وقت و هكذا ولدينا في الأكسس ١٠ أنواع بيانات هما

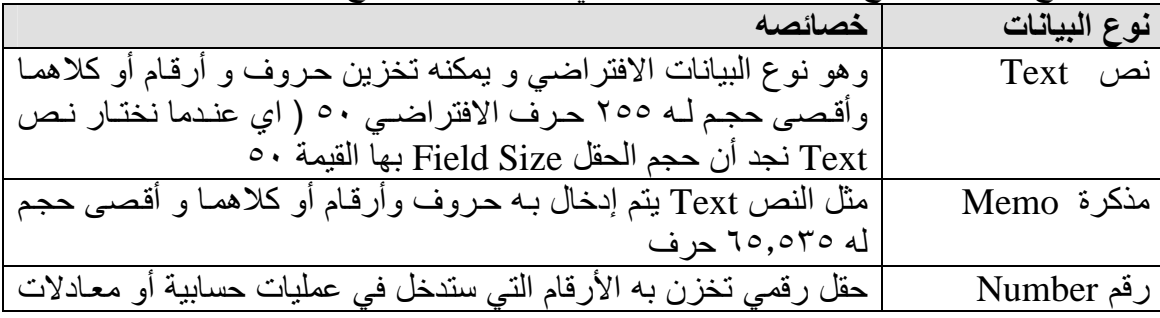

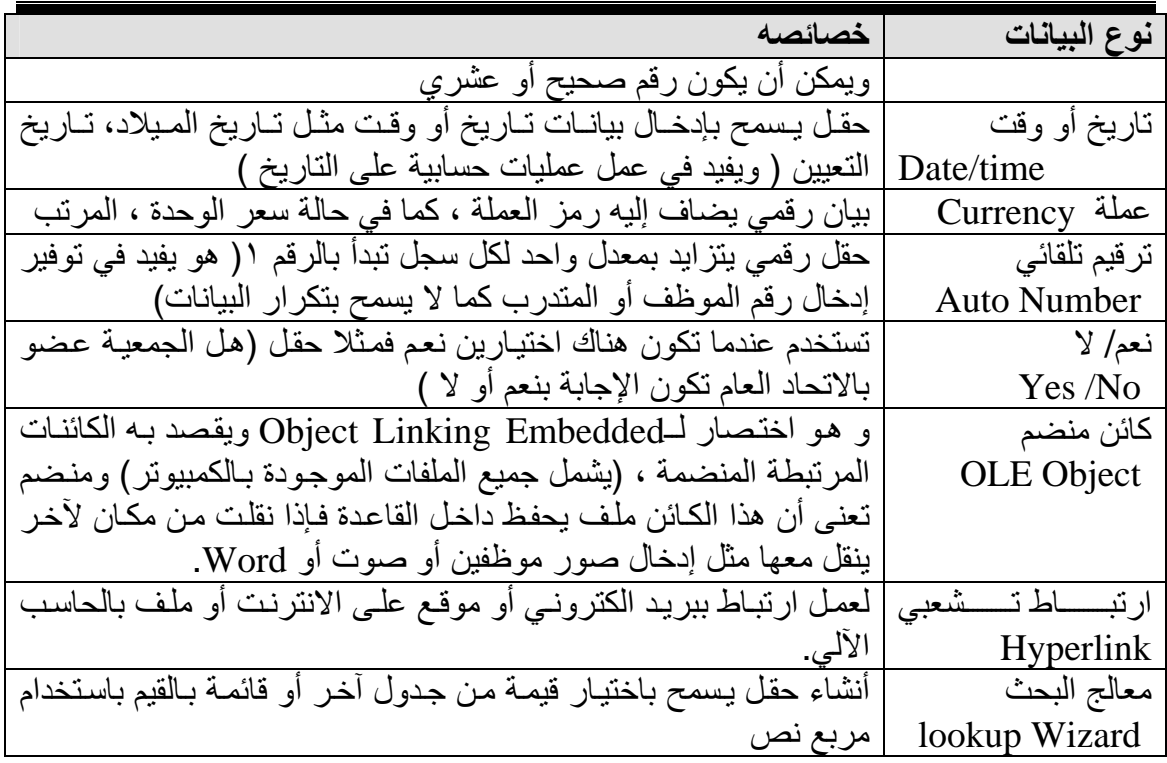

# تدريب

ID\_Foundation • قم بإنشاء جدول جديد سيأخذ الاسم (Foundations (به الحقول التالية **وحدد نوع البيانات**-:

- 
- Foundation Name
- Address
- Reg\_No
- Reg\_Date
- Telephone
- Fax
- Email
- **Website**
- **Activities**
- GFNF\_member
- Computer\_No

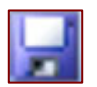

**حفظ الجداول داخل Access-MS**  .١ من قائمة ملف File اختار أمر حفظ Save .٢ بالضغط على مفتاح حفظ الموجود بشريط أدوات تصميم الجدول Design Table .٣ عن طريق لوحة المفاتيح بالضغط على S+Ctrl

# عند تنفيذ اى طريقة من الطرق السابقة يظهر صندوق حوار

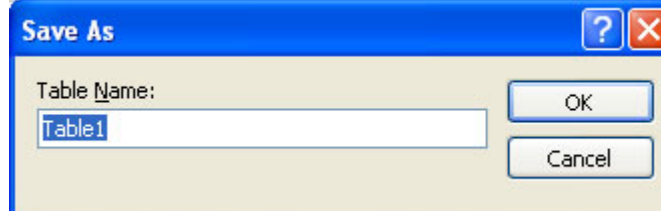

في خانة اسم الجدول Name Table اآتب الاسم المراد وأيضا يفضل الاسم باللغة الانجليزية بعد الضغط على مفتاح موافق OK يظهر الصندوق الحوار التالى

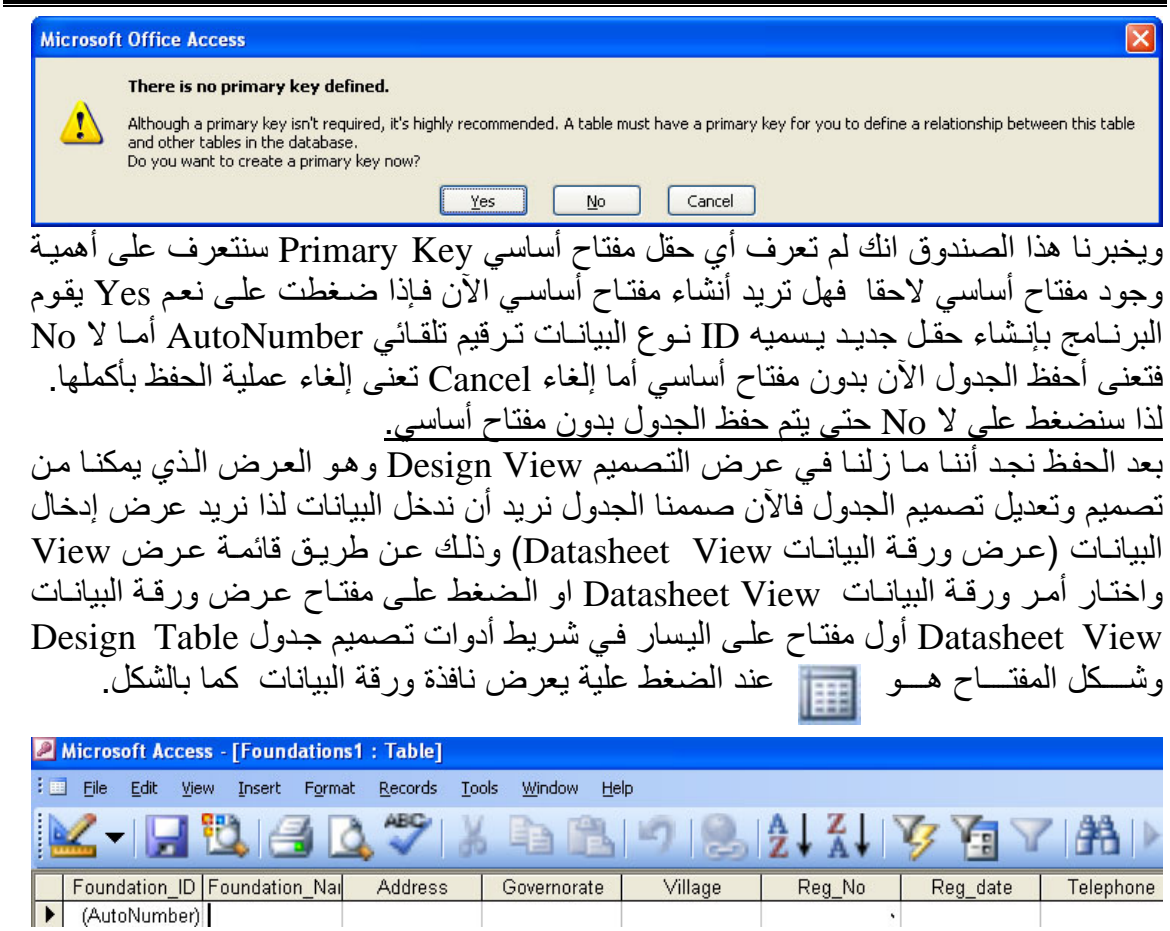

**نقوم بإدخال البيانات آما يلي ( البيانات الموجودة للاختبار فقط وهى غير صحيحة)** 

| Email | Fax           | Telephone     | Reg date                                                | Reg No                                      | Governorate | <b>Address</b> | <b>Foundation Name Foundation ID  </b> |  |
|-------|---------------|---------------|---------------------------------------------------------|---------------------------------------------|-------------|----------------|----------------------------------------|--|
|       | $T T E T T E$ | 15515155      | .1111113A                                               | القاهرة ٢٣١٢٣                               |             | ہ سط البلد     | الهلال الاهمر المصرى                   |  |
|       | TITTIETET     | $\frac{1}{2}$ | $\mathcal{M} \cdot \mathcal{M} \cdot \cdot \mathcal{N}$ | حدزة ٢١٣١٢                                  |             | الهرم          | حمعته رساله                            |  |
|       |               |               |                                                         | $T \setminus T \setminus T f \in E$ القاهرة |             | مصر الجديدة    | الصعبة الراعاية المتكاملة              |  |

يفضل إدخال على الأقل عشر سجلات حتى نستطيع اختبار القاعدة فيمـا بعد ، إذا كنـا نريد تغيير إدخال ورقة البيانات مثلا نريد أن يكون الاتجاه من اليمين لليسار (لغة عربيـة) أو اليسار لليمين ( لغة انجليزية). لتنفيذ ذلك يجب أن نذهب لعرض تصميم الجدول عن طريѧق قائمѧة عѧرض View واختار أمر عرض التصميم Design View أو عن طريق مفتاح عرض التصميم الموجود بشريد أدوات ورقة بيانات الجدول Datasheet Table وهو

ثم بعد عرض التصميم نقوم بعرض صندوق حوار خصائص الجدول من قائمة عرض View

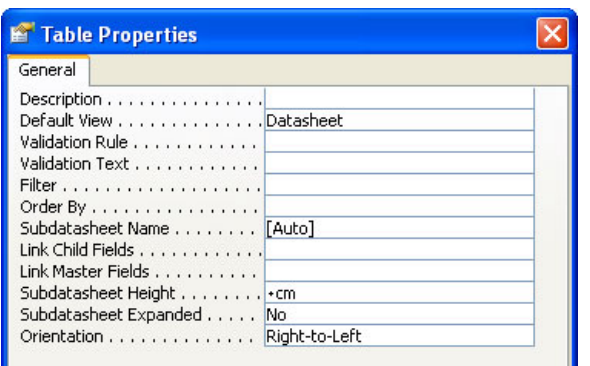

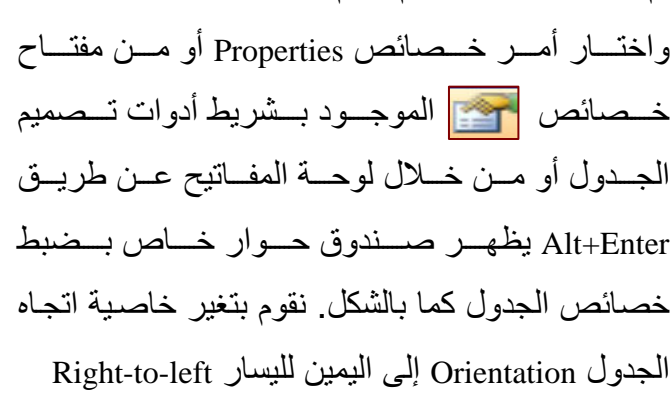

 $\epsilon$ erronevn .  $\sqrt{\epsilon}$ /199.

 $0 \nmid t \circ \uparrow \circ$ 

#### **عرض ورقة البيانات Datasheet**

.٣

نرجع مرة أخرى إلى عرض ورقة البيانـات وذلك عن طريق قائمـة عرض View واختـار أمر ورقة البيانات View Datasheet آما ذآرنا من قبل. كما ذكرنا من قبل أن الجدول عبارة عن صفوف Rows يطلق عليها هنا سجلات Records، و أعمدة يطلق عليها حقول Fields.<br>■ Email | Fax | Telephone | Reg\_date | Reg\_No |Governorate| Address |Foundation\_Name |Foundation\_ID TTETTE  $1551515t$  $-1111134$  $TT1TT$ القاهرة وسط البله الهلال الأهمر المصري TITTIETET  $151515$  $151.15...$  $51515$ جيزة الهرم جمعية رسالة EVENENED **IFTEOOFT**  $-11.11331$ TITITTEE مصن الجديدة جمعية الرعاية المتكاملة Ÿ القاهر ة  $o$  $(4111111)$ سكندرية الاسكندرية ثمية المجتمع بالاسكندرية ∄∥⊀∣  $ETOETEE$  $1515$  $0.5770$  $070167767$  $111.1111.$ تثمية المجتمع باسوان  $\frac{1}{1}$ TITITIT. سوان اسوان تثمية المجتمع بالفيوم

ففي الشكل السابق الصف المحدد يمثل هنا سجل Record أما عمود Address يمثل حقل Field

الفيوم

TTETO.

ملاحظات هامة:

- نوع البيانات ترقيم تلقائي لا نستطيع تعديل القيمة التي بداخله و يتم إدخال قيمـة الحقل مباشرة يزداد بمقدار واحد كل سجل جديد وهذا يوفر وقت لمدخلي البيانـات كمـا لا يقوم بتكرار القيم بداخله أي كل جمعية لها رقم مستقل.
- في نوع البيانات نص يمكن إدخال حروف وأرقام أما نوع البيانات تѧاريخ يجѧب إدخѧال التѧاريخ بشكل معين مثل ٢٠٠٩/٢/١ و لا نستطيع إدخال نص أو رقم فقط ، نوع البيانـات رقم لا يقبل غير الأرقام.
- في نوع البيانات معالج البحث يمكننـا من عمل قائمـة منسدلة نختـار منهـا احد القيم فمثلا فـي حالتنا هنا نريد عمل قائمة منسدلة بالــ٢٩ محافظة الموجودة بمصر يتم ذلك آما يلي
	- .١ نقوم بعرض تصميم الجدول View Design

الفيوم

۲ فهي نـوع البيانـات الخـاص بحقـل المحافظـة Governorate نختـار معـالج البحـث Wizard Lookup يظهر صندوق حوار آما يلى:

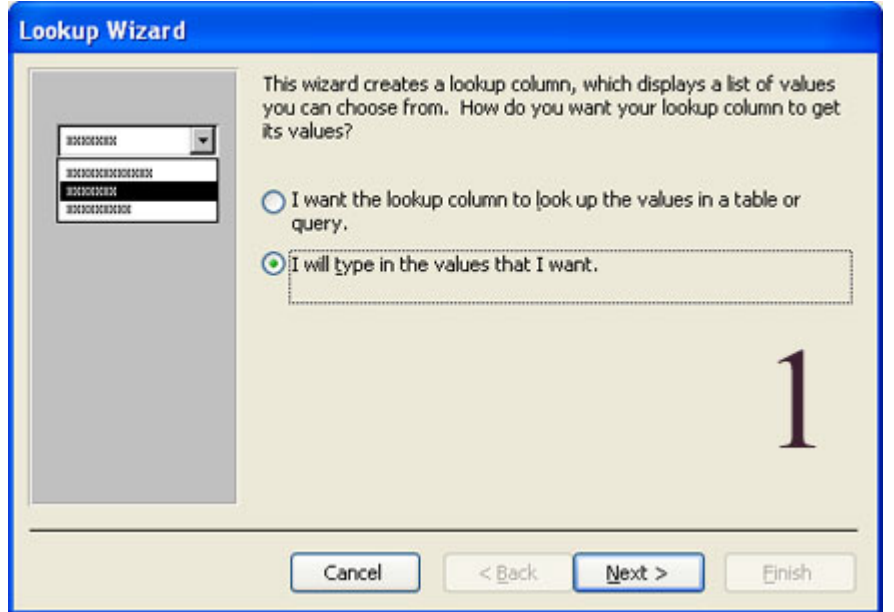

في صندوق الحوار السابق يخبرنا هل القيم ستحصل من جدول او استعلام ( الاختيار الاول ) وهذا الاختيار غير مناسب لنـا الآن لوجود جدول واحد بالقاعدة هو مـا نقوم بتعديلـه ، أمـا الاختيار الثاني يخبرنا سأقوم بإدخال القيم التي أريد عرضمها وسنقوم هنا بالاختيار الثاني ثم نضغط على التالي Next

#### **MS Access 2003 Material (Special Version for Resala Training Center)**

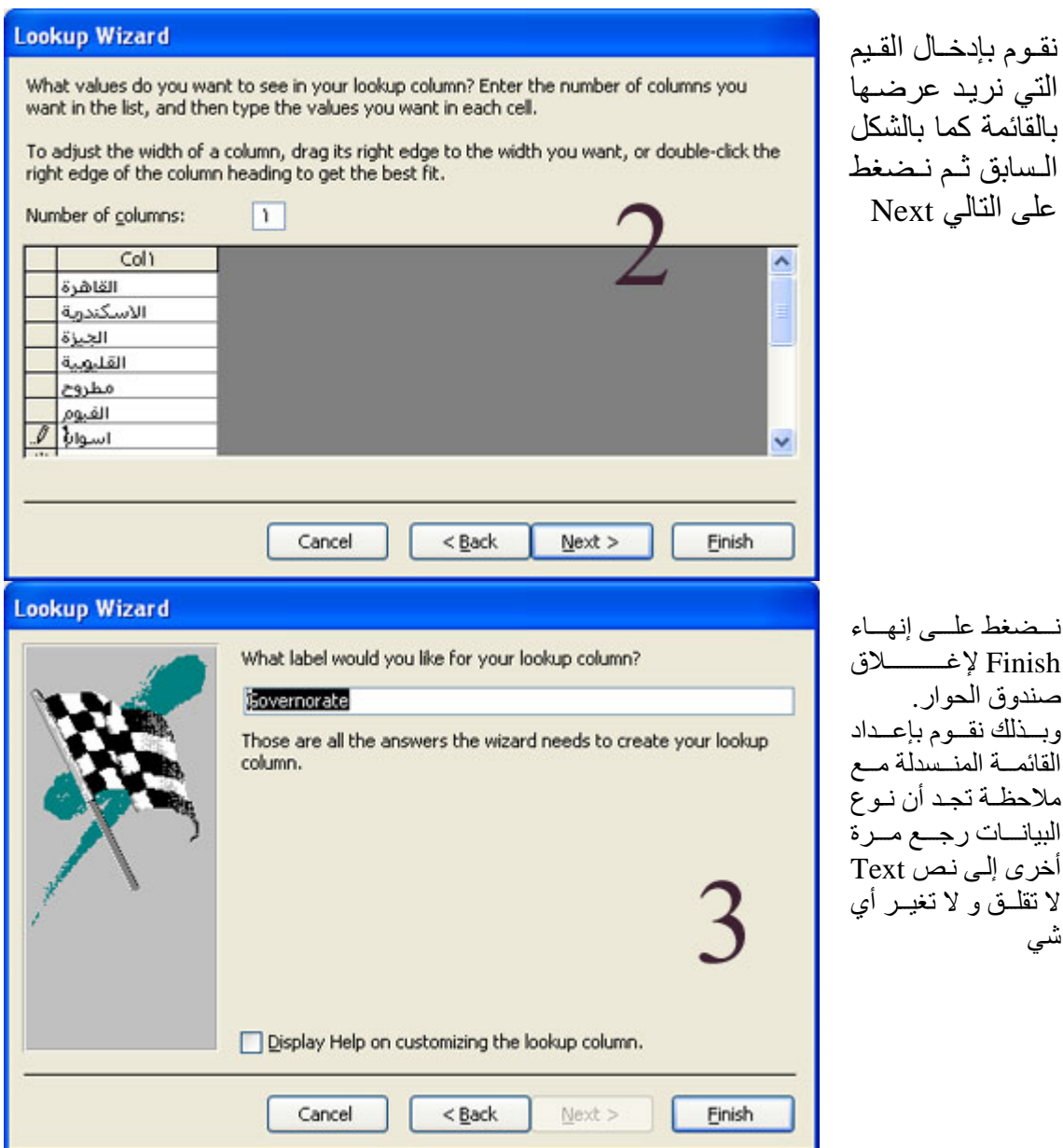

#### **ملاحظات هامة**

يطلق على المنطقة المظللة يسار كل سجل في ورقة البيانات اسم محدِّد السجل، وتوضِّح الرموز التالية حالة السجل:

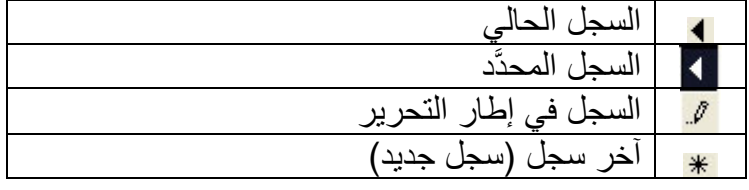

#### **التصفية Filter**

لعمل تصفية بقيمة معينه أو مجموعة من القيم لكي يعطى جميع السجلات الموجود بها هذه القيمة أو القيم نذهب إلى عرض إدخال البيانات توجد طريقتين

• من شѧريط القѧوائم مѧن قائمѧة سѧجلات Records نختѧار أمѧر تѧصفية Filter ثѧم نختѧار نѧوع التـصفية ( هـل تـصفية حـسب التحديـد Selection ، تـصفية حـسب النمـوذج Filter by Form

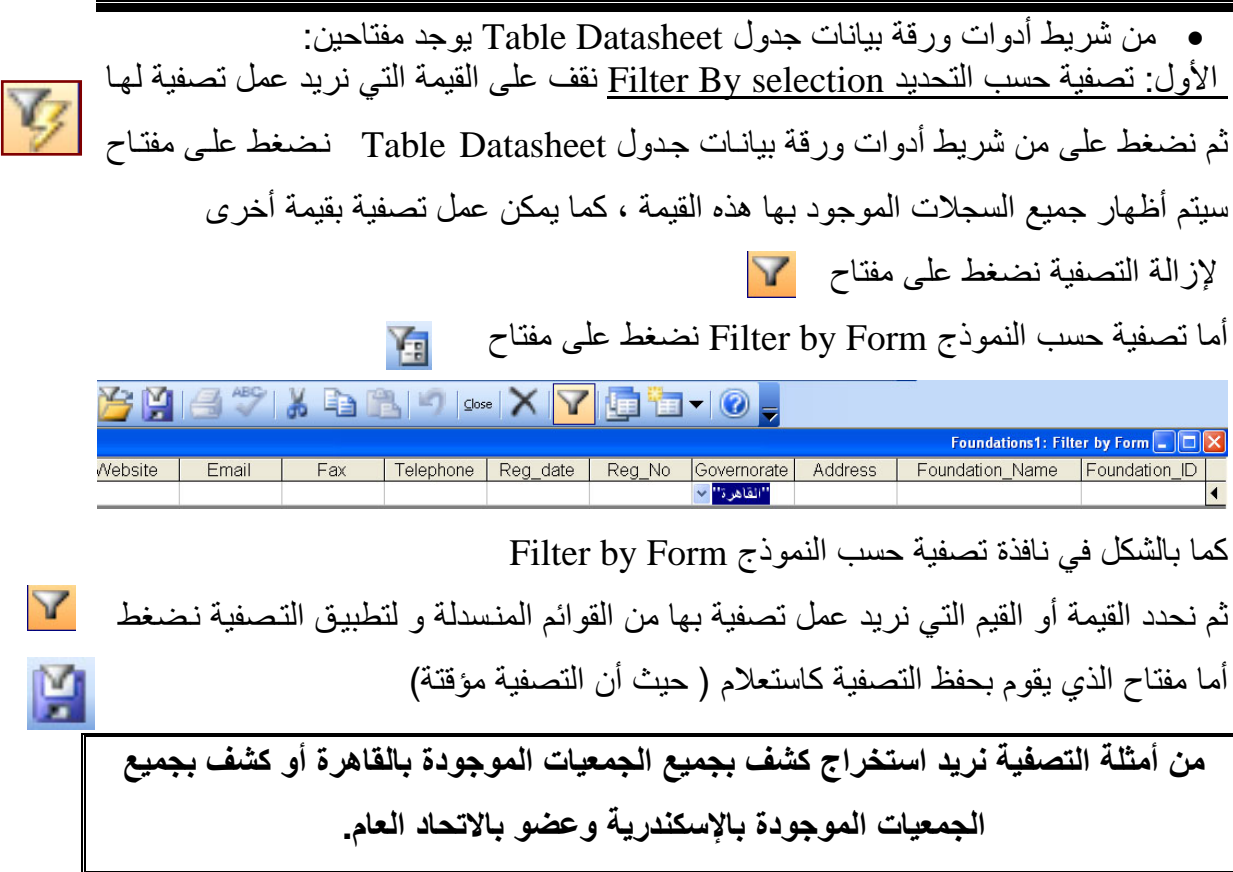

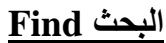

 $\big)$ 

幋

 $\text{Ctrl} + \text{F}$  Edit (

Table Datasheet  $\overline{?}$   $\overline{\mathsf{x}}$ **Find and Replace** Find Replace Find What:  $\checkmark$ Find Next Cancel Foundation\_Name Look In: Whole Field  $\checkmark$ Match: All  $\ddotmark$ Search: Match Case V Search Fields As Formatted

نكتب القيمة التي نبحث عنها في خانـة البحث عن Find What ثم نضغط على مفتـاح بحث عن التالي Find Next أذا وجد القيمة يقوم بتظليلها للبحث عنها مرة أخرى نضغط على البحث عن التالي أما في خيارات البحث مطابقة Match

- البحث بالحقل بأكمله Whole Field يقوم بالبحث عن النص الذي أدخلته بالكامل فمثلا أذا أدخلنا (جمعية تنمية) في هذه الحالة لا يستخرج أي بيانـات لأنـه لا يوجد فقط في اسم الجمعية نص ( جمعية تنمية ) و لكن توجد جمعية تنمية المجتمع المحلى بالقاهرة.
- بداية الحقل Field of Start يقوم بالبحث عن النص الذي أدخلته في بداية الحقل فإذا آان موجود بمنتصف الحقل أو في آخره لا يستخرج بيانات.
- أي جزء من الحقل Field of part any يقوم بالبحث عن القيمة عن التي أدخلتهѧا فѧي اى مكان في الحقل في البداية أو المنتصف أو في آخر الحقل.

أما خيارات البحث search في يمكِّنك من تحديد اتجاه البحث من خلال اختيار إلى الأعلى UP أو إلى الأسفل DOWN أو الكل ALL. الإعداد الافتراضي هو الكل.

#### **فرز أو ترتيب البيانات**

في طريقة عرض ورقة البيانـات datasheet view أقف داخل الحقل المراد ترتيب أو فرز البيانات بـه ثم من قائمة سجلات Records نختار فرز Sort ثم نحدد هل نريد عمل فرز تصاعدي Ascending إما تنازلي Descending أو من شريط أدوات جدول البيانـات datasheet Table اضغط على

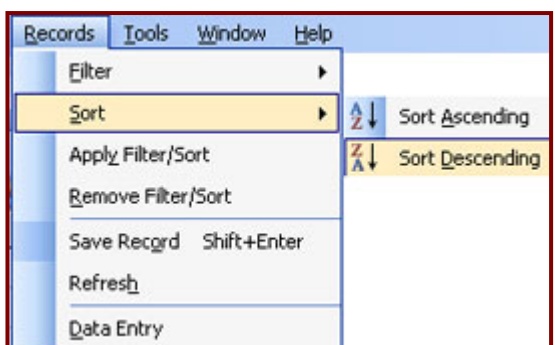

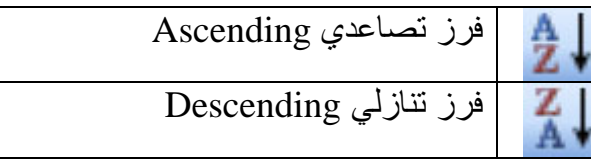

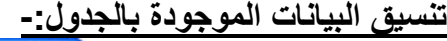

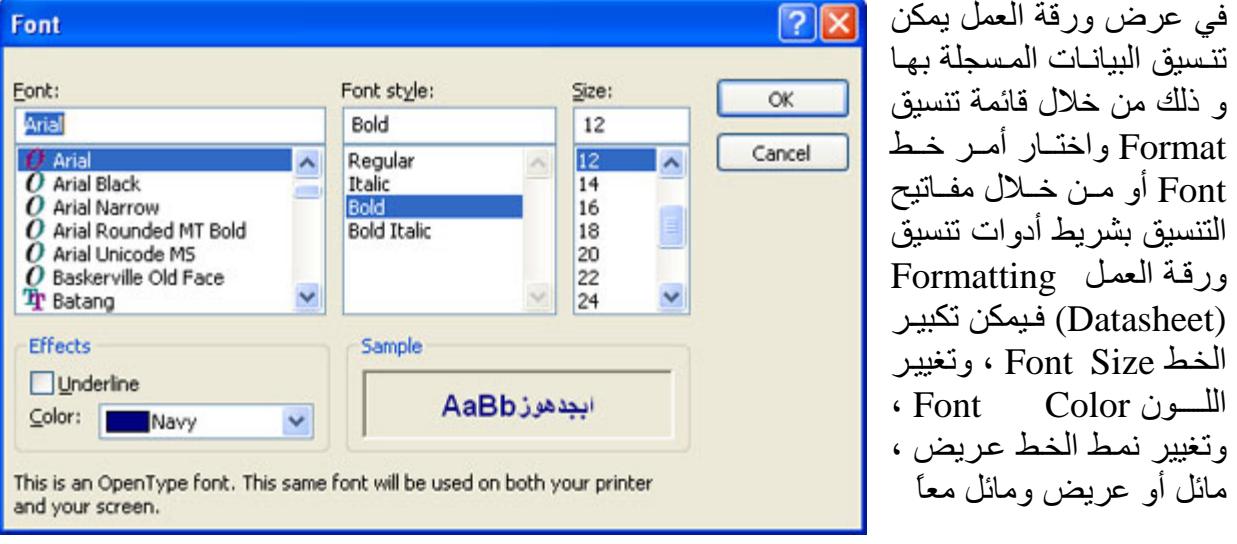

#### **إدراج سجل جديد Record New Insert**

يمكن أدراج سجل جديد بالجدول في عرض ورقة العمل Datasheet View وذلك أمـا من شريط القوائم من قائمة أدراج Insert واختار أمر سجل جديد New Record أو من شريط أدوات جدول البيانات datasheet Table اضغط على مفتاح

#### **حذف سجل record Delete**

لحذف سجل أو مجموعة من السجلات داخل جدول نذهب لعرض إدخال البيانـات ثم نحدد السجل أو مجموعة السجلات وثم نحذف بأي طريقة من الآتي: .١ نضغط على مفتاح Delete من لوحة المفاتيح .

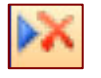

.٢ نضغط على مفتاح حذف سجل من شريط أدوات جدول البيانات datasheet Table

- .٣ نضغط ضغطه يمين على السجلات المحددة ثم نختار حذف سجل Record Delete
	- .٤ من قائمة تحرير Edit اختار أمر حذف سجل Record Delete

 **نستطيع التراجع عنها من خلال أمر التراجع Undo**  $\overline{a}$ **ملاحظѧة :فѧي آѧل الطѧرق تظهѧر رسѧالة تأآيѧد عمليѧة الحѧذف أمѧا لا حيѧث عمليѧة حѧذف سѧجل لا**

#### **حذف حقل (عمود)**

- يمكن حذف حقل (عمود) في عرض التصميم Design View او عرض ورقـة البيانـات Datasheet View
- ۱. في عرض ورقة البيانـات datasheet View نحدد العمود (الحقل ) المراد حذفـه ثم ضغطه يمين و اختار حذف عمود Column Delete
- .٢ فѧى عѧرض ورقѧة البيانѧات View datasheet نحѧدد العمѧود ثѧم مѧن قائمѧة تحريѧر Edit اختار أمر حذف عمود Column Delete
- ٣. في عرض التصميم نحدد الحقل المراد حذفه و ضـغطة يمـين و اختـار حـذف صـف Delete Row
	- ٤ . في عرض التصميم احدد الحقل المراد حذفه ثم اضغط على مس<mark>ط</mark>
	- .٥ عرض التصميم اختار من قائمة تحرير Edit حذف صف Row Delete

#### **أدارج حقل (عمود ) جديد**

يمكن أدراج حقل (عمود) في عرض التصميم أو عرض ورقة البيانات

- .١ في عرض ورقة البيانات نحدد العمود (الحقل ) المراد أدارج عمود قبله ثم ضغطه يمين و اختار إدراج عمود Column Insert
- .٢ فѧي عѧرض ورقѧة البيانѧات نحѧدد العمѧود ثѧم مѧن قائمѧة إدراج Insert اختѧار أمѧر عمѧود Column
- ٣. <u>في عرض التصميم</u> نحدد الحقل المراد أدارج حقل قبله و ضعغطة يمين و اختار إدراج Insert Row صف
	- ٤ . في عرض التصميم احدد الحقل المراد إدراج حقل قبله ثم اضغط على صحي<del>ا .</del>
		- .٥ عرض التصميم اختار من قائمة إدراج Insert ثم صفوف Rows

#### **أعادة تسمية حقل (عمود) Rename Field**

يمكن أعادة تسمية حقل (عمود) في عرض التصميم أو عرض ورقة البيانات

- ١. <u>في</u> عرض ورقة البيانات نحدد العمود (الحقل ) المراد إعادة تسميته ثم ضغطه يمين و اختار إعادة تسمية عمود Column Rename
- .٢ في عѧرض ورقѧة البيانѧات نحѧدد العمѧود ثѧم مѧن قائمѧة تنѧسيق Format اختѧار أمѧر أعѧادة تسمية عمود Column Rename
- .٣ عرض التصميم View Design احدد الحقل المراد إعادة تسميته ثم في اسم الحقل ادخѧل الاسم الجديد

Text

Text

Yes/No

Number

Activites

Alumani

GFNF\_Member

Computer\_No

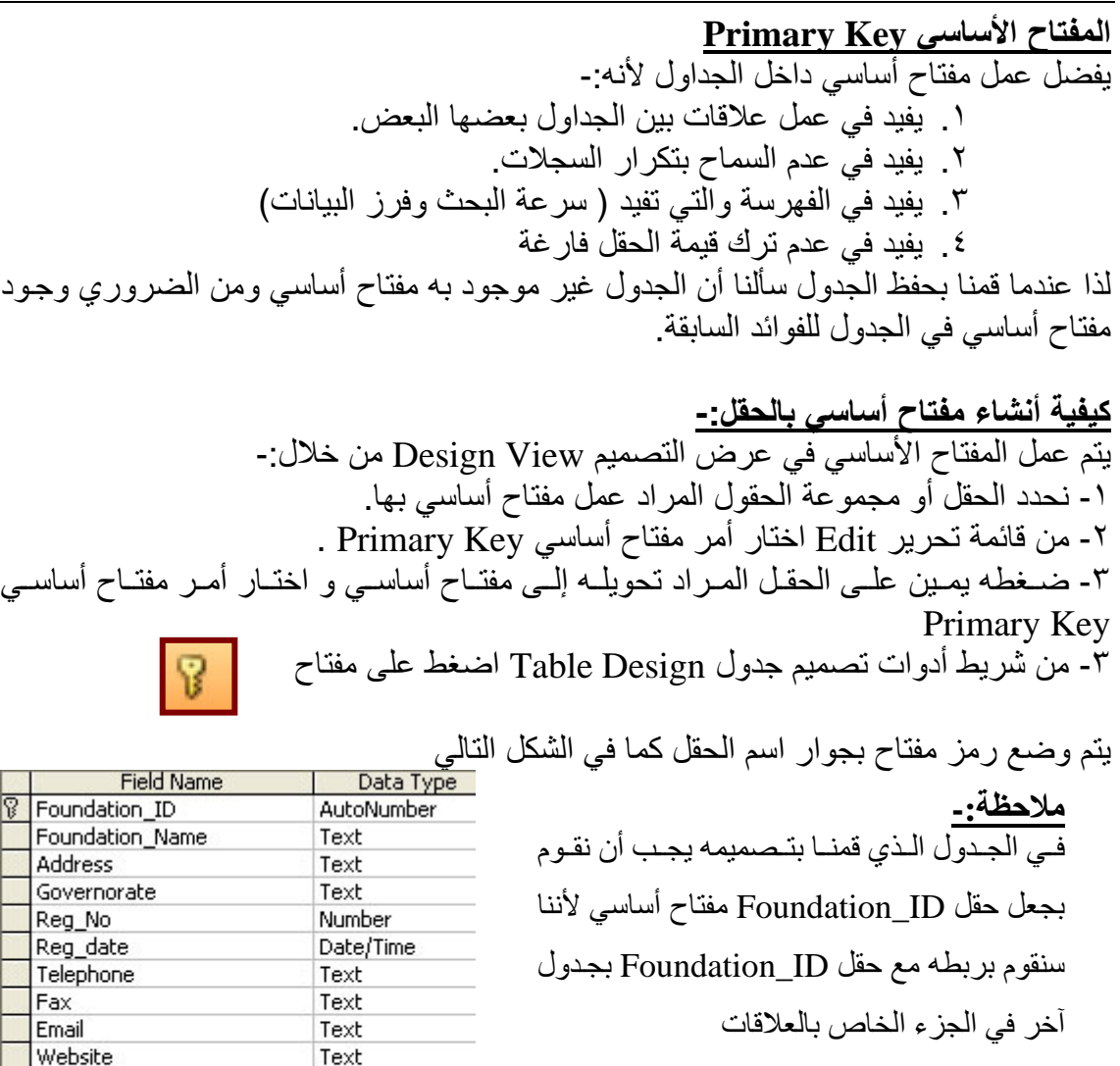

**ملاحظة:** 

Ī

- **يمكن عمل أآثر من مفتاح أساسي بجدول بقاعدة البيانات .**
- **آما لا نستطيع عمل مفتاح أساسي لحقل نوع البيانات به آائن منضم Object OLE** 
	- **آما لا نستطيع عمل أآثر من ١٠ حقول مفتاح أساسي بالجدول الواحد**

#### **الطريقة الثانية لإنشاء جدول إنشاء جدول عن طريق إدخال البيانات**

من أطار قاعدة البيانـات من جداول نضغط على جديد يظهر مربـع حـوار اختـار إدخـال البيانـات Datasheet ثم موافق أو بالضغط المزدوج على إنشاء جدول عن طريق إدخال البيانـات Create Table by Entering Data تظهر النافذة كما يلي لنقوم بإدخال القيم بهذا الجدول مباشرة مع ملاحظة الحقول تأخذ أسماء حقل١ Field1 و هكذا ويمكن حفظ هذا الجدول و تعديل تصميمه بالدخول إلى عرض التصميم و تسمية الحقول بأسماء مناسبة للبيانـات الموجود بهـا و عمل كافـة التعديلات

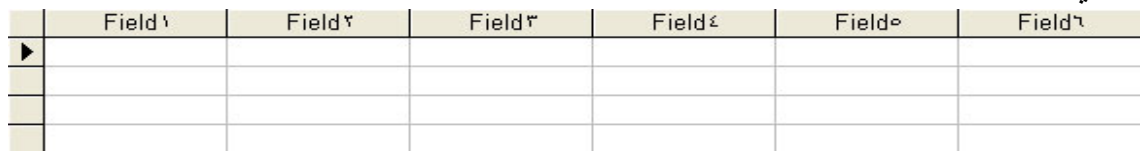

#### **إنشاء جدول جديد عن طريق المعالج Wizard**

م.<br>من أطار قاعدة البيانـات من جداول نضغط على جديد يظهر مربـع حوار اختـار معـالج جدول تُم موافق ok أو بالضغط المزدوج على أنشاء جدول عن طريق المعالج ok أن مصالح Create table by using Wizard

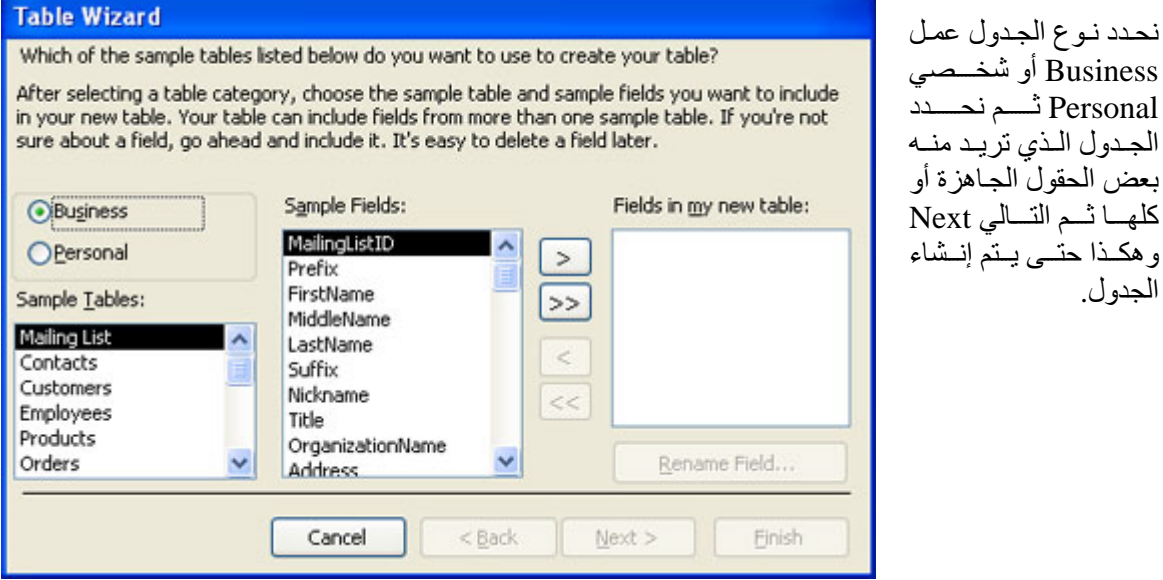

#### **إنشاء جدول عن طريق الاستيراد Import**

من أطار قاعدة البيانات من جداول نضغط على جديد يظهر مربع حوار اختار استيراد جدول table Import ثم موافق أو ضغطه يمين في أي مكان في أطار قاعدة البيانات و نختѧار اسѧتيراد Import يظهر صندوق حوار احدد مكان واسم قاعѧدة البيانѧات ثѧم اضѧغط علѧى اسѧتيراد Import ثم يظهر مربع حوار احدد الجدول المطلوب استيراده أو آل الجداول ثم موافق

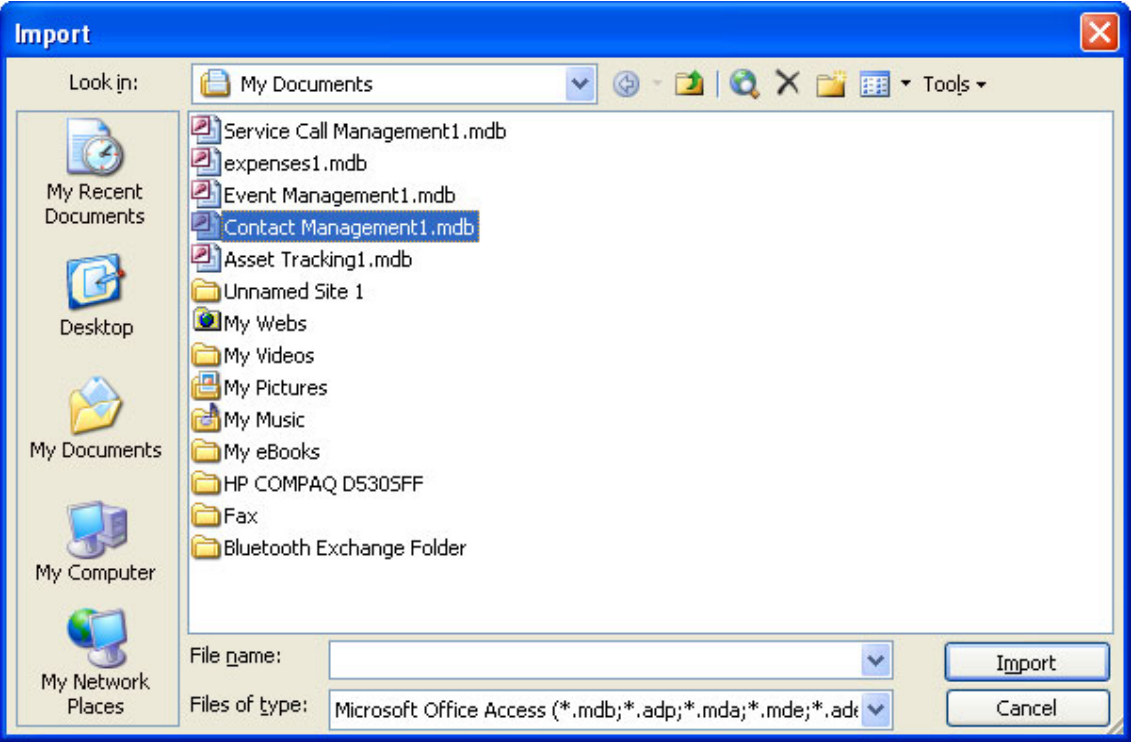

**MS Access 2003 Material (Special Version for Resala Training Center)** 

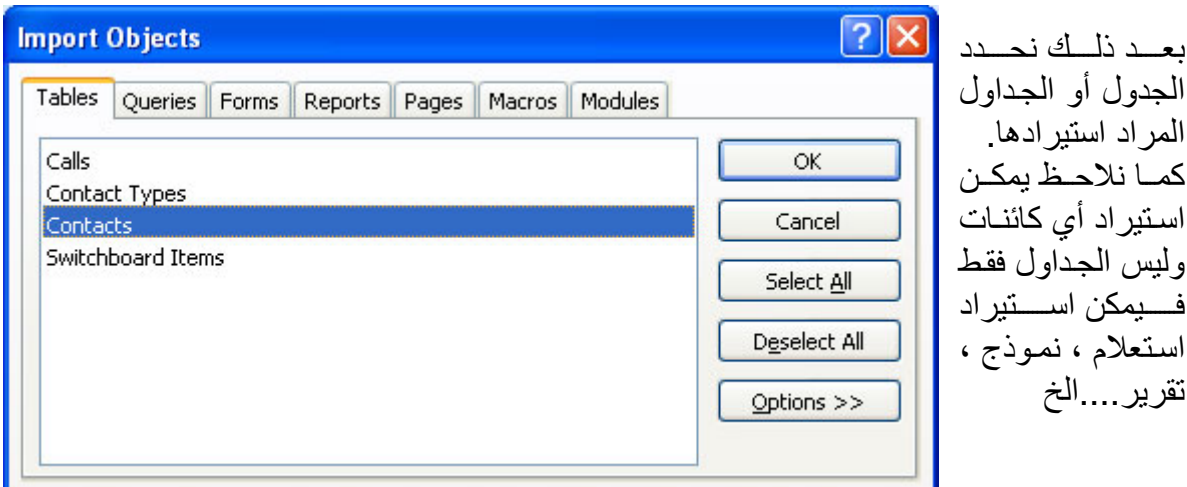

**إحضار جدول من الـ Excel إلى الـAccess** 

- .Import  $\longleftarrow$  Get External Data  $\longleftarrow$  File
	- .Files of type من Microsoft Excel اختار•
- أختار الملف الذي أريده ثم click Double أو Import.
- تظهر نافذة اختار منها اسم الـ Sheet الذي أريده ثم Next.
- .Next ثم First Row Contains Column Headings أنشط•
- الــ Access يسأل إذا كنـا نريد وضـع البيانـات فـي جدول جديد أو علـي جدول موجود سابقاً.
	- .Finish ثم Next •

#### **إنشاء جدول عن طريق ربط جدول Table Link**

من أطار قاعدة البيانات من جداول نضغط على جديد يظهر مربع حوار اختار ربط جدول Link table ثم موافق أو ضـغطه يمـين فـي أي مكّان فـي أطـار قاعدة البيانـات و نختـار ربـط جـدول Link table يظهر صندوق حوار احدد مكان واسم قاعدة البيانات ثم اضغط على ربط Link ثم يظهر مربع حوار احدد الجدول المطلوب ربطه أو كل الجداول ثم موافق (نلاحظ هنا لنا ننشى جدول ولكن قمنـا بعمل إيقونـة تربط جدول من قاعدة أخرى إلـى القاعدة الحاليـة ولـم يتم أنشاء جدول فعلى)

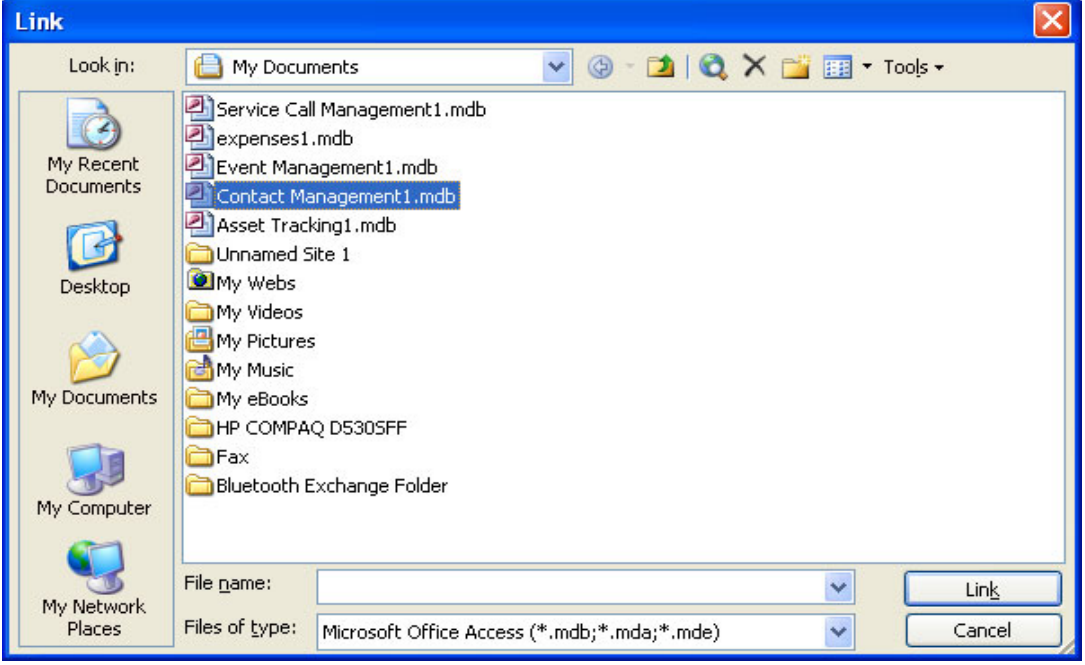

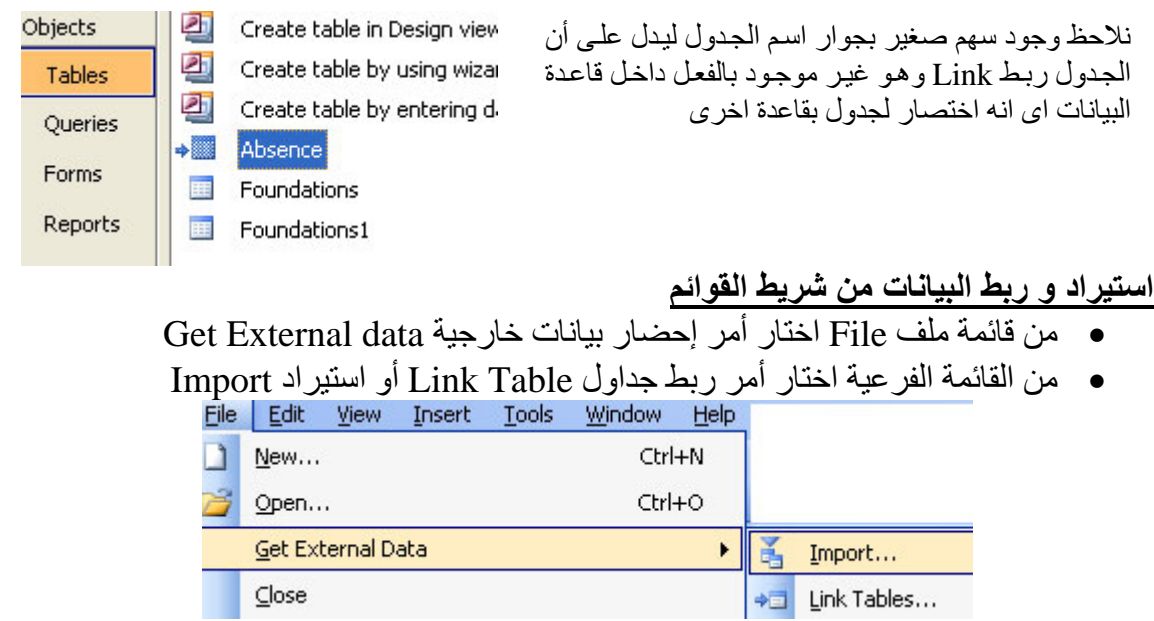

#### **لإخفاء عمود (حقل) Column Hide**

يمكن إخفاء الأعمدة، وهو ما يفيد في عرض الأعمدة التي تحتاجها فقط.حدِّد العمود الذي ترغب في إخفائـه.اضـغط علـى قائمـة تنـسيق المنـسدلة، واختـار أمـر ًإخفـاء الأعمـدة Hide column. فيختفـي العمود من العرض، إلا أن البيانات الموجودة فيه لن تتأثر بذلك.

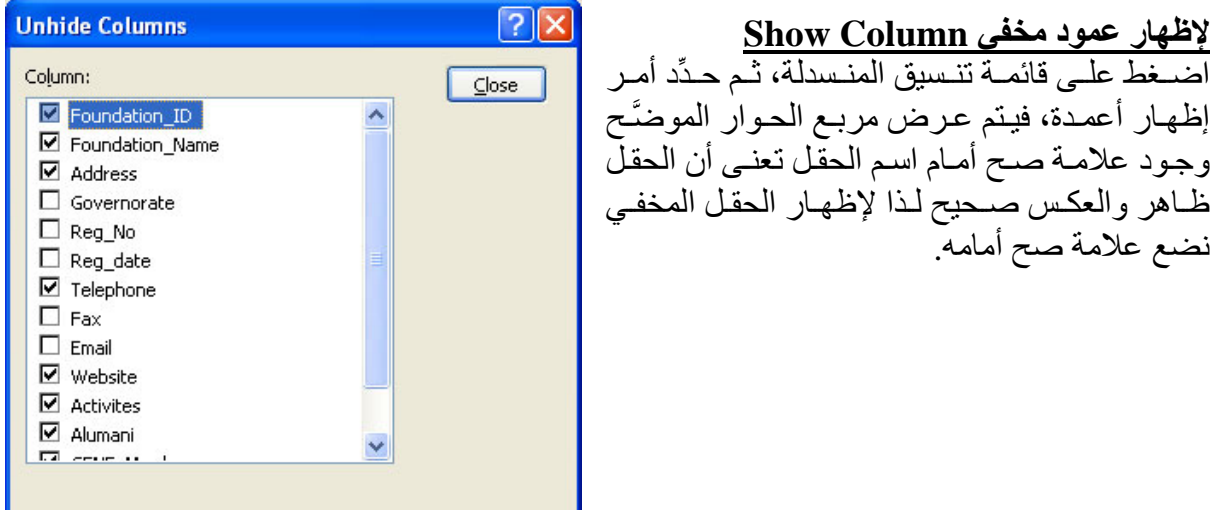

#### **تجميد أعمدة Columns Freeze**

يكون عدد الأعمدة، في المعتاد، أكثر بكثير ممـا هو معروض علـى الشاشة. وعند ذلك، لن تـتمكن من رؤية الحقول الموجودة في أقصىي اليسار كلما انتقلت إلى يمين الجدول. ولكن العمود الذي يتم تجميده، يبقى كما هو على الشاشة عند الانتقال إلى أعمدة أخرى في الجدول. ولتجميد الأعمدة حدِّد عمودًا أو عدة أعمدة ، اختر تجميد أعمدة Freeze Columns من قائمـة تنسيق Format، أو اضغط بزر الفأرة الأيمن على العمود واختر تجميد أعمدة Columns Freeze .

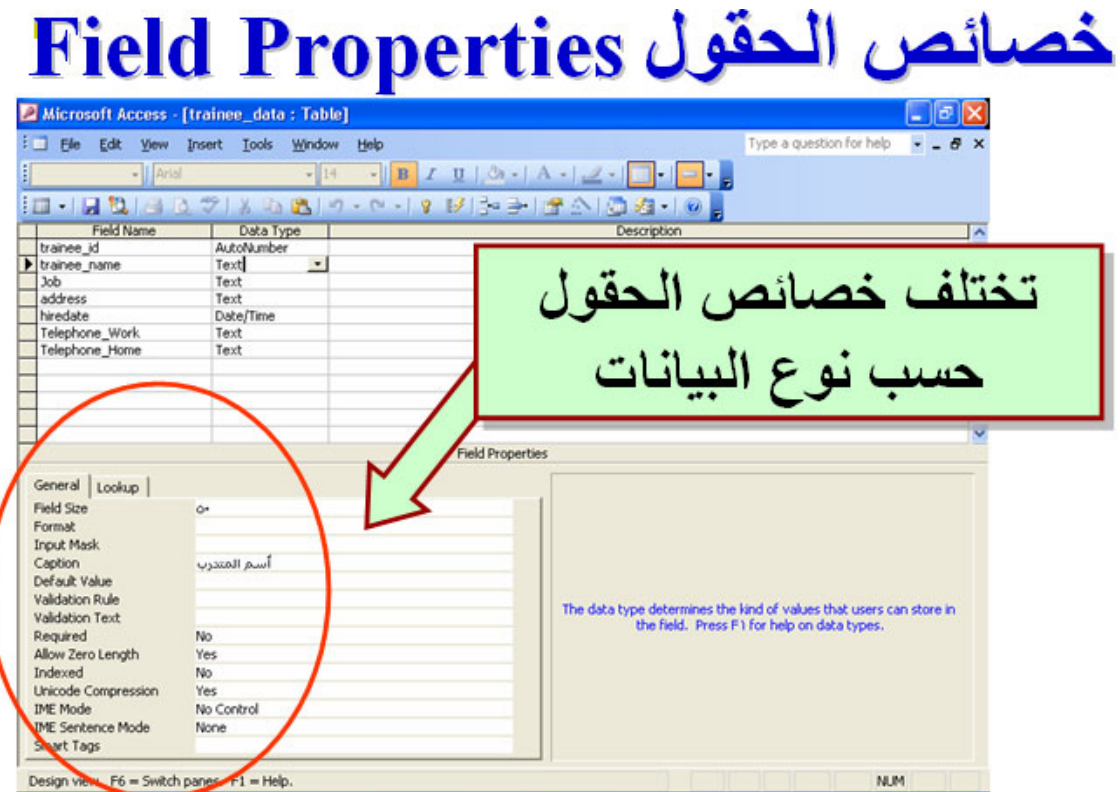

#### **حجم الحقل Size Field**

خاصـية حجـم الحقـل Field Size موجـود مـع البيانـات

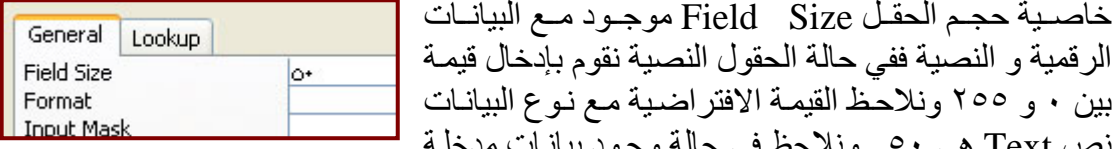

بين ٠ و ٢٥٥ ونلاحظ القيمة الافتراضية مع نوع البيانات نص Text هي ٥٠ . ونلاحظ في حالة وجود بيانات مدخلة بالحقل وقمنـا بزيـادة حجم الحقلّ لا تتـأثر البيانـات الموجودة و لكن إذا قمنـا بتصغير حجم الحقل وتوجد بيانات ممكن أن يسبب في ضياع البيانات ، كما نلاحظ كلمـا زاد حجم الحقل فيزادا المقدار المحجوز في الذاكرة لذلك الحقل مما يودى إلى بطء في العمليات التي تتم على الحقل. أما حجم الحقل في حالة البيانات الرقمية فنجد توجد القيم الآتية Integer Long عدد صحيح طويѧل يأخѧذ فقѧط أعѧداد صѧحيحة حتѧى لѧو أدخلنѧا رقѧم عѧشري يحولѧه لأقرب رقم صحيح ويأخذ أرقام كبيرة. Integer عد صحيح يصل حتى ٣٢٧٦٧ Byte عدد صحيح موجب من صفر حتى ٢٥٥ Single يقبل أرقام صحيحة و أرقام عشرية. بحد أقѧصى ٧ أرقѧام عѧشرية صѧغيرة فمѧثلا إذا أردنѧا

إدخال ٢٥٫٥ في هذه الحالة نقوم بضبط الحقل يكون حجم الحقل single . Double يقبل أرقام صحيحة و أرقام عشرية. بحد أقصى ١٥ أرقام عشرية آبير.

#### **التنسيق Format**

خاصية تنسيق Format تستخدم مع البيانات الرقمية و التاريخ و نعم و لا ففي حالـة التـاريخ نطلب إن يكون تاريخ عام ، طويل، متوسط إي تحدد تنسيق التـاريخ الذي تريد عرضـه كمـا يمكن الـتحكم في التاريخ فمثّلا نريد أن يعرض التاريخ بهذا التنسيق ٢٠١/١/١٢ في هذه الحالـة نـدخل الكود التّالي في خاصية تنسيق yyyy/mm/dd) Format) حيث يشير حرف d إلى اليوم m ،Day تشير إلى الشهر Month و حرف Y يشير إلى السنة Year ، كما نستخدم خاصية تنسيق مـع البيانات الرقمية فمثلاً نريد أن يظهر الرقم بجواره نص في هذه الحالـة نكتب هذا الكود (#" جم")

ترمز علامة # على مكان الرقم فهنا نقول الرقم الذي يتم إدخاله ضع كلمة (جم) و التي تعني جنية مصري ، كما يمكن استخدام خاصية تنسيق Format مع نوع البيانـات نعم / لا Yes / No فتوجد .(Yes/No or on/ Off, True/ False ) تريد هل اختيارات

#### **العلامة العشرية places Decimal**

تستخدم خاصية العلامة العشرية Decimal places عند التعامل مع البيانات الرقمية لتحديد موضع العلامة العشرية داخل الرقم هل تلقائي ( الافتراضي ) بعد رقمين أو ثلاثة ....الخ.

#### **قناع الإدخال Mask Input**

يستخدم مع البيانات النصية و التاريخ فمثلا نريد تشفير البيانات المدخلة من مدخل البيانـات تحويلهـا إلى نجوم (\*\*\*\*\*\*\*\*\*\*\*\*\*\*\*\*\*) نذهب إلى الحقل المراد ضبط خاصية قناع الإدخال Input Mask و نضع بها آلمة password سنجد أن جميع البيانات تم تحويلها إلى رموز.

#### **التسمية التوضيحية Caption**

خاصية التسمية التوضيحية Caption تستخدم في عمل عنوان أو اسم آخر للحقل وهذه الخاصية تفيدنا كثير اً لأننـا كمـا علمنـا قمنـا بإدخال اسم الحقل باللغـة الانجليزيـة و عندما نريد أن يظهر اسم الحقل باللغة العربية لمدخل البيانات نستخدم هذه الخاصية فنقوم بإدخال اسم الحقل باللغة العربية في خاصية التسمية التوضيحية caption ليظهر لمدخل البيانـات ( وتسألني لمـاذا أدخلت في اسم الحقل اسمه باللغة الانجليزية و الرد لأننا عندما نكتب كود يتعامل مع الاسم باللغة العربية يحدث أخطاء لذا فالأفضل يكون الاسم باللغة الانجليزية)

#### **القيمة الافتراضية Value Default**

هي قيمة افتراضية تظهر داخل الحقل عند بدء تسجيل سجل جديد و يمكن حذفها أو تعديلها فمثلا نلاّحظ في الحقل من نوع رقم Number أن القيمة الافتراضية هي صـفر و هذه الخاصـية تفيد فـي توفير وقت إدخال البيانات فمثلا أذا كنا نتعامل مم جمعيات داخل محافظة القاهرة فإننـا نـدخل فيّ خاصية القيمة الافتراضية Default Value القاهرة لنجد أن كلمة القاهرة تظهر عند تسجيل سجل جديد و يمكن تعديلها و حذفها وعندما نريد إن ندخل التاريخ الحالي افتراضمي نكتب ()date=أما الوقت الحالي فنكتب في القيمة الافتراضية Value Default القيمة ()time=

#### **قاعدة التحقق Rule Validation**

هي شرط أو مجموعة شروط يتم وصعها للتحديد القيم التي يتم وضعها بالحقل وهي تفيد في عمل تحقق من أن القيم المدخلة صحيحة حيث المداخلات الخاطنَة تأتى بنتائج خطا فمثلاً نريد لدينًا حقل يتم إدخال به درجة الطالب و هذه الدرجة بين ٠ و ١٠٠ فإذا قام مدخل البيانـات بإدخـال ٥٠٠ تـدخل القيمة بدون مشكلة ولكن لو وضعنا شرط بها يجب أن يكون الرقم مثلا بين ٠ و ١٠٠ كنـا سنتجنب هذا الخطأ وجميع الشروط تكتب باللغة الانجليزية ومن أمثلتها

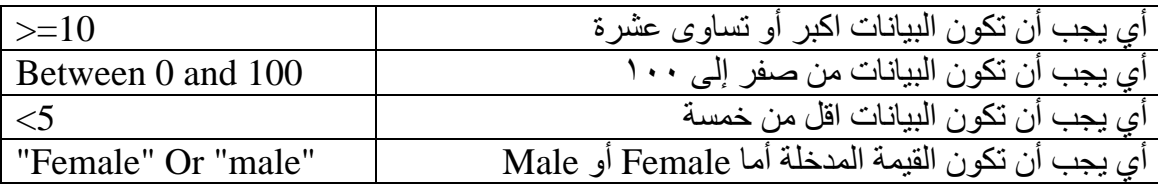

#### **نص التحقق من صحة Text Validation**

هى رسالة تظهر للمستخدم في حالـة عدم تحقق الشرط داخل قاعدة التحقق من صـحة الموجود بخاصية Validation Rule فمثلا نكتب النص ( يجب إدخال رقم بين صفر و ١٠٠ ) فهذه الرسالة تظهر لمدخل البيانات عندما لم يدخل قيمة بين صفر و ١٠٠ حسب الشرط الذي قمنـا بعملـه من قبل وهو 100 and 0 between.

#### **مطلوب Required**

لا بد من إدخال قيمة بهذا الحقل أي عدم تركه فارغاً ،مع ملاحظة هذه الخاصية غير موجودة بنوع البيانـات تـرقيم تلقـائي حيث يتم إدخـال الأرقـام مباشرة. فـإذا جعلهـا المبـرمج " Yes " فهذا معنـاه إجبار المستخدم على إدخال بيانـات. و إذا جعلها " No " فهذا معنـاه عدم إجبـار المستخدم علـي إدخال بيانات.

#### **مفهرس Indexed**

هل مطلوب إنشاء فهرس لهذا الحقل حيث يسهل البحث وفرز البيانات و خاصية مفهرس لها ٣ احتمالات:

- No: أن يكون الحقل غير مفهرس.
- (Ok Duplicates (Yes: مفهرس مع السماح بالتكرار.
	- (Duplicates No (Yes: مفهرس مع عدم التكرار.

#### **السماح بطول الحقل صفر Length Zero Allow**

تعمل في الحقول النصية ويتم تخزين حجم الحقل صفر عند عدم إدخال بيانات اى إذا قمت بضبط خاصية حجم الحقل ٧٠ حرف وفى أحد السجلات لم تدخل قيمة بذلك الحقل يتم معاملة الحقل على انه حجم الحقل صفر بدل ٧٠ أمـا أذا أدخلت قيمـة من أربـع حرف يقوم بمعاملـة الحقل علـى انـه أربع أحرف بدل من ٧٠ حرف ، ويفيد في استغلال الذاكرة أحسن استغلال والقيمة الافتراضية تجدها نعم Yes.

#### **ضغط الحقل Compression Unicode**

هي تعمل مع البيانات النصية وتفيد في ضغط البيانات داخل الحقل لكي يحتل مساحة اقل  $\overline{a}$ 

 **ملاحظة : في عرض تصميم الجدول يوجد تبويب وصف Description و هو يفيد في أخبارنا بمحتويات هذا الحقل** و عند كتابة اى نص به يظهر في عرض إدخال البيانــات عند التعامل مـع الحقل يظهر مـا كتب على شـريط الحالــة<br>. **ليقوم بإرشاد مدخل البيانات ما يجب إدخاله بذلك الحقل.**

#### **تدريب**

٦

**أنشاء جدول جديد بنفس القاعدة** 

سنقوم هنا بإنشاء جدول جديد باسم (Foundations Purposes ) أي ميادين عمل الجمعيـة بها الحقول

- Foundation\_id (Number)
- Purpose id (autonumber, primary Key)
- Purpose (Text, 60)

#### **العلاقات Relationships**

أذا كان لدينا جدول كبير و به بيانات كثيرة مكررة ففي هذه الحالـة يفضل تقسيم ذلك الجدول إلـى جدولين أو أكثر ثم ربط هذه الجدول مع بعضها و يفيد ذلك توفير وقت إدخال هذه البيانـات المكررة ، ومن القواعد الأساسية في الــ Access انـه علـى المبرمج تجزئـه قاعدة البيانـات إلـى جداول صغير ة ( أي صغير ة في عدد الحقول و ليس صغير ة في عدد السجلات ) و ذلك للأسباب الآتية:

- عندما تكون عدد الحقول صغيرة في الجدول يسهل الاستعلام منه.
	- منع تكرار إدخال البيانات المتشابه أآثر من مرة.
		- الأمن و السرية.

ثم بعد تفتيت قاعدة البيانات إلى جداول عديدة يتم عمل Relationship بينها.

**فوائد العلاقات:** 

- توفير الوقت في إدخال البيانات ( لعدم لتكرار البيانات)
- عمل استعلام على أآثر من جدول طالما بينهم Relationship.
- عمل نموذج على أآثر من جدول طالما بينهم Relationship.
- عمل تقرير على أآثر من جدول طالما بينهم Relationship.

#### **عناصر بناء علاقات بين الجداول:**

- .١ المفتاح الأساسي Key Primary
- .٢ المفتاح الفرعي (الأجنبي) key Foreign
- .٣ فرض التكامل المرجعي Integrity Referential Enforce

#### **أنواع العلاقات Types Relationships**

- .١ علاقة رأس بأطراف Many To One
- .٢ علاقة أطراف بإطرافMany to Many
	- .٣ علاقة رأس برأس One to One

### **أنواع العلاقات Types Relationships**

# **علاقة رأس بإطراف Many to One:**

هي أآثر العلاقات انتشارا و في هذه العلاقة يمكن أن يرتبط سجل الجدول الرئيسي ( المحتوى على المفتاح الأساسي ) بمجموعة من السجلات في الجدول الفرعي

> **علاقة إطراف بإطراف Many to Many:** هي عبارة عن ثلاث جداول مرتبطين من خلال علاقة رأس بإطراف لكل منهم

### **علاقة رأس برأس one to one:**

تعنى أن كل سجل في الجدول الأول يرتبط بسجل واحد في الجدول الفرعي و هو غير شـائع ، يـتم عمله في حالة الجدول كبير فيتم تقسيم الجدول إلى جدولين أو أكثر حسب عدد الحقول و يكون بكل جدو ل مفتاح أساسي كما يجب أن تكو ن عدد السجلات مو حدة بكل جدو ل

#### **طرق إنشاء العلاقات**

- في أطار قاعدة البيانات من شريط الأدوات اضغط على مفتاح علاقات.
- من شريط القوائم اختار أدوات Tools ثم علاقات Relationships.
- ضغطة يمين في أطار قاعدة البيانات ثم اختار علاقات Relationships.
- من تصميم الجدول في الجدول الفرعي في الحقل المراد عمل علاقة معه نختار نوع البيانات معالج البحث ثم نحدد الجدول و الحقل المراد عمل علاقة معه.

#### **إنѧѧѧѧѧѧѧشاء علاقѧѧѧѧѧѧѧة مѧѧѧѧѧѧѧن نѧѧѧѧѧѧѧوع رأس بѧѧѧѧѧѧѧإطراف بѧѧѧѧѧѧѧين جѧѧѧѧѧѧѧدول (Foundations (، وجѧѧѧѧѧѧѧدول (Foundation\_purpose) ملاحظات هامة-:**

# • يتم أنشاء علاقة بين حقل id\_Foundation بالجدولين .

- نلاحظ الجدول الأول Foundations به حقل باسم Id\_Foundation نوعه تѧرقيم تلقѧائي AutoNumber وهو أيضا تم ضبطه ليكون مفتاح أساسي.
- نلاحظ الجدول الثاني purpose\_Foundations به حقل باسѧم Id\_Foundation نوعѧه رقم Number وهو ليس مفّتاح أساسي لذا هذا الحقل هو حقل مفتـاح فرعـي Foreign Key حيث المفتاح الفرعي يسمح بتكرار البيانـات بعكس المفتـاح الأساسـي الذي لا يسمح بتكرار البيانات.
- يطلѧѧѧق علѧѧѧى جѧѧѧدول Foundations بالجѧѧѧدول الأساسѧѧѧي او الأب table Primary (Parent) والجدول Foundations\_purpose الجدول الفرعي أو المرتبط Related .table (Child)
	- يفضل إدخال بيانات في الجدول الأساسي وعدم إدخال بيانات في الفرعي.
- بجب أن بكون الحقلين المر اد عمل علاقـة بينهمـا لهم نفس نـوع البيانـات فـإذا كانـت في أحداهما نص Text يكون الآخر نص Text ، أذا كان رقم فيكون الآخر رقم و لكن إذا كان الجدول الأساسي تر قيم تلقائي في هذه الحالة يكون الحقل الفر عي رقم Number لأنـه لا يمكن أن يتم عمل له ترقيم تلقائي لأنه في هذه الحالة يفقد خاصية انه مفتاح فرعى حيث لا يسمح بتكرار البيانات في حالة الترقيم التلقائي كما نعلم.
	- يجب أن يكون الجدولين مغلقين أثناء عمل علاقة بينهما.
		- **التطبيق العملي**
- بعد إعداد الجدولين كما ذكرنا من قبل نشغل نافذة علاقات كما ذكرنـا سـابقا من في أطـار قاعدة البيانات من شريط الأدوات اضغط على مفتاح علاقات. [[على
	- تظهر النافذة التالية

احدد الجداول المراد عمل علاقة بينهم في حالتنا هذه الجدولين هما Foundations ، purpose\_Foundations فنحدد الجدول الأول ونضغط على إضافة Add ثѧم نحѧدد الجدول الثاني ثم نضغط علمي إضافة Add بعد تحديد الجدولين نـضغط علـي إغلاق Close.

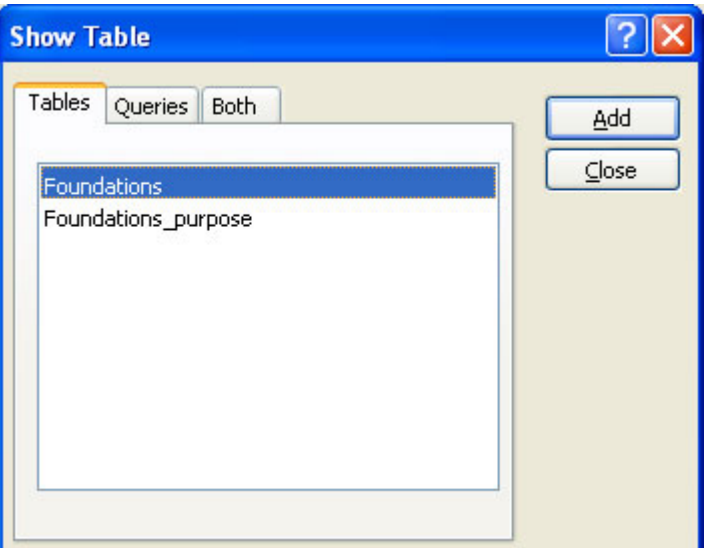

*Prepared By Eng. Hosni Dakhli Mohamed*<sup>ج</sup>

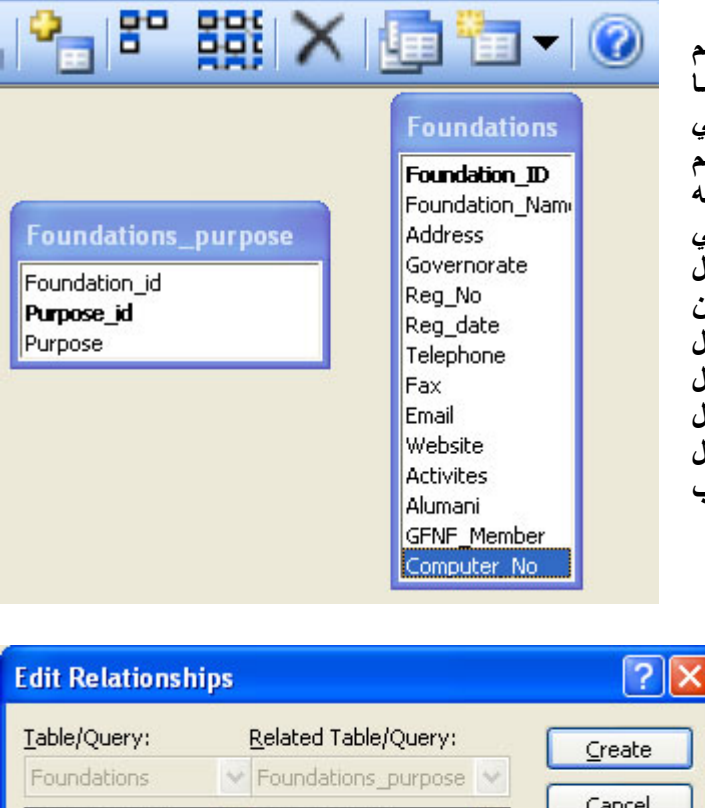

**آما نرى الجدولين تم عرضهما و بداخلهم** جميـع الحقـول بالجـدولين ونلاحـظ هنــا **يوجد حقل مѧشترك بالجѧدولين نلاحѧظ فѧي الجدول الأول Foundations حقل باسم id\_Foundation بخѧѧط عѧѧريض (لأنѧѧه مفتѧѧѧاح أساسѧѧѧي) و فѧѧѧي الجѧѧѧدول الثѧѧѧاني ب**ـــه حقـــل **Foundation** purpose **id\_Foundation ، لعمѧѧل العلاقѧѧة بѧѧين الجѧѧѧѧѧѧѧѧѧѧѧѧѧѧѧѧدولين نѧѧѧѧѧѧѧѧѧѧѧѧѧѧѧѧسحب الحقѧѧѧѧѧѧѧѧѧѧѧѧѧѧѧѧل id\_Foundation الموجѧѧѧѧѧѧود بجѧѧѧѧѧѧدول Foundations ونѧѧѧѧضعه علѧѧѧѧى الحقѧѧѧѧل دولѧѧѧѧѧѧѧѧѧѧѧѧѧѧѧѧѧѧѧѧѧѧѧѧѧѧѧѧѧѧѧѧѧѧѧѧبج Foundation\_id purpose\_Foundation اى نѧѧѧѧѧѧسحب المفتاح الأساسي و نضعه على الفرعي.**

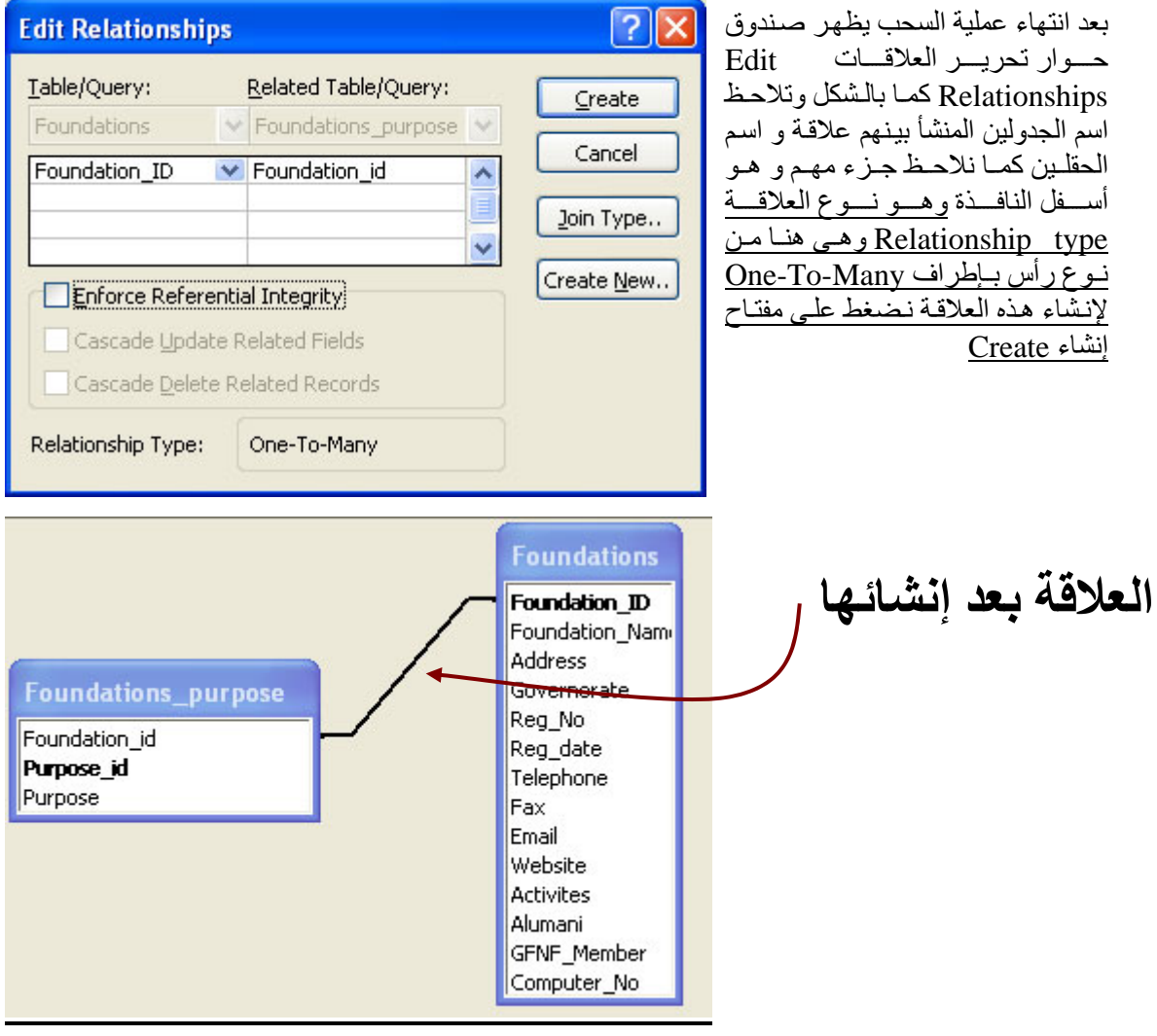

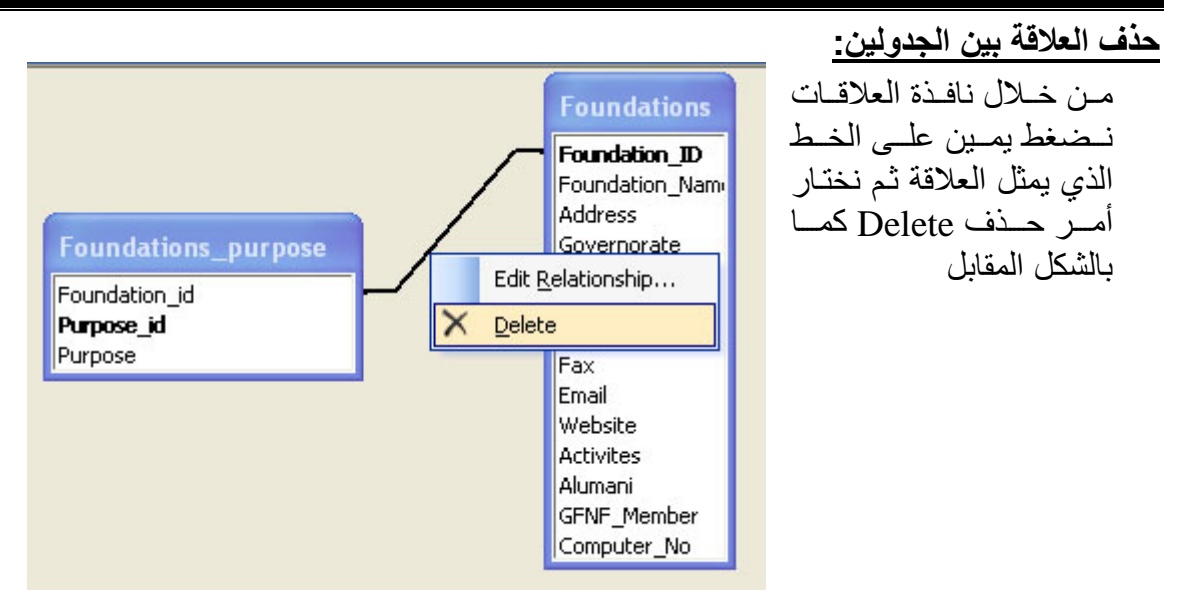

#### **صورة لمداخلات في جدولين بينهما علاقѧة رأس بѧإطراف Many-to-One نلاحѧظ سѧجل واحѧد من الجدول الأساسي مرتبط بأآثر من سجل من الجدول الفرعي**

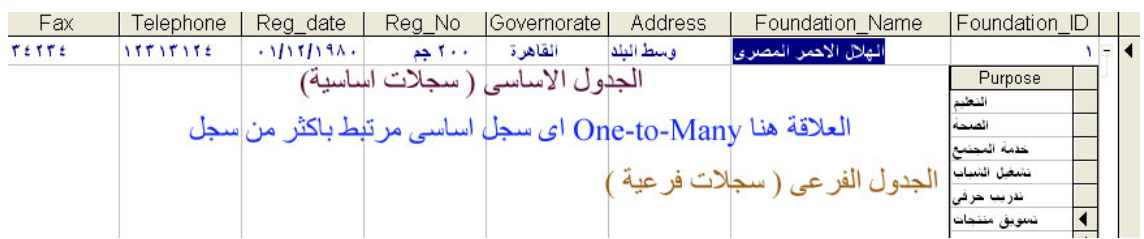

#### **فرض التكامل المرجعي Integrity Referential Enforce فوائد فرض التكامل المرجعي**

- ١. التعامل مع الجدول الأساسي قبل الفرعي ( أي يجب إدخال بيانـات في الجدول الأساسي قبل الفرعي وهذا منطقي فلا يمكن تسجيل درجات طالب بسنة دراسية ولم نسجل بياناتـه الأساسية.
- ٢. يمنع حذف السجل الأساسي ( بالجدول الأساسي إذا كـان مرتبط معه سجلات فرعيـة) أي إذا كان السجل الأساسي له سجلات فر عية لا يمكن حذف ذلك السجل الأساسي.

ملاحظة

يتم عمل فرض تكامل مرجعي في نافذة تحرير العلاقات Edit Relationships وذلك بالضغط يمين على الخط الذي يمثل العلاقـّة ( أذا كنت أنشأت العلاقـة من قبل ) كمـا تـم تنفيـذه مـن قبـل ثـم

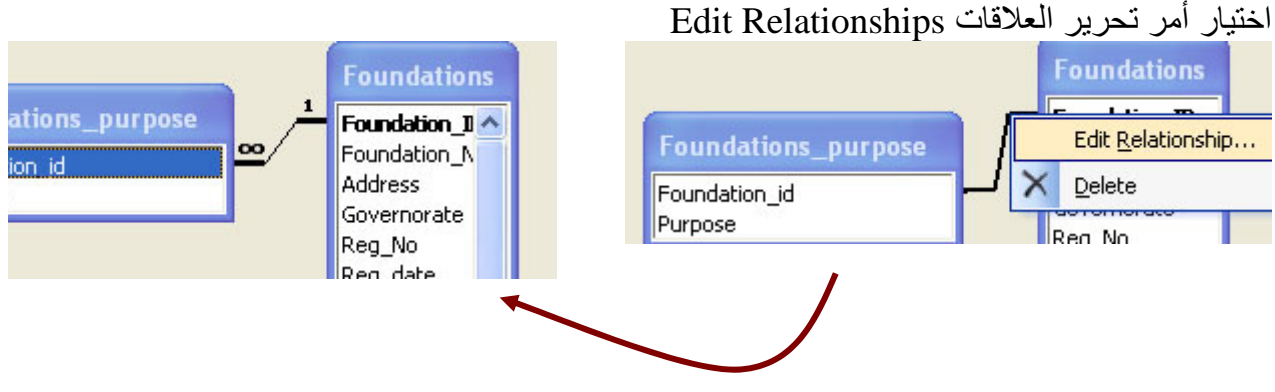

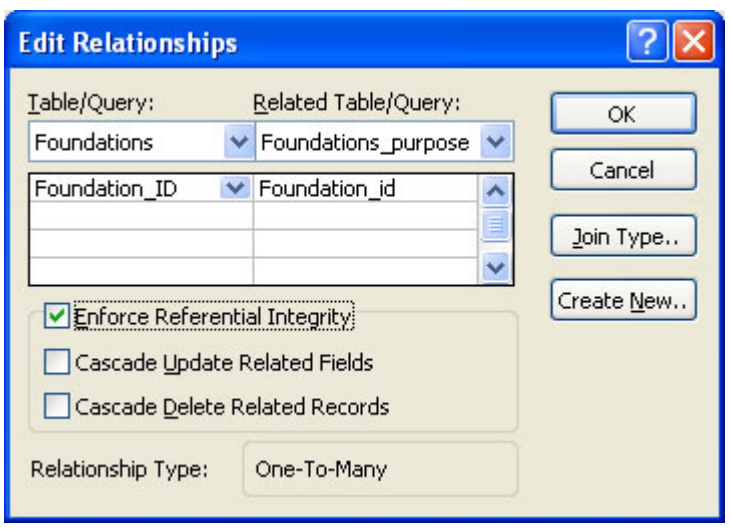

**الخصائص الهامة** 

#### **Fields Related Update Cascade تتالى تحديث السجلات المرتبطة**

أي في حالة وجود علاقة بين جدولين ويوجد حقل مشترك بينهما فإذا تغيرت قيمـة الحقل ( المفتـاح الأساسي) فسوف يتغير قيمة الحقل المرتبط معه بشرط تنشيطها ويفضل أن أنشطها ( بمعنى إذا عدلنا كَـود الموظـف فـي جـدول " Personal data " يتغيـر أيـضاً كـود الموظـف فـي جـدول " ." contacts

#### **Record Related Delete Cascade تتالى حذف السجلات المرتبطة**

أي عند حذف سجل من الجدول الأساسي مرتبط بسجلات فرعية فسوف يتم حذف جميع الѧسجلات الفرعية مع ملاحظة هذه الخاصية توقف عمل احد خواص فرض التكامل المرجعي وهي ( منـع حذف السجل الأساسي أذا كان مر تبط معه بسجلات فر عبة.

#### **One to One العلاقة**

• بفرض أن لدينا جدولين " بيانات شخصية " تصميمه آالأتي:

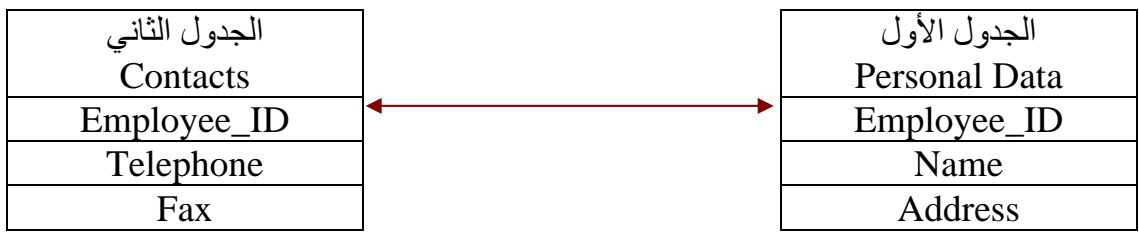

نلاحـظ أن العلاقــة بــين الجــدولين " One to One " حيــث أن كــل ســجل فــي جــدول " data\_Personal " يقابله و يكمله سجل في جدول Contacts.

#### **شروط إنشاء هذه العلاقة:**

- ١. أن يكون هناك حقل مشترك ( و هو في حالتنا هذه Employee\_id ).
- .٢ أن يكــون هنــاك حقـل مشــــترك " Key Primary " في إحـدى الجدولين .
	- .٣ المقصود بالـ " Key Primary" :
	- حقل لا يمكن أن تكرر البيانات بداخله.
	- لا يمكن أن يترك الحقل فارغاً بدون إدخال بيانات.
		- شرط من شروط العلاقات.

الجدول الذي بـArelated " بـسمى " Primary Table "، الجدول الأخر يسمى " Related ." Table

#### **خطوات:**

- يفتح جدول " data\_Personal " في وضع الـ View Design.
	- نحدد حقل " ID\_Employee" .
- نـضـغـط عـلى علامة المـفتاح " Key Primary " فيكـون بالتالـي " Table Primary "
	- نغلق هذا الجدول.
	- يفتح جدول " Contacts " في وضع الـ View Design.
		- نحدد حقل " ID\_Employee" .
		- نفتح قائمة Tools و نختار Relationships.
		- تظهر نافذة " Table Show " بها أسماء الجدولين.
			- أشير إلى جدول " data\_Personal " ثم Add.
	- أشير إلى جدول " Contacts " ثم Add ثم بعد ذلك Close.
- نسحب كود الموظف من جدول " Personal\_data " و نضعه على كود الموظف الموجود في جدول " Contacts" .
	- تظهر نافذة " Relationships " بها الأتي:
- **Integrity Referential Enforce:** نѧشـــطها ( أي فѧرض تكــامѧـل مرجـعѧـي بـين الجدولين ).
- **Fields Related Update Cascade:** أنѧѧشطها ( بمعنѧѧى إذا عѧѧدلنا آѧѧود الموظف في جدول " Personal data " يتغير أيضاً كود الموظف في جدول " ." contacts
- **Record Related Delete Cascade:** أنشــطها ( إذا حـذفنا سجل من جدول " data\_Personal " يحذف تلقائياً سجل من جدول " contacts" .
	- ٢) ثم Create.
- ٣) نلاحظ ظهور علاقـة " One to One " ثـم Save، بعد ذلك نغلـق هـذه الـشاشة ( .( Relationships

#### **النماذج Forms**

النمــــوذج هـــو وســـيط التعامـــل بـــين المستخدم و جداول البيانـات و اسـتخدام النمـوذج يـسهل عمليــة إدخــال البيانــات إلــي الجـداول و تعـديلها يمكــن عمــل نموذج من جدول أو جدولين مرتبطين معاً أو استعلام

#### **طرق إنشاء النماذج Forms**

- ۱ إنسشاء نمسوذج عسن طريسق In Design View التصميم
- ٢. إنشاء نُموذج باستخدام المعـالج using wizard

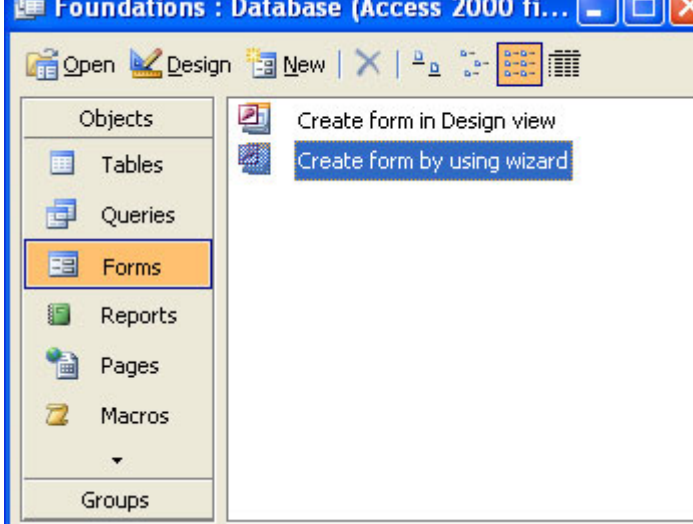

.٣ نموذج تلقائي form Auto ) عمودي ، جدولي ، صفحة بيانات)

يجب أولا يكون لديك جدول أو أكثر لعمل نموذج منه أو منهما وذلك من أطار قاعدة البيانات نضغط على نماذج Forms ثم نضغط على جديد New أو بالضغط المزدوج على أنشاء نموذج في عرض التصميم أو باستخدام المعالج

**أنشاء نموذج عن طريق المعالج Wizard using by Form create** أنشاء نموذج من جدول واحد وهو Foundations عن طريق المعالج نضغط ضغط مزدوج على أنشاء نموذج عن طريق المعالج Form using by Form Create يظهر صندوق حوار

**يظهر معالج من أربع خطوات :** الخطوة الأولى نحدد اسم الجدول أو الاستعلام المراد عمل نموذج منه و الحقول. الخطوة الثانية نحدد تخطيط النموذج هل تريد عمودي، جدولي، صفحة بيانات، مضبوط. الخطوة الثالثة: نحدد نمط النموذج (لون الخلفية لون الخط، الخ ) الخطوة الرابعة نكتب اسم النموذج و هل نريد إدخال بيانات مباشرة أما تعديل التصميم

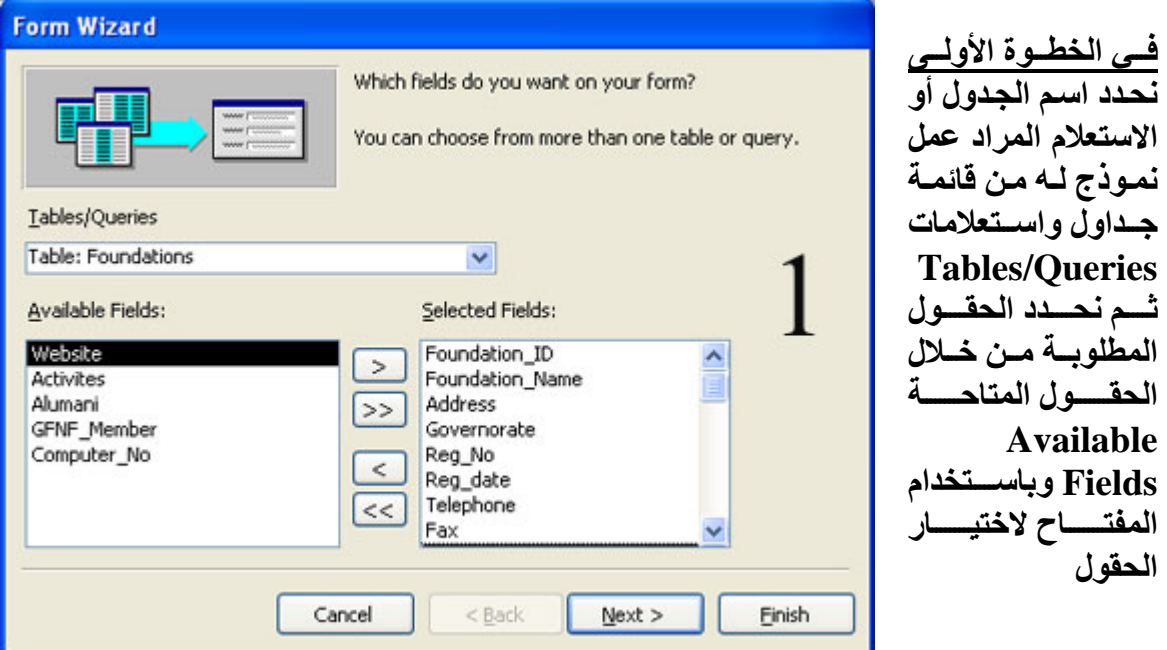

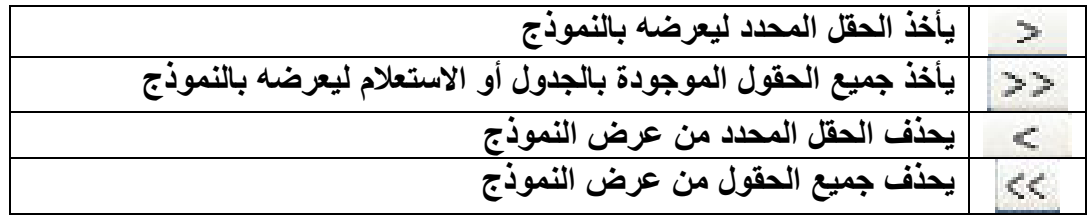

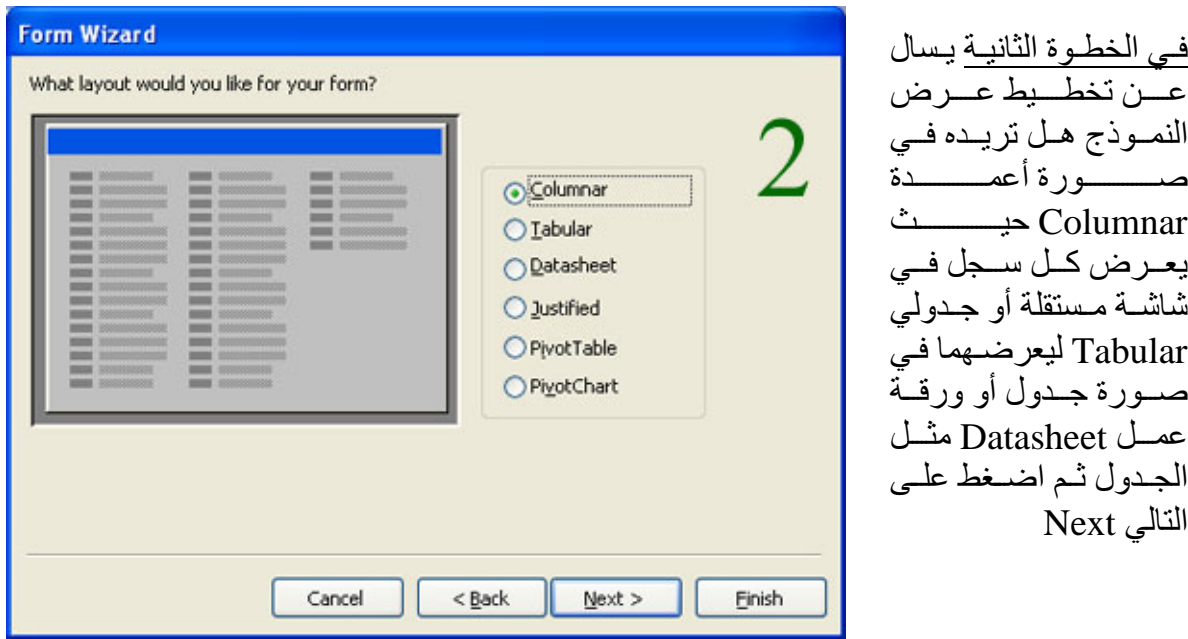

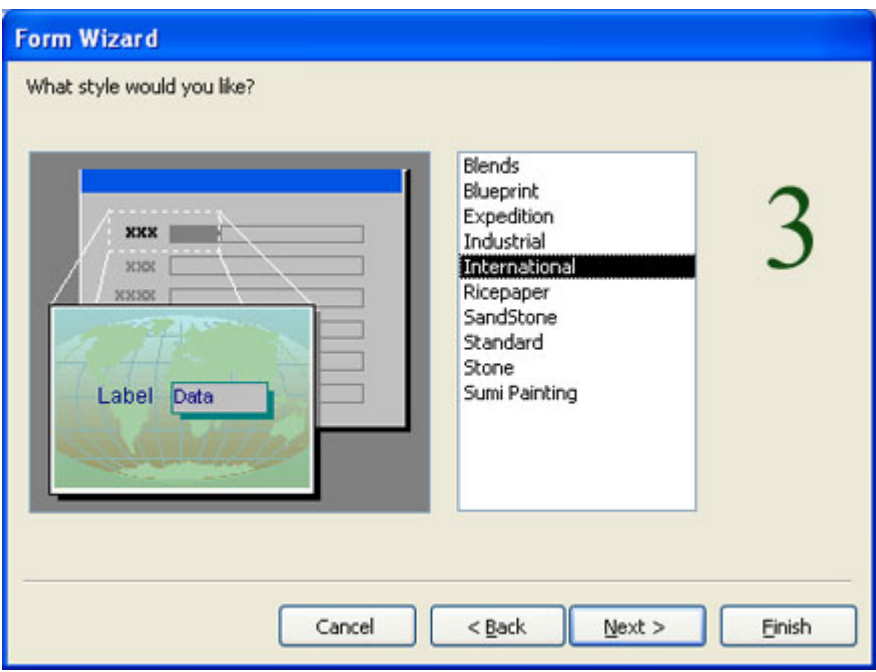

في الخطـوة الثالثـة يـسال عن نمط النمـوذج ( مـن حيــــث لـــــون الخــــط والخلفيــة.....الــخ) اختــار المـنمط الــذي تريــده ثــم اضغط على التالي Next

*Prepared By Eng. Hosni Dakhli Mohamed*<sup>ج</sup>

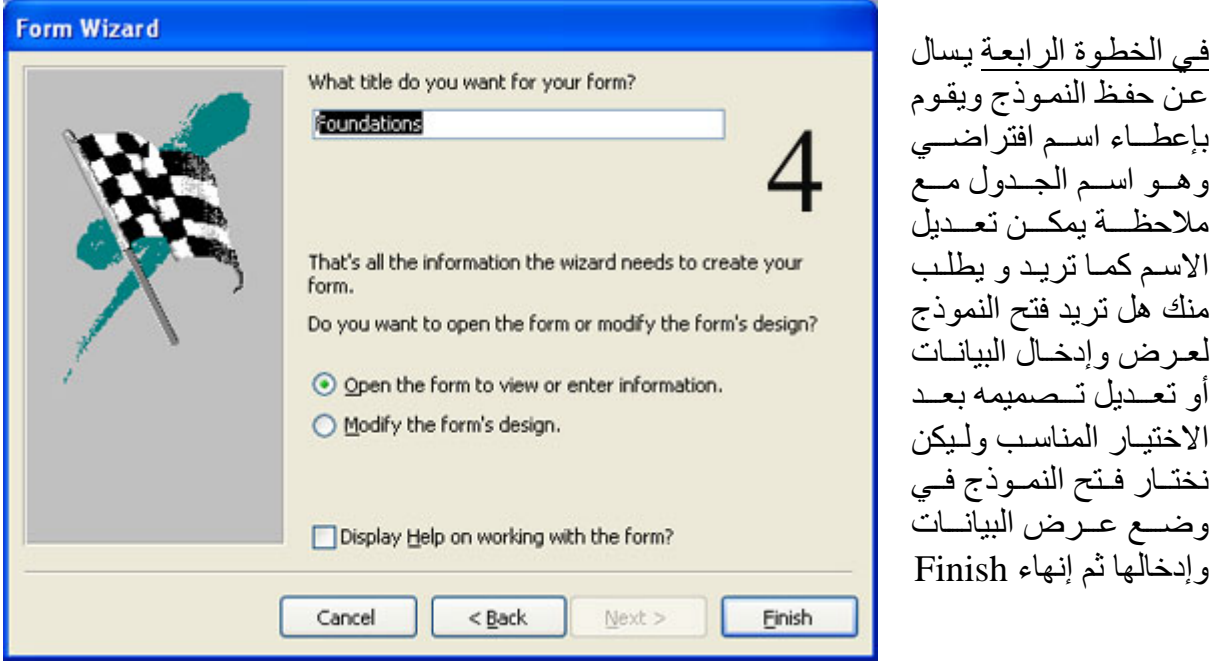

#### **التعامل مع النموذج Form بعد إنشائه**

أشـهر طرق عرض النموذج هي طريقة عرض النموذج Form View و عرض التصميم Design View يُطلق على عناصر التحكم التي يضيفها Access إلى النمـاذج المنشأة باستخدام معالج النموذج اسم عناصر النحكم المنضمة (المرتبطة) ويعني ذلك أنها مرتبطة بالحقول في الجدول أو الاستعلام المستخدم. تتكون عناصر التحكم المنضمة من عنوان ومربع نص حيث يحتوي العنوان على اسم الحقل أو عنوانه ويحتوي مربع النص على بيانات الجدول.

### **طرق عرض النموذج**

- عرض النموذج View Form
- عرض التصميم View Design

**التبديل بين طرق عرض النموذج** 

- **عرض التصميم View Design**
- o من قائمة عرض View ثم عرض التصميم View Design
- o من شريط أدوات عرض النموذج اضغط على مفتاح عرض التصميم
	- **عرض النموذج View Form**
	- o من قائمة عرض View ثم عرض النموذج View Form
	- o من شريط أدوات عرض النموذج اضغط على مفتاح عرض النموذج

**التعامل مع النموذج في عرض النموذج View Form**  هذا العرض يتيح عرض البيانات وإدخالها في الجدول ونلاحظ وجود مفاتيح خاصة باستعراض Navigations buttons السجلات  $F = F<sup>2</sup>$ 

Edit

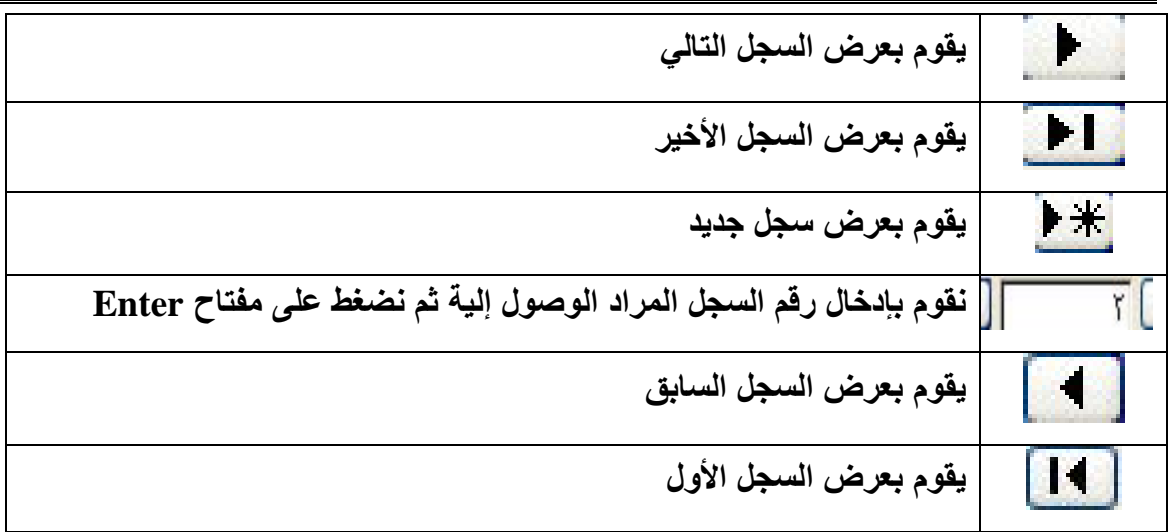

**التعامل مع النموذج في عرض التصميم View Design** 

**Tools** Window Insert Format Help View Detail  $\overline{\phantom{a}}$ B U ᆌ  $\frac{1}{2}$ Ι Form Header **€** Detail  $1 - 2 - - 3 - - 3 - - 4 - - - 5 - - - 6 - - - 7 - - 8 - - - 8$ قود الجلعية **Foundation ID** سم الجمعية **Foundation Name Address** خعفوات لمحافظة  $\overline{\mathbf{v}}$ Governorate رقم القبة Rea No Rea date ناوينج المقتد **Telephone** لتلبقون نفاكس Fax لبريد الإلكتروني Email

**آما نرى في عѧرض النمѧوذج نѧرى انѧه يوجѧد مربѧع تѧسمية وهو عنѧوان الحقѧل آمѧا فѧي ( آود الجمعية ) وهو هنا مربع تѧѧسمية Label ، امѧѧا مربѧѧع** المسنص **Box** السنص **(Foundation\_ID) وهѧو يعѧرض القѧيم الموجѧودة داخل الجѧدول وهمѧا مѧرتبطين** معـا وسـنتعرف علـى كيفيــة **اضافة مربѧع تѧسمية Label ومربѧѧع نѧѧص Box Text** عنــدما نتعـرض ال*ــى* مربــع **Tool Box الادوات**

**عرض مربع الأدوات Box Tool ) يتم عرضه في عرض تصميم النموذج View Design (**

- من قائمة عرض View اختار أمر مربع الأدوات box Tool
- من شريط أدوات تصميم النموذج Form Design يوجد مفتاح مربع الأدوات

**Toolbox**  $\overline{\mathbf{v}} \times$  $\frac{6}{9}$ Aa ab

**آمѧا نلاحѧظ مѧن مربѧع الأدوات Toolbox بѧه مجموعѧة مѧن المفѧاتيح آѧل مفتѧاح لѧه وظيفѧة فمفتѧاح مربѧع التѧسمية Label يقѧوم بإنѧشاء مربعѧات تسمية أو عنѧوانين داخѧل النمѧوذج ومربѧع الѧنص box Text يمكننѧا مѧن أنشاء مربع نص يعرض قيمة حقل داخل الجدول أو عمѧل عمليѧة حѧسابية داخله** 

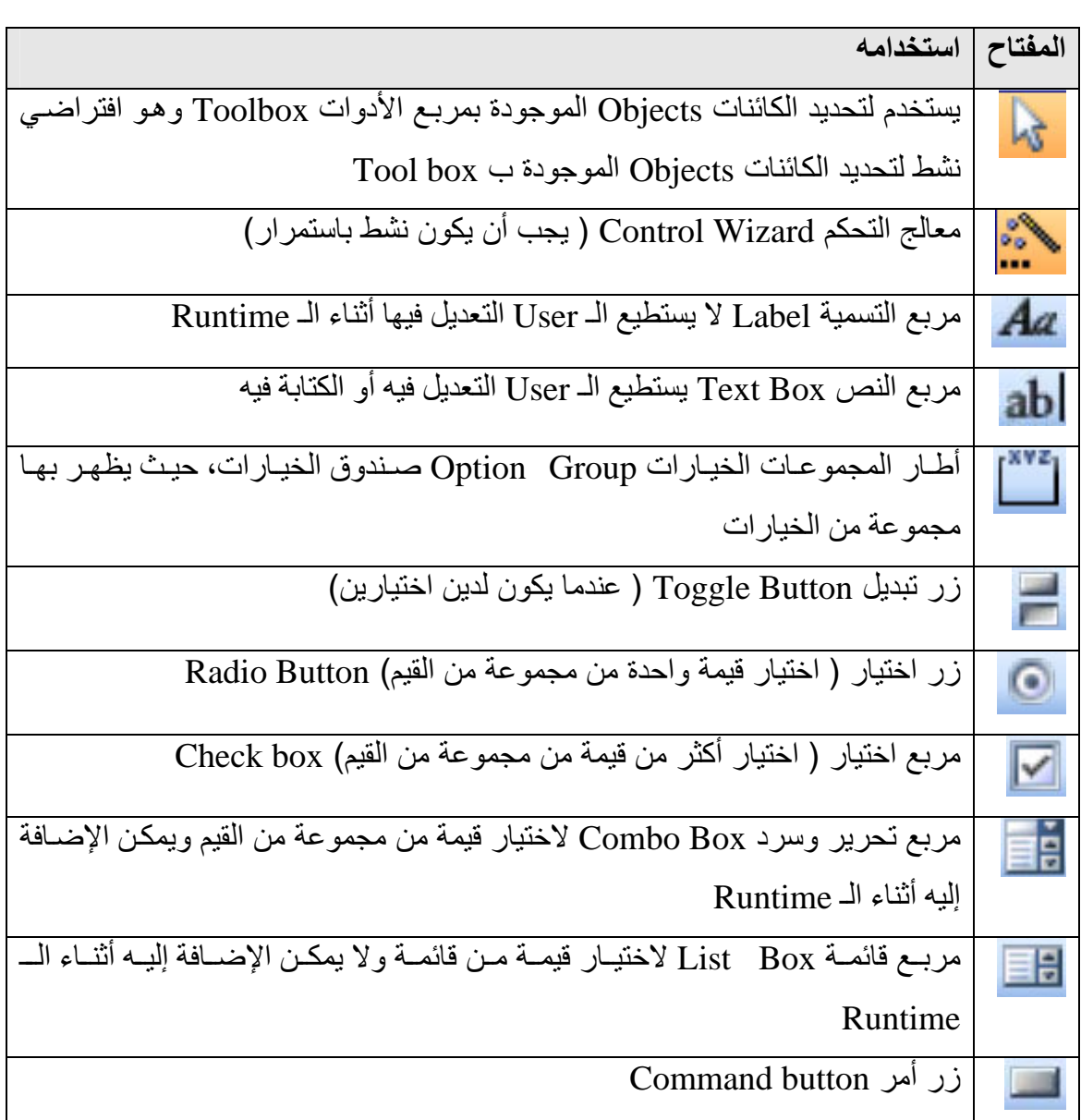

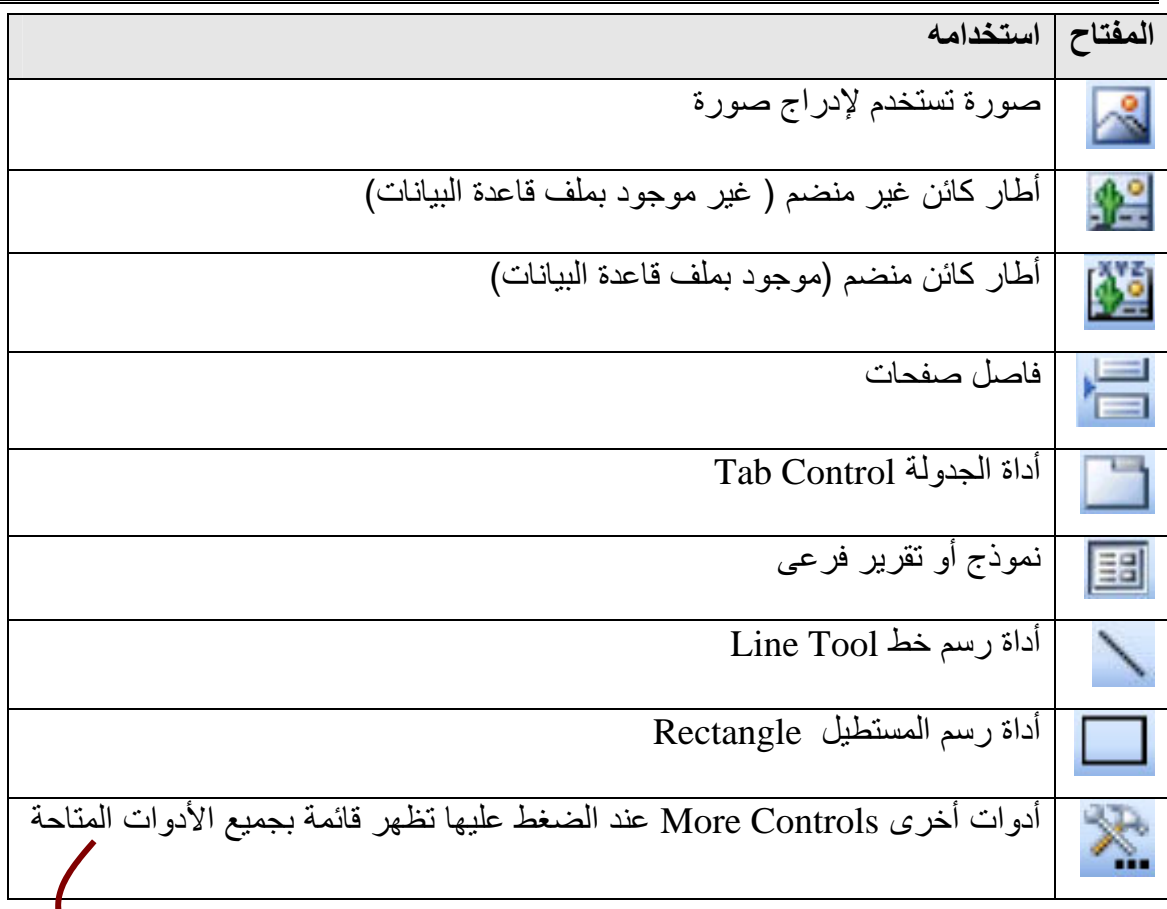

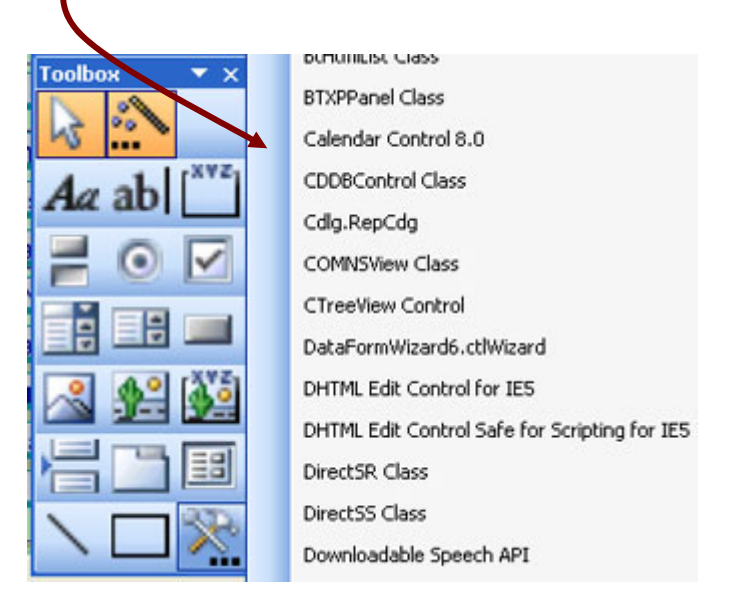

#### **إنشاء نموذج عن طريق التصميم View Design**

يمكن إنشاء نموذج عن طريق التصميم View Design وهى من الطرق الصعبة لإنشاء نمѧوذج حيث تقوم بتصميم كل شي من أدارج للأدوات المطلوب عرضـها وضبط مصدر البيانـات و يتم عمل ذلك من أطار قاعدة البيانات ثم نماذج Forms ثم اضغط ضغط مزدوج علمي إنشاء نموذج عن طريق التصميم Create Form in Design View. تظهر نافذة كما يلي وغالبا ما يظهر معها مربع الأدوات Toolbox

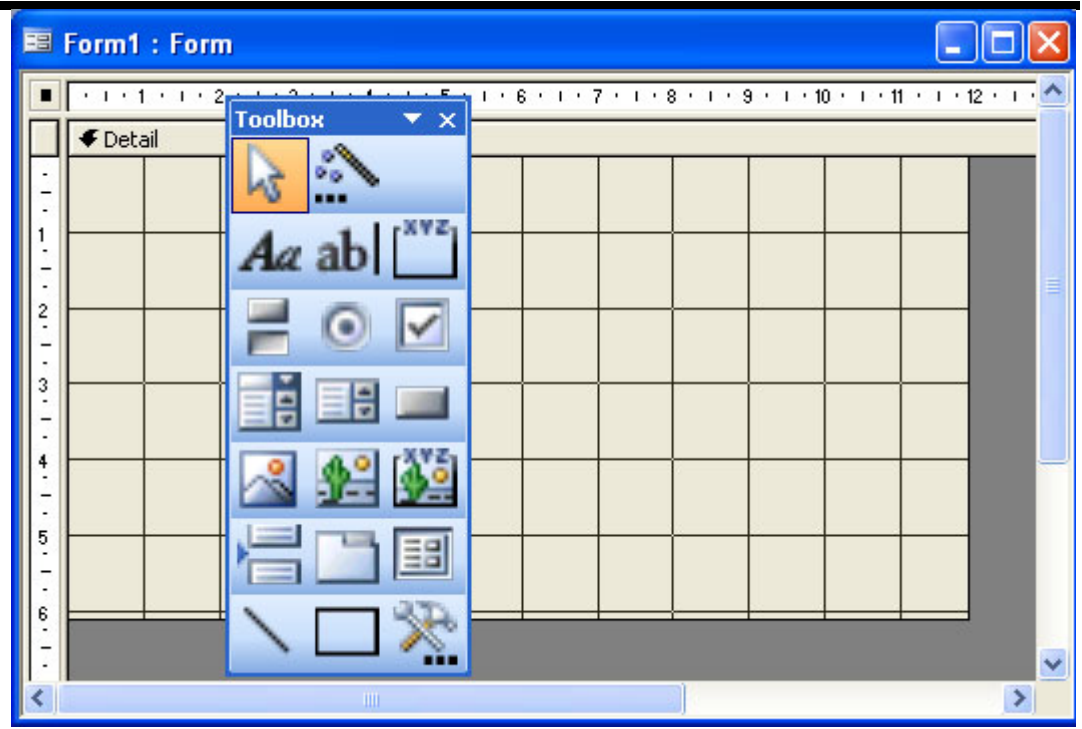

**إنشاء مفتاح بالنموذج عند الضغط عليها يفتح نموذج أخر** 

يتم إنشاء المفتاح في عرض تصميم النموذج مع ملاحظة أن معالج التحكم Control Wizard ) يجب أن يكون نشط باستمرار) نشط ثѧم نѧضغط علѧى زر أمѧر Button Command ثم نرسم المفتاح بالنموذج يظهر صندوق حوار عبارة عن معالج

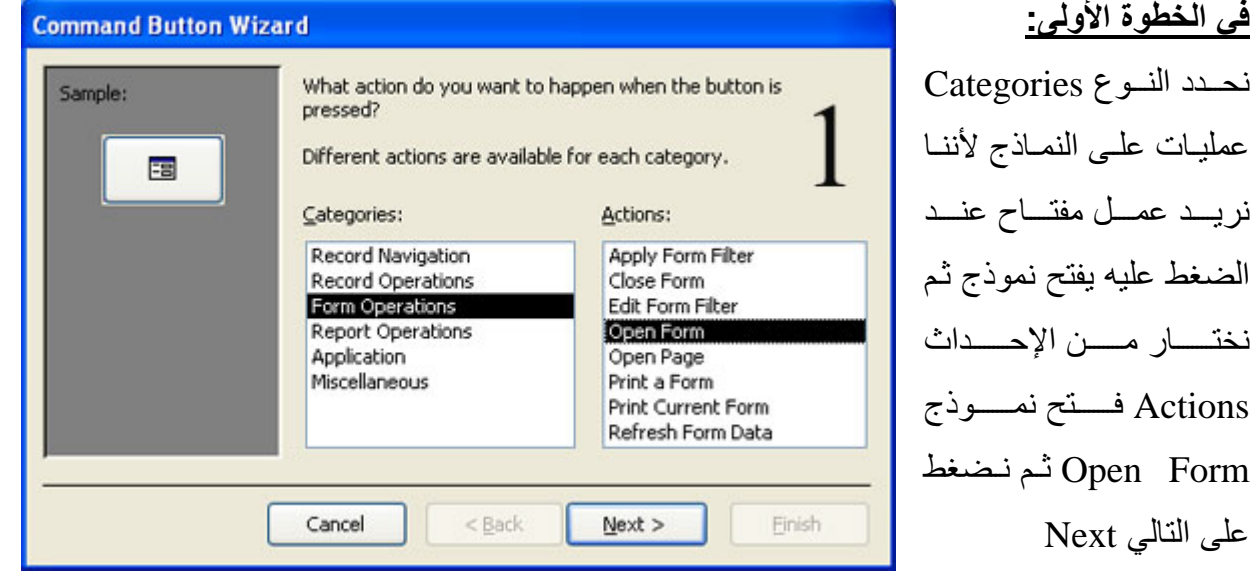

# **الخطوة الثانية**  نحدد اسم النموذج المراد فتحه من القاعدة ويظهر هنا جميع النماذج الموجـودة اختــــار اســــم النمـــــوذج المطلوب فتحه عند الضغط على المفتاح ثم نضغط على التالي Next

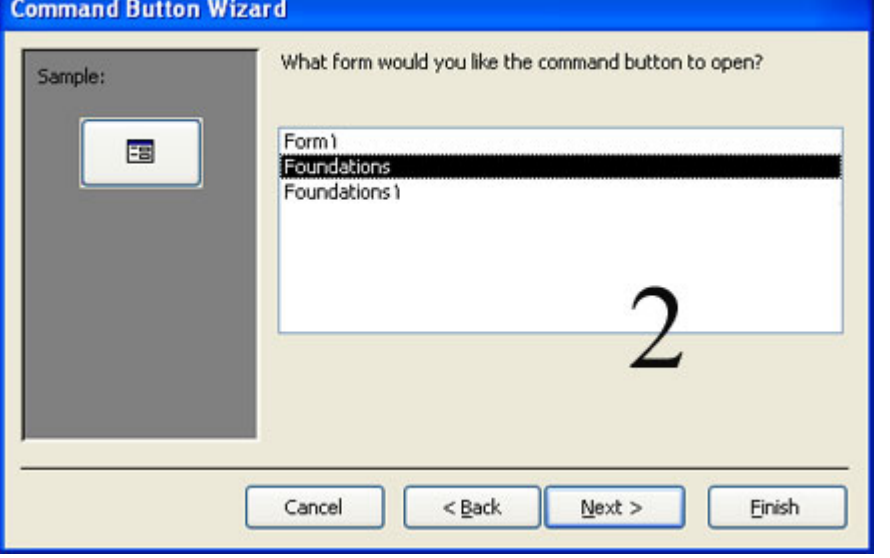

**Command Button Wizard** Do you want the button to find specific information to display in Sample: the form? 曙 For example, the button can open a form and display the data for a specific employee or customer. ○ Open the form and find specific data to display. ⊙ Open the form and show all the records. Cancel  $<$  Back  $Next$ Finish

**الخطوة الثالثة:**  بخبرنسا هل نريد عمل تــصفية للبيانسات اى تريسد عـرض بيانــات معينــة مـن النموذج أما عرض كل البيانات وفى حالتنا هنا نريد عـرض كـل البيانــات ثـم نضغط على التالي Next

**الخطوة الرابعة**  يطلب منك هل تريد وضع صمورة علمي المفتاح أما نه في حالتنا نريد أن يك ون نسص يظهر علمي المفتاح فنختار نص Text ونكتب النص المراد عرضه كما بالشكل ثم نضغط على

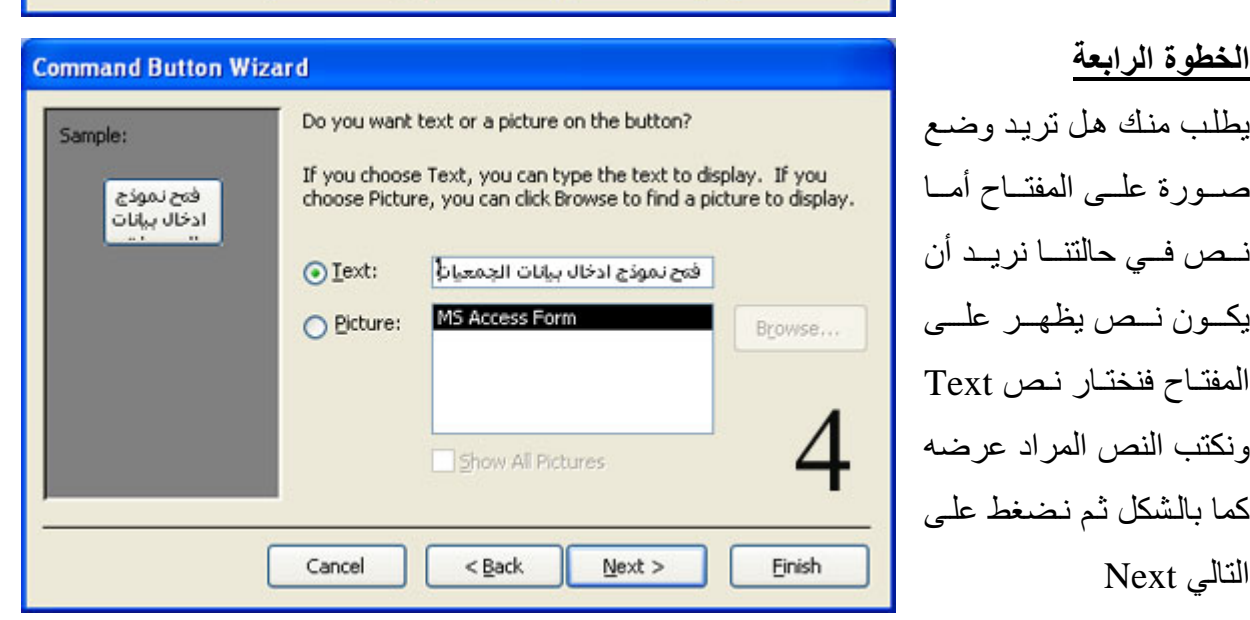

*Prepared By Eng. Hosni Dakhli Mohamed*<sup>ج</sup>

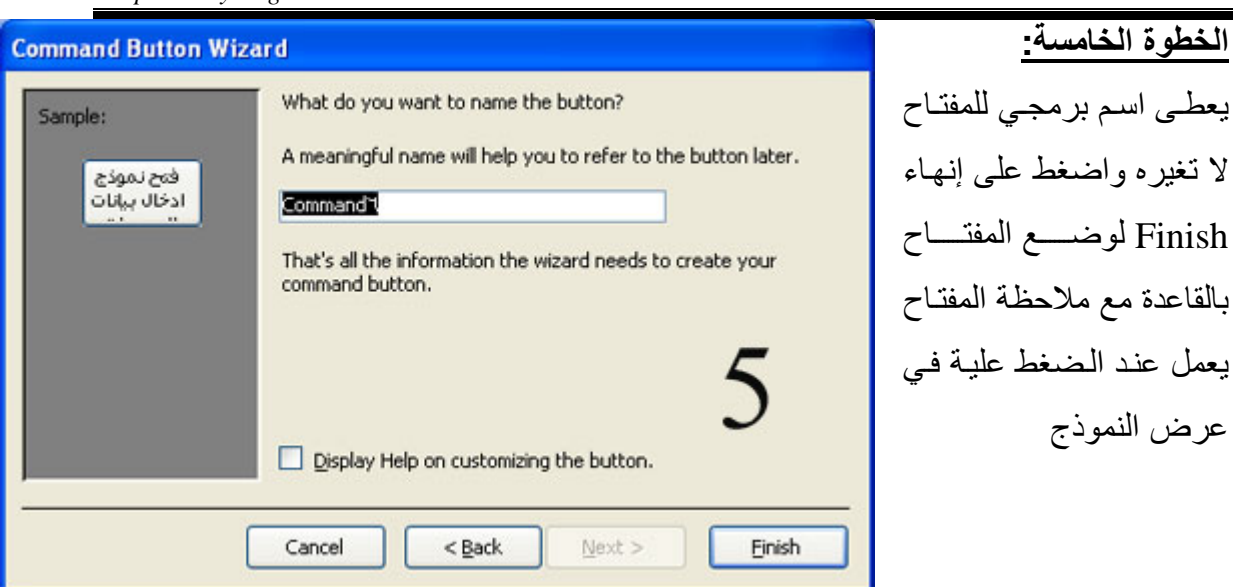

**تدريب-:** 

قم بإنشاء نموذج باستخدام التصميم قم بوضع بـع مربـع تسمية Label به النص التـالي (قاعدة بيانات الجمعيات الأهلية بمصر وقم بإضافة مفتاح عند الضغط عليه عند الضغط عليه يفتح احد النماذج الموجودة بقاعدة البيانات.

**مهارة إضافة صورة للمستخدم** 

- نذهب إلى وضع الـ View Form.
- ننشط الإطار الذي سوف يظهر الصورة.
- نفتح قائمة Insert Object أي إدراج آائن.
	- .Create from File على نضغط•
	- نضغط على Browse و نختار الصورة.

**إنشاء نموذج من جدولين** عن طريق المعالج

بشرط أن يكون الجدولين مرتبطين معاً بعلاقة

 $\checkmark$ Selected Fields:

Foundation\_ID

Governorate Reg\_No

Foundation\_Name Address

 $\geq$ 

 $\rightarrow$ 

Which fields do you want on your form?

You can choose from more than one table or guery.

**Form Wizard** 

Tables/Queries

Available Fields: Foundation\_id

Table: Foundations purpose

نمضغط ضغط مزدوج علمي إنشاء نموذج عن طريѧق المعѧالج Create ومѧيق Form by using Wizard بفتح المعالج المقابل نحدد به اسم الجمدول الأول و الحقول المسراد عر ضمها ثم نحدد الجدول الثاني من نفس القائمة و القول المراد عرضها بالنموذج ثم نضغط على التالي Next

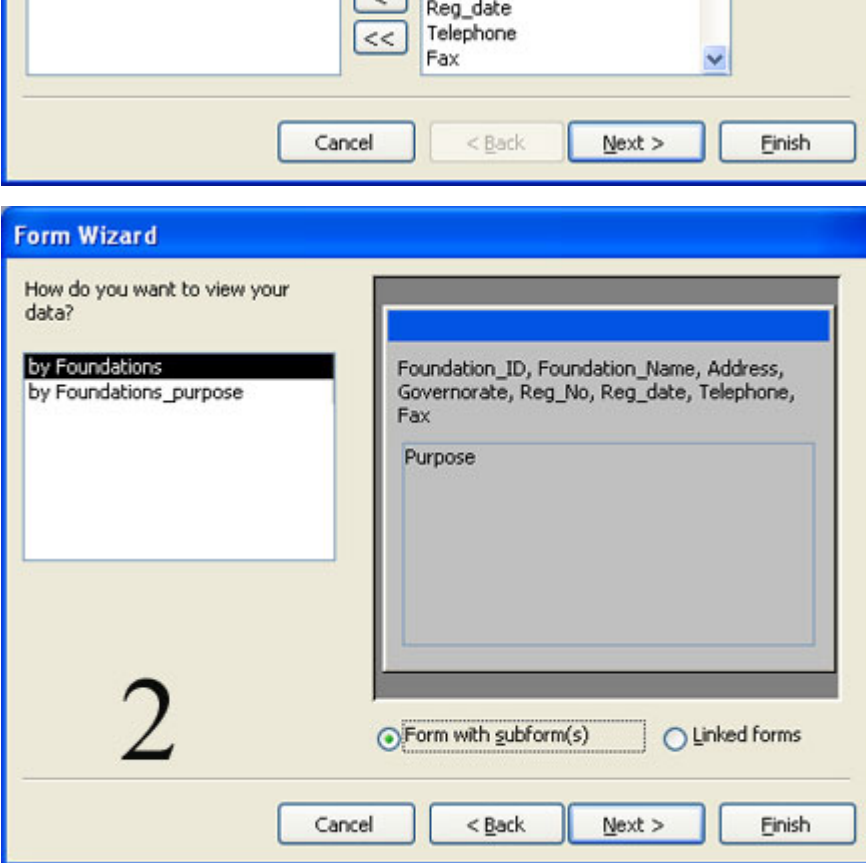

ا**لخطوة الثانيـة** نحدد طريقـة عرض البيانات فهل تريد عرضها عن طريق الجدول الرئيسي (في هذه الحالة يكون هناك نموذج أساسي ونموذج فرعي أو نماذج مرتبطة) أو عرض البيانـات من خـلال الجـدول الفرعـي ليعـرض جميع بيانسات الجـدولين فــي نمــوذج واحد، والأفضل كما هـو موضـح بالسشكل يفسضل عسرض البيانسات باستخدام الجدول الرئيسي وفي هذه الحالـــة يوجــد اختيـــارين هــل تريــد استخدام نموذج مع نموذج فرعمي اذجѧنم أو Form with subform مرتبطة

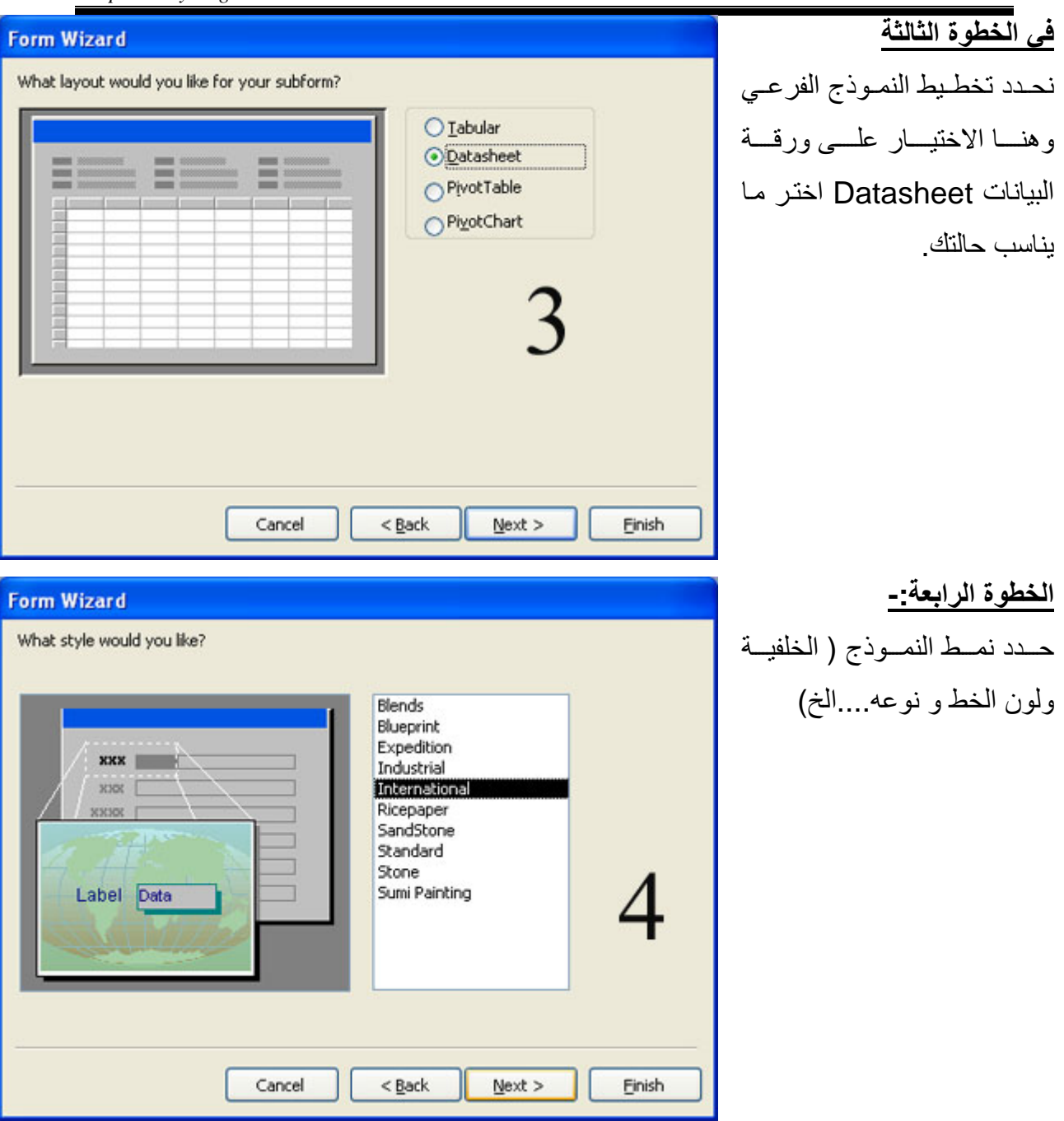

**MS Access 2003 Material (Special Version for Resala Training Center)** 

#### **Form Wizard** What titles do you want for your forms? FoundationsY Form: Foundations purpose Subform Subform\* That's all the information the wizard needs to create your form. Do you want to open the form or modify the form's design? ⊙ Open the form to view or enter information. Modify the form's design. 5 Display Help on working with the form?  $<sub>Back</sub>$ </sub> Next > Cancel Einish

#### **الخطوة الخامسة**

وهي حفظ النموذج مع ملاحظة النموذج فبي هذه الحالية يتكون مـن نمـوذج أساســي و نمــوذج فرعى لذا إدخال كل اسم نموذج علـى حـدة مـع ملاحظـة قـام البرنـامج بعمل تسمية افتراضية لهم ، وحدد هل تريد عرض النمـوذج لإدخــال البيانــات أمــا تعديل التصميم بعد تحد ما تريد اضهغط علسى إنهاء Finish لإنشاء النماذج المطلوبة

### **ضبط نموذج يفتح بمجرد فتح قاعدة البيانات**

من الأشياء المفيدة عند التعامل مع قواعد البيانـات يفضل جعل المستخدم يعمل فقط من خلال النماذج ولا يرى الجداول أو الاستعلامات فلذلك لجعل نموذج يفتح بمجرد فنح قاعدة البيانـات يتم ذلك من طريقتين

.١ من قائمѧة أدوات Tools ثѧم اختѧار بѧدء التѧشغيل Startup ثѧم احѧدد النمѧوذج مѧن اختيѧار

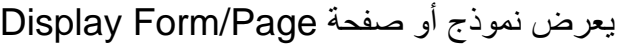

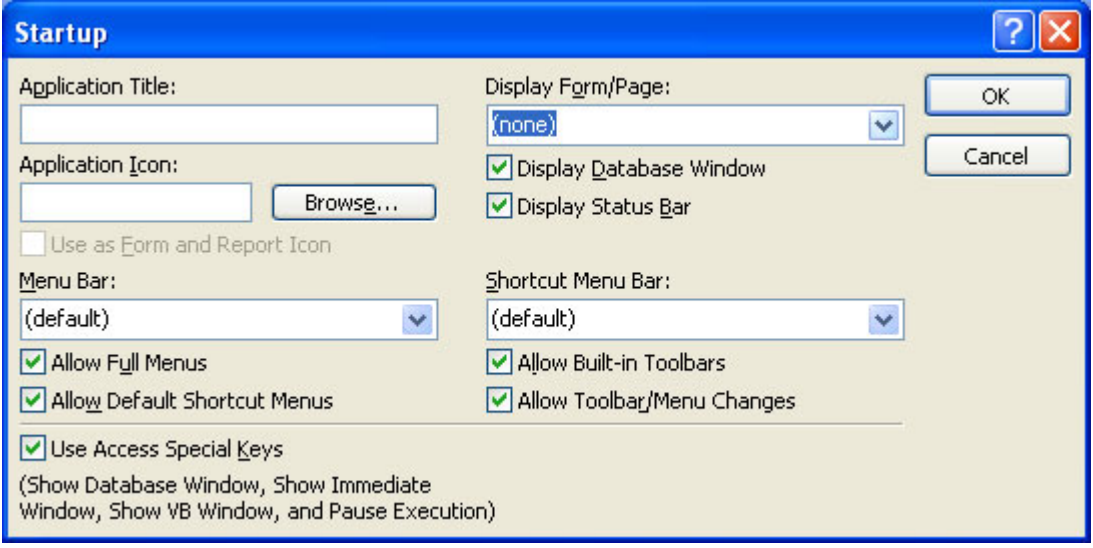

.٢ أو باستخدام الماآرو بان نضع أجراء فتح نموذج ثم تسمية هذا الماآرو اسم Autoexec

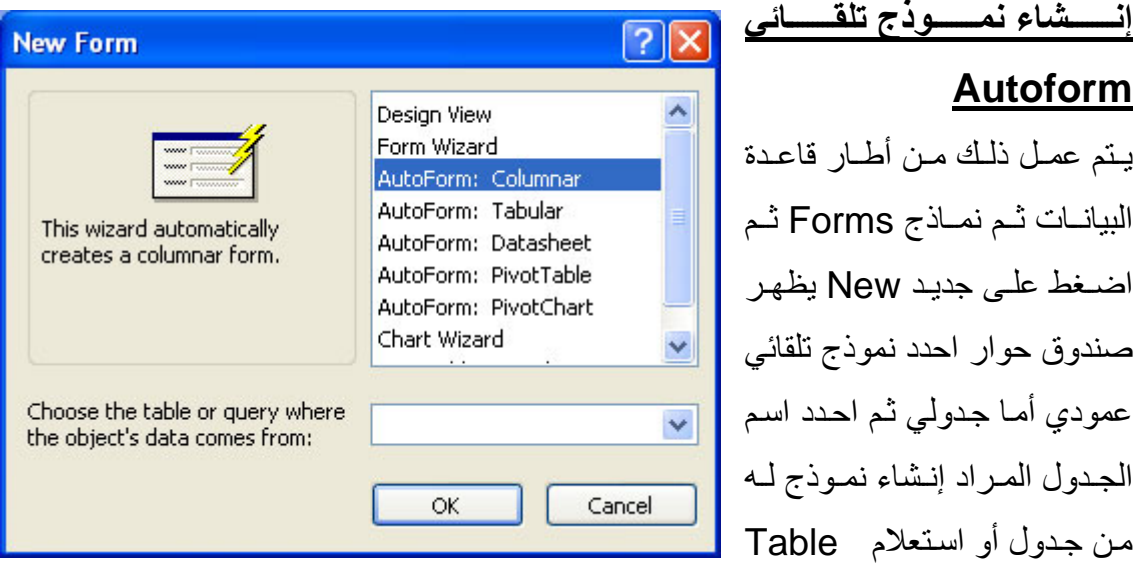

Query or ثم موافق فيتم عمل النموذج مباشرة

#### **الاستعلامات Queries**

الاستعلام هو جدول تحت شرط و يستخدم للاستعلام عن قيمة أو مجموعة من القيم من جدول عند تحقق شرط أو أكثر من شرط مثلاً نريد جميع السجلات التي بها النوع أنثـي أو جميع السجلات التي بها النوع أنثى و مؤهلهم عالي

#### **طرق إنشاء استعلام**

**.١ عن طريق المعالج Wizard using by** .٢ **عن طريق التصميم View Design in**

**مع ملاحظة يمكن عمل استعلام من جدول أو جدولين (بينهم علاقة) أو استعلام**

#### **طريقة إنشاء استعلام عن طريق المعالج**

كما نعلـم عنـد إنـشاء اسـتعلامات Queries مـن أطـار قاعـدة البيانـات نقـف علـي الاستعلامات Queries ليظهر لنا اختياران نضغط ضغط مزدوج على إنشاء استعلام عن طريق المعالج Wizard using by Query Create يظهر صندوق حوار أصبح مألوف لنѧا يتكѧون من ثلاث خطوات **MS Access 2003 Material (Special Version for Resala Training Center)** 

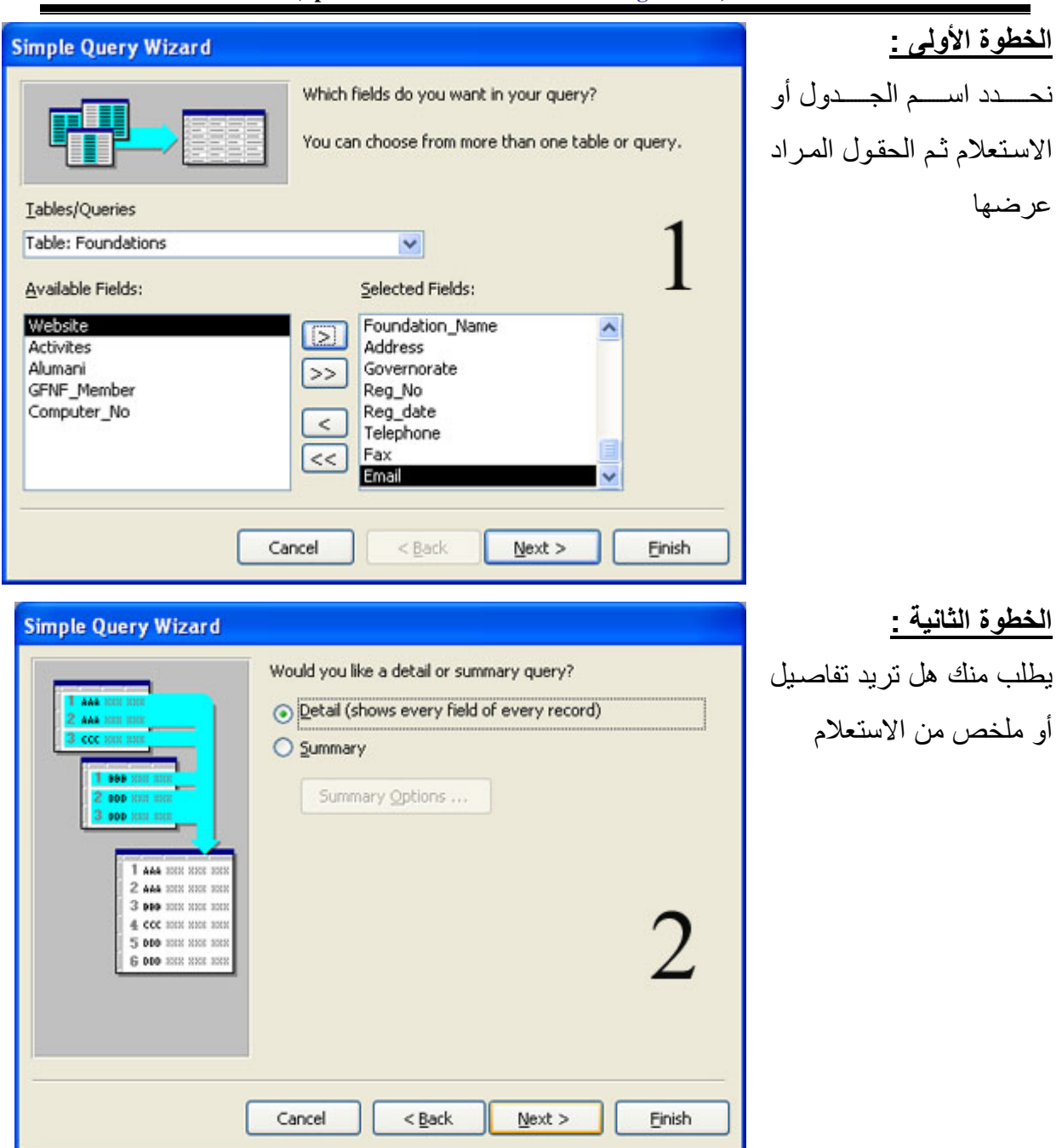

[

*Prepared By Eng. Hosni Dakhli Mohamed*<sup>ج</sup>

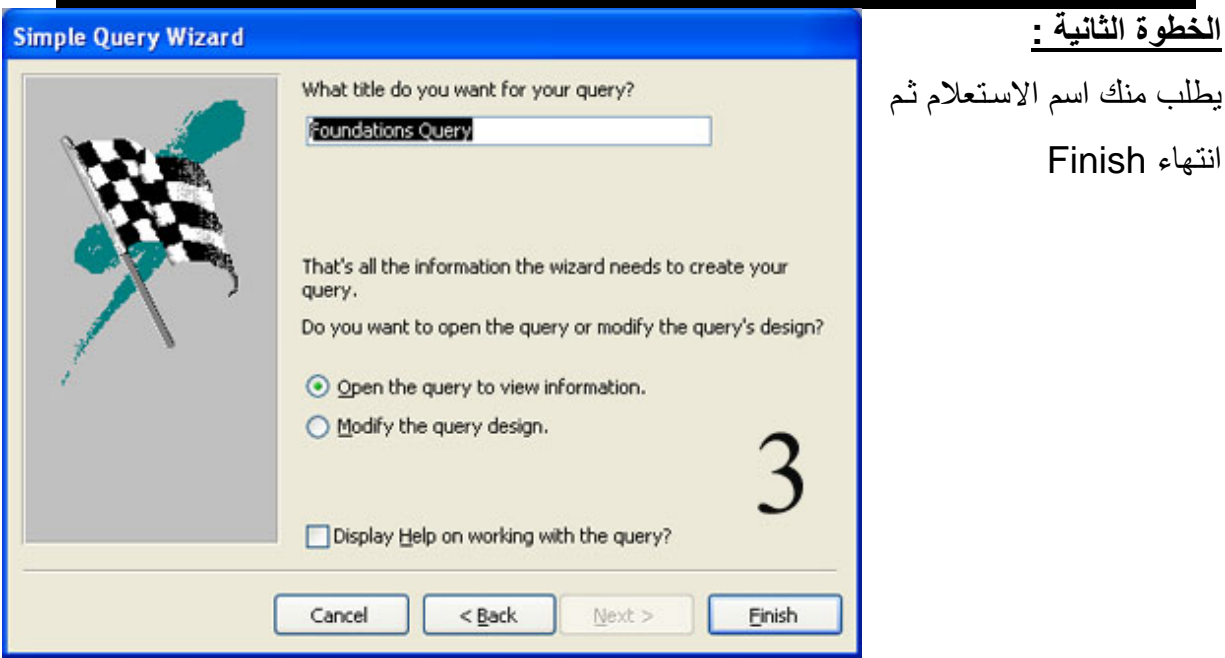

نلاحظ بعد إنشاء الاستعلام انـه نسخة طبق الأصل من الجدول ولكن كمـا عرف من تعريف الاستعلام هو جدول تحت شرط أو مجموعة من الشروط أذا كيف نقوم بوضع الشروط والإجابة تكون في وضع التصميم لان الاستعلام مثل الجدول لـه طريقتين للعرض هما عرض ورقة البيانات view Datasheet وعرض التصميم View Design.

# **طريقة إنشاء استعلام عن طريق المعالج**

من أطار قاعدة البيانات نقف على الاستعلامات Queries ليظهر لنـا اختيـاران نضغط ضغط مزدوج على إنشاء استعلام عن طريق التصميم Create Query in design view ليظهر لنا

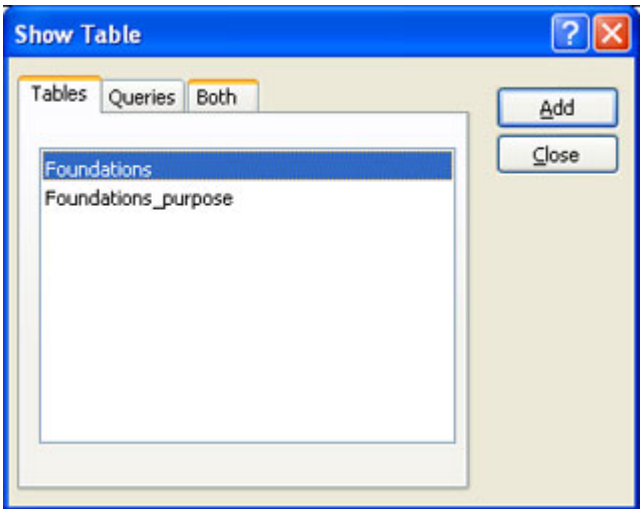

**MS Access 2003 Material (Special Version for Resala Training Center)** 

 $\overline{\mathsf{v}}$ 

 $\overline{\mathbf{v}}$ 

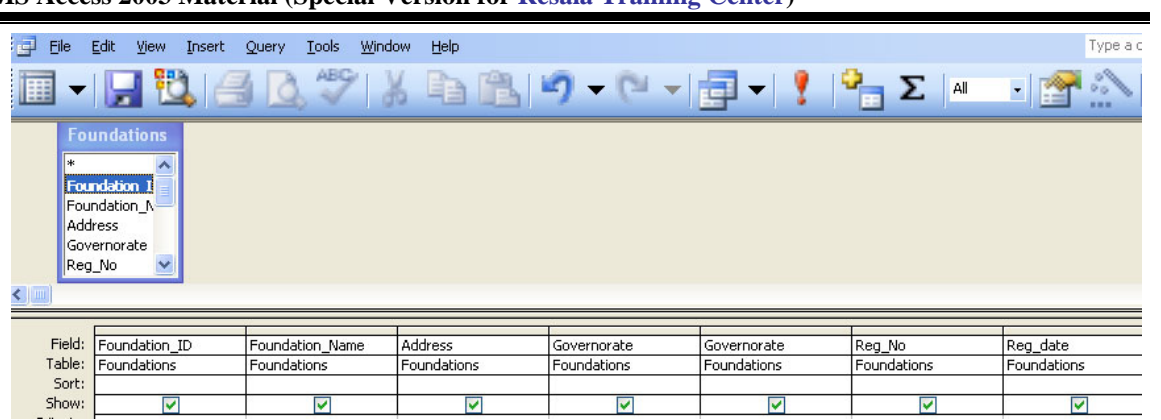

 $\overline{\mathbf{v}}$ 

☑

#### $\overline{\mathbf{v}}$  $\overline{\mathbf{v}}$  $\overline{\mathbf{v}}$ **مكونات عرض تصميم الاستعلام**

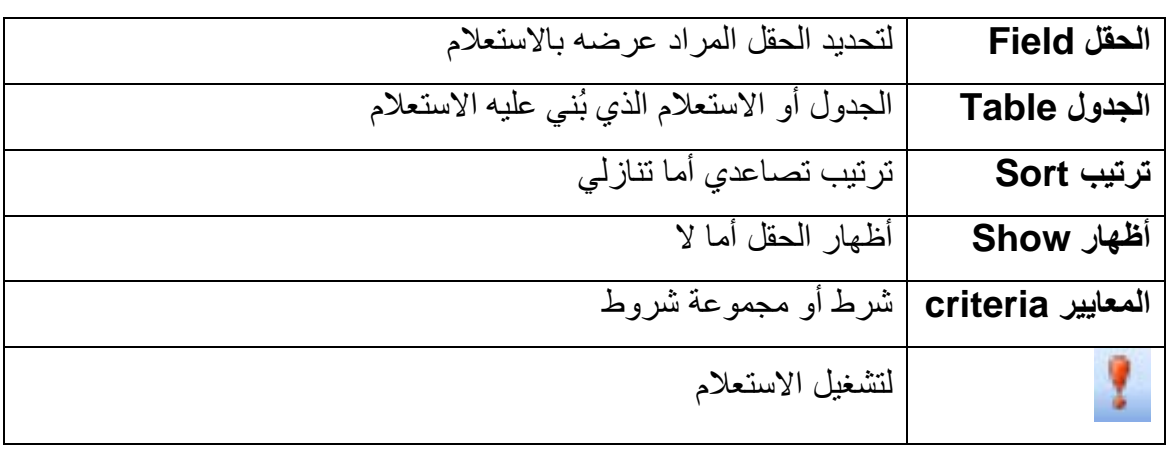

# **المعاملات المنطقية في المعيار**

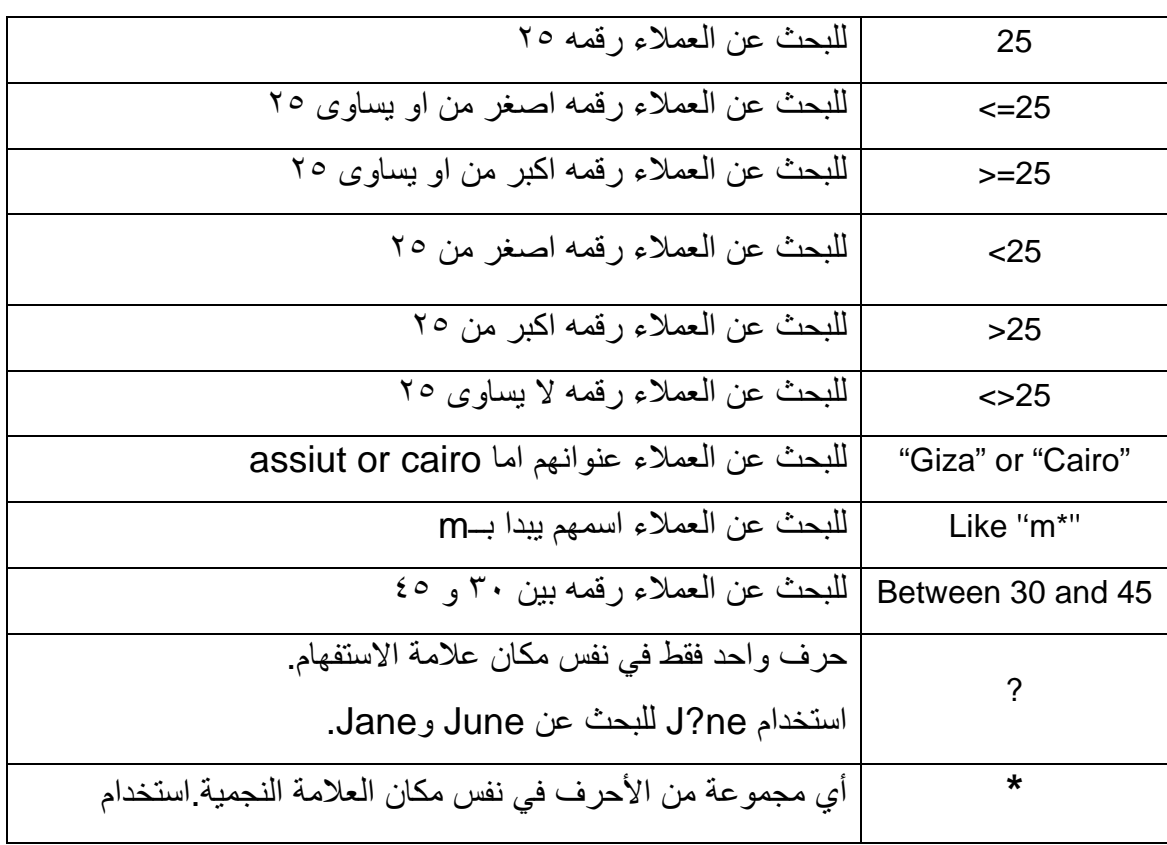

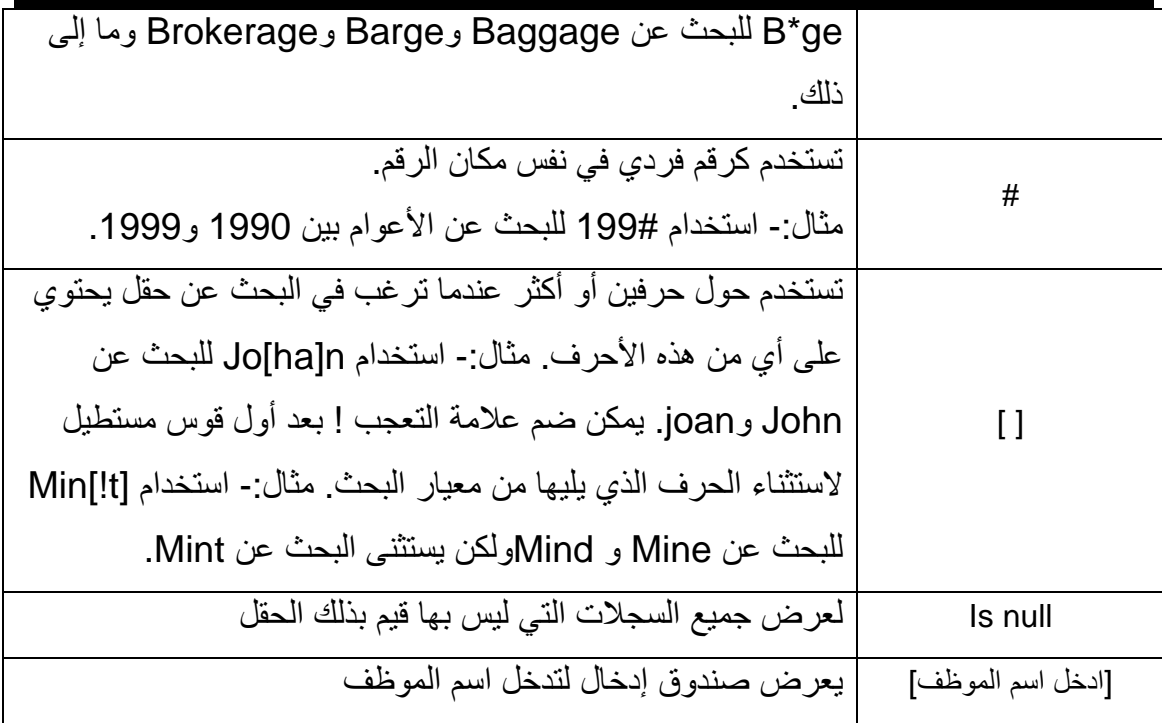

# **التقرير Reports**

**يستخدم التقرير لعرض و طباعة البيانات الموجودة بالجدول فى صورة منظمة و منسقة**

# **طرق إنشاء تقارير Reports**

د- عن طريق المعالج Create Report using Wizard Create Report in Design التصميم طريق عن -٢ -٣ تقرير تلقائي Report Auto **مع ملاحظة يمكن عمل تقرير من جدول أو جدولين (بينهم علاقة) أو استعلام إنشاء تقرير عن طريق المعالج** من أطار قاعدة البيانات نضغط على تقارير Reports ثم نضغط ضغط مزدوج على أنشاء تقرير عن طريق المعالج Create Report by using Wizard أو اضغط على جديد New ثم اختار أمر معالج التقرير Wizard Report

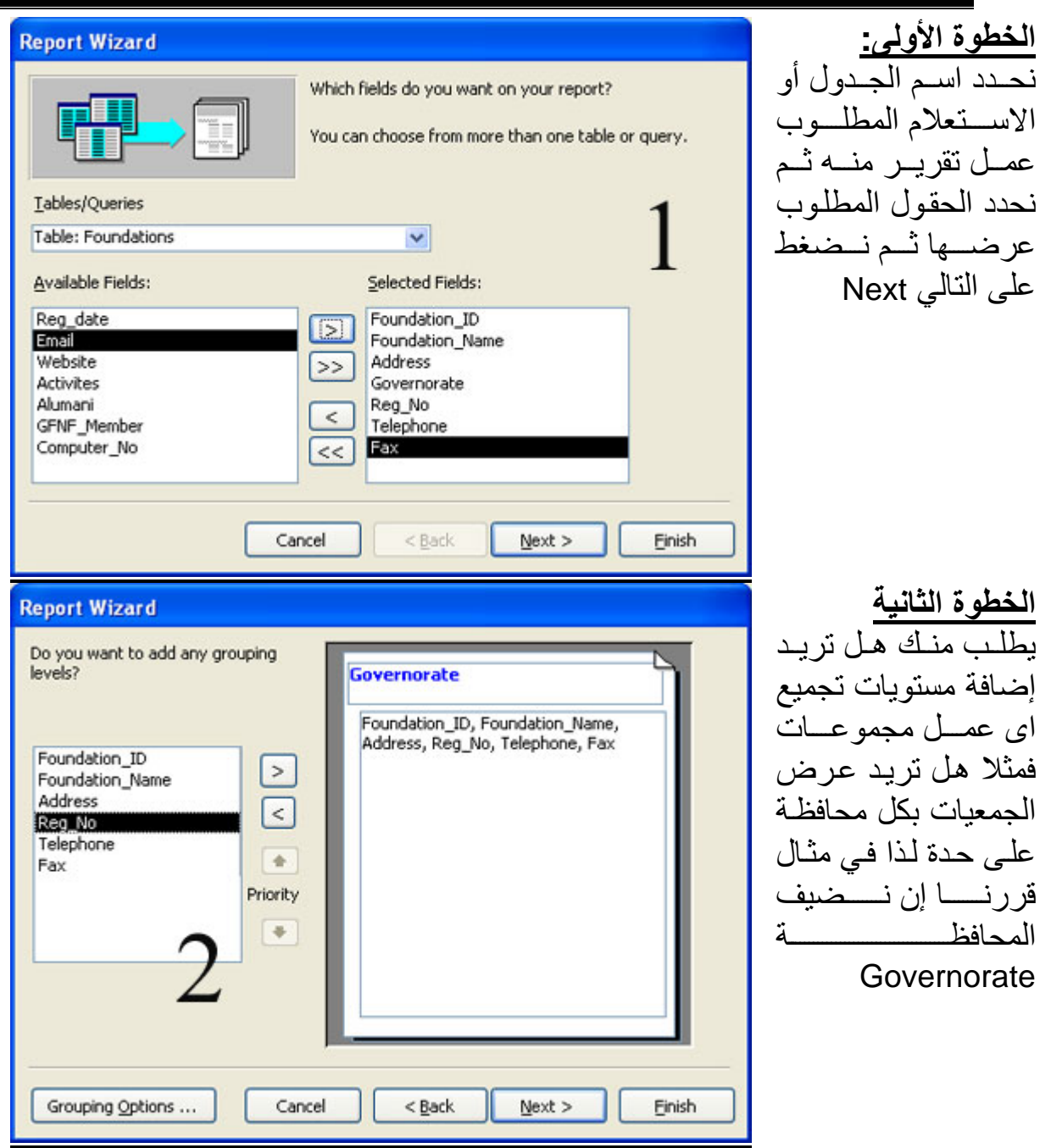

*Prepared By Eng. Hosni Dakhli Mohamed*<sup>ج</sup>

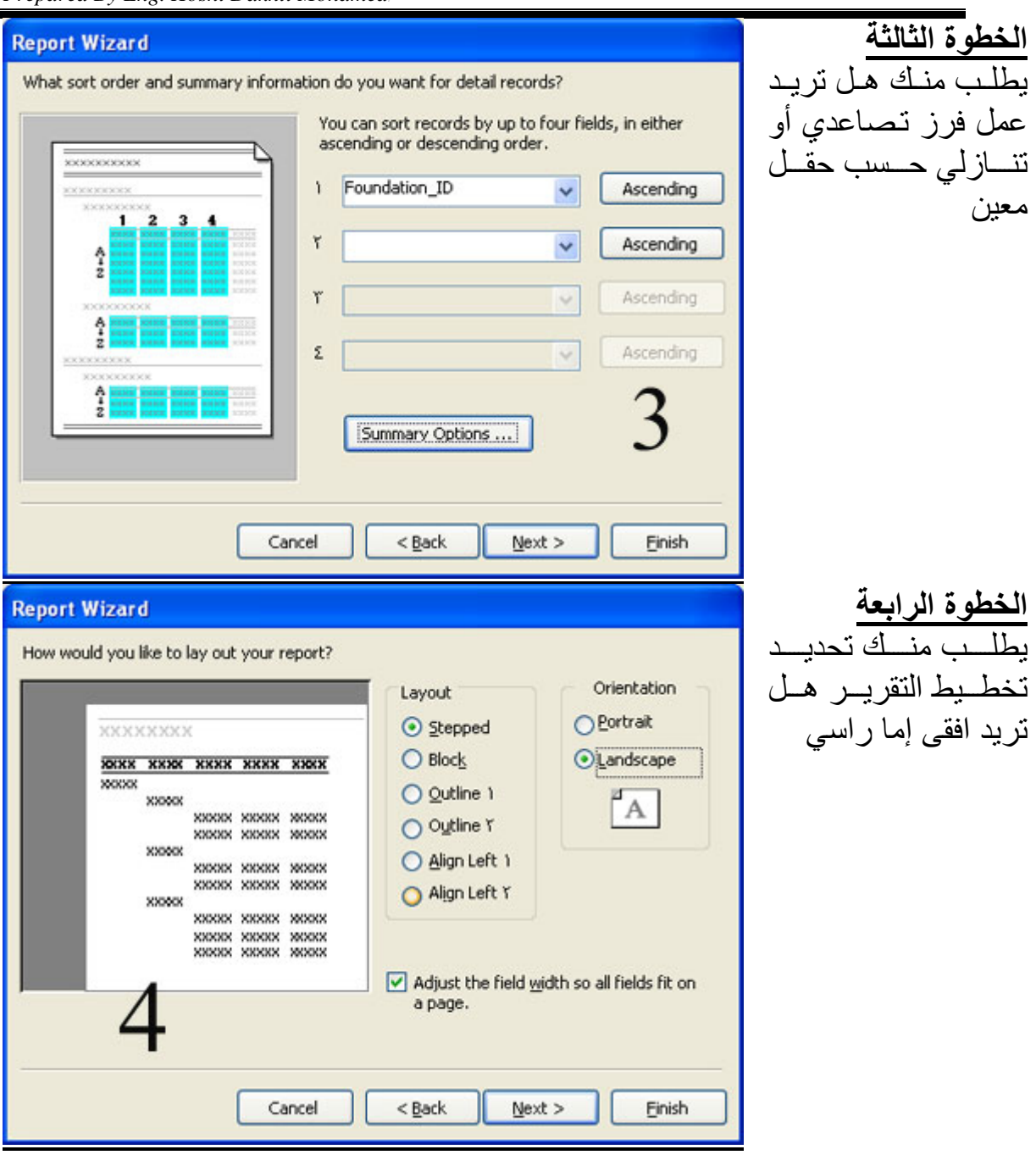

**MS Access 2003 Material (Special Version for Resala Training Center)** 

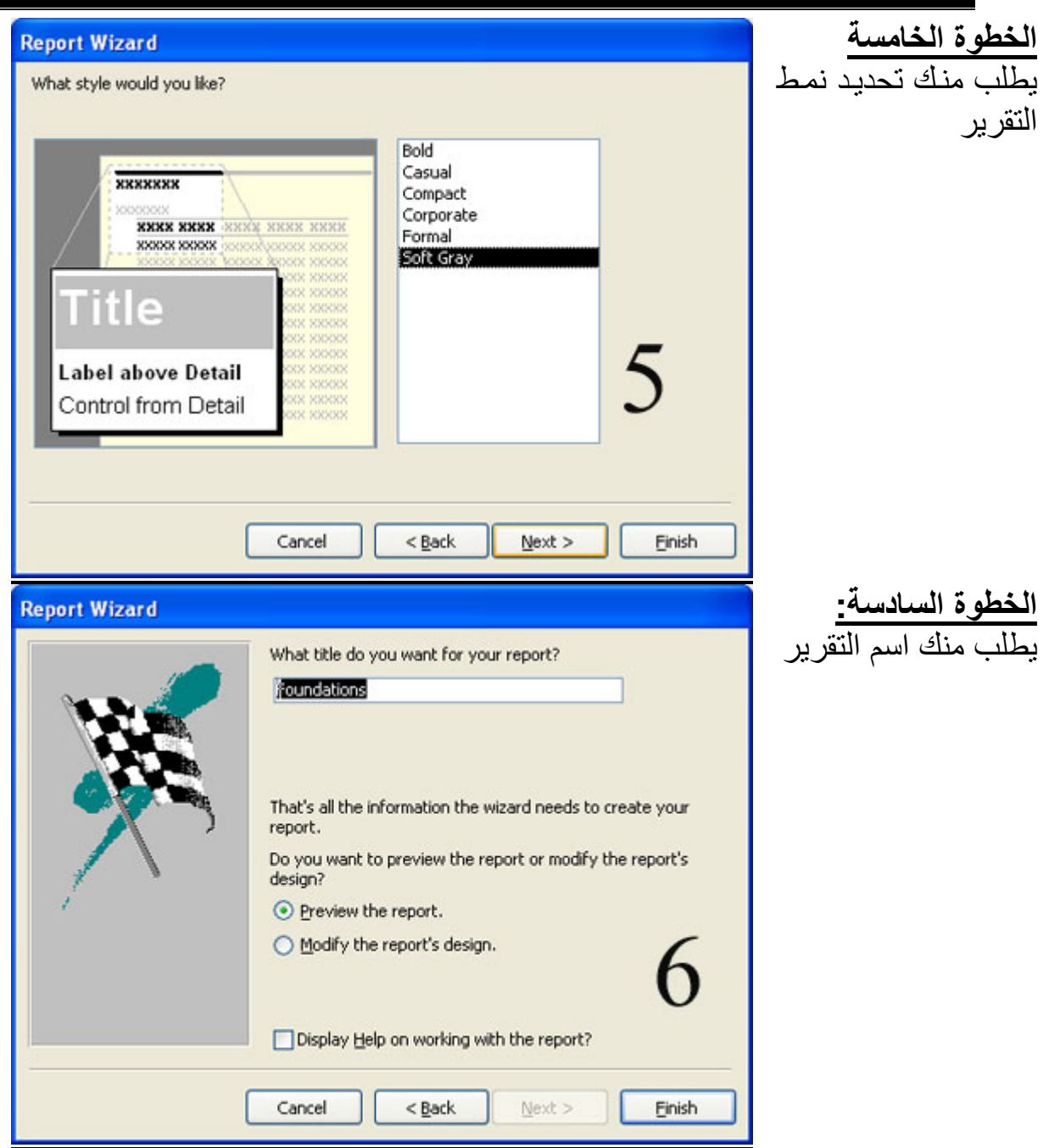

*Prepared By Eng. Hosni Dakhli Mohamed*<sup>ج</sup>

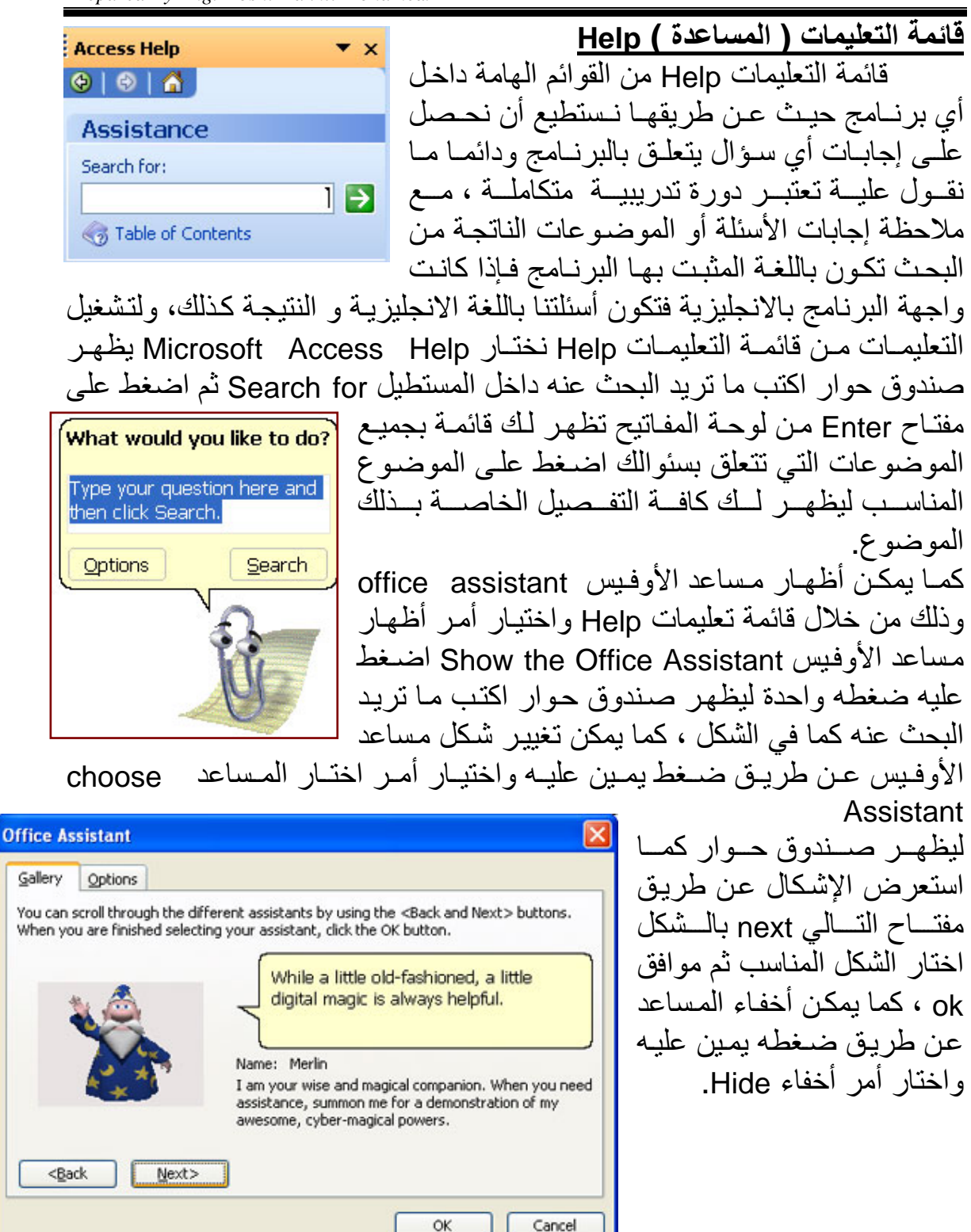

**Page 51 of 52**